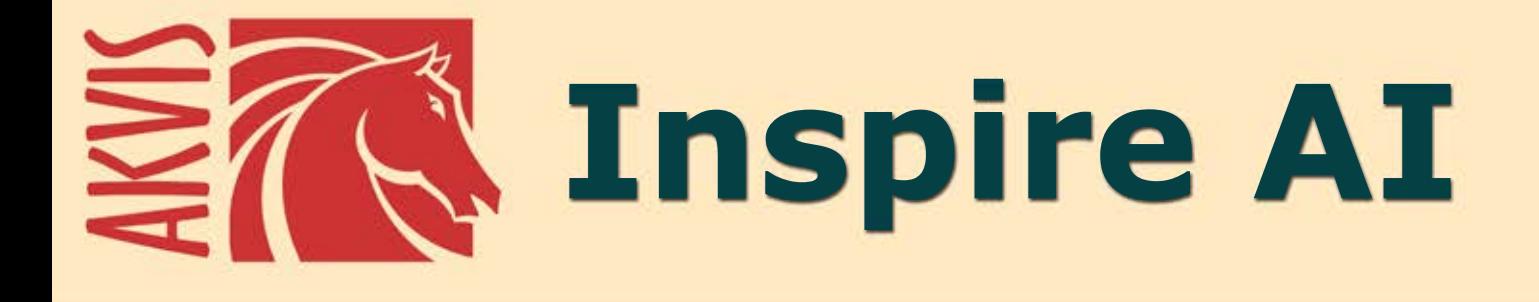

# **Estilização artística de imagens**

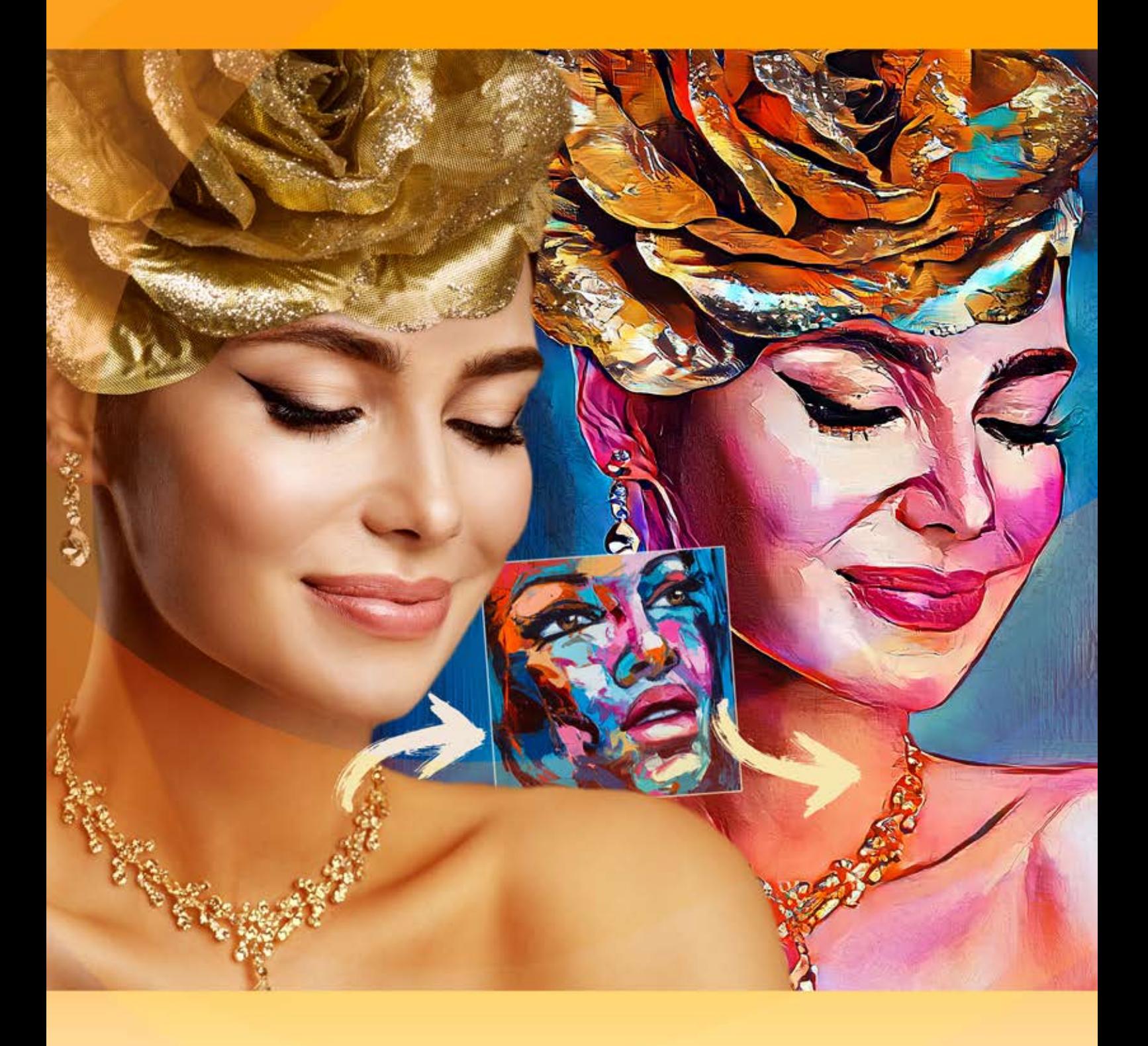

# **akvis.com**

# **ÍNDICE**

- [Sobre o programa](#page-2-0)
- [Instalação para Windows](#page-5-0)
- [Instalação para Mac](#page-8-0)
- [Instalação para Linux](#page-10-0)
- [Ativação do programa](#page-12-0)
- Como funciona
	- [Área de trabalho](#page-15-0)
	- [Utilizando o programa](#page-17-0)
	- [Estilização artística](#page-21-0) [Galeria de estilos](#page-24-0)
	- [Barra de ferramentas](#page-26-0)
	- [Opções](#page-28-0)
	- [Processamento em lote](#page-29-0)
	- [Imprimir a imagem](#page-31-0)
- Exemplos
	- [Estilização de vídeo \(modo em lote\)](#page-34-0)
	- [Como aplicar estilos personalizados](#page-38-0)
- [Os programas de AKVIS](#page-44-0)

# <span id="page-2-0"></span>**AKVIS INSPIRE AI 2.0** | ESTILIZAÇÃO ARTÍSTICA DE IMAGENS

**AKVIS Inspire AI** estiliza imagens usando varias amostras de pintura. O programa copia o esquema de cores e o estilo de uma amostra de arte para uma foto, criando uma nova obra-prima. Transforme suas fotos em pinturas famosas com a ajuda da inteligencia artificial!

Agora voce pode se tornar um artista com a ajuda das redes neurais!

**AKVIS Inspire AI** permite que você crie obras de arte incríveis a partir de suas fotos usando uma imagem de referência. Ao imitar as pinceladas, a paleta de cores, a textura e a técnica do artista, a inteligência artificial cria pinturas digitais notáveis, muito semelhantes às obras-primas da arte tradicional.

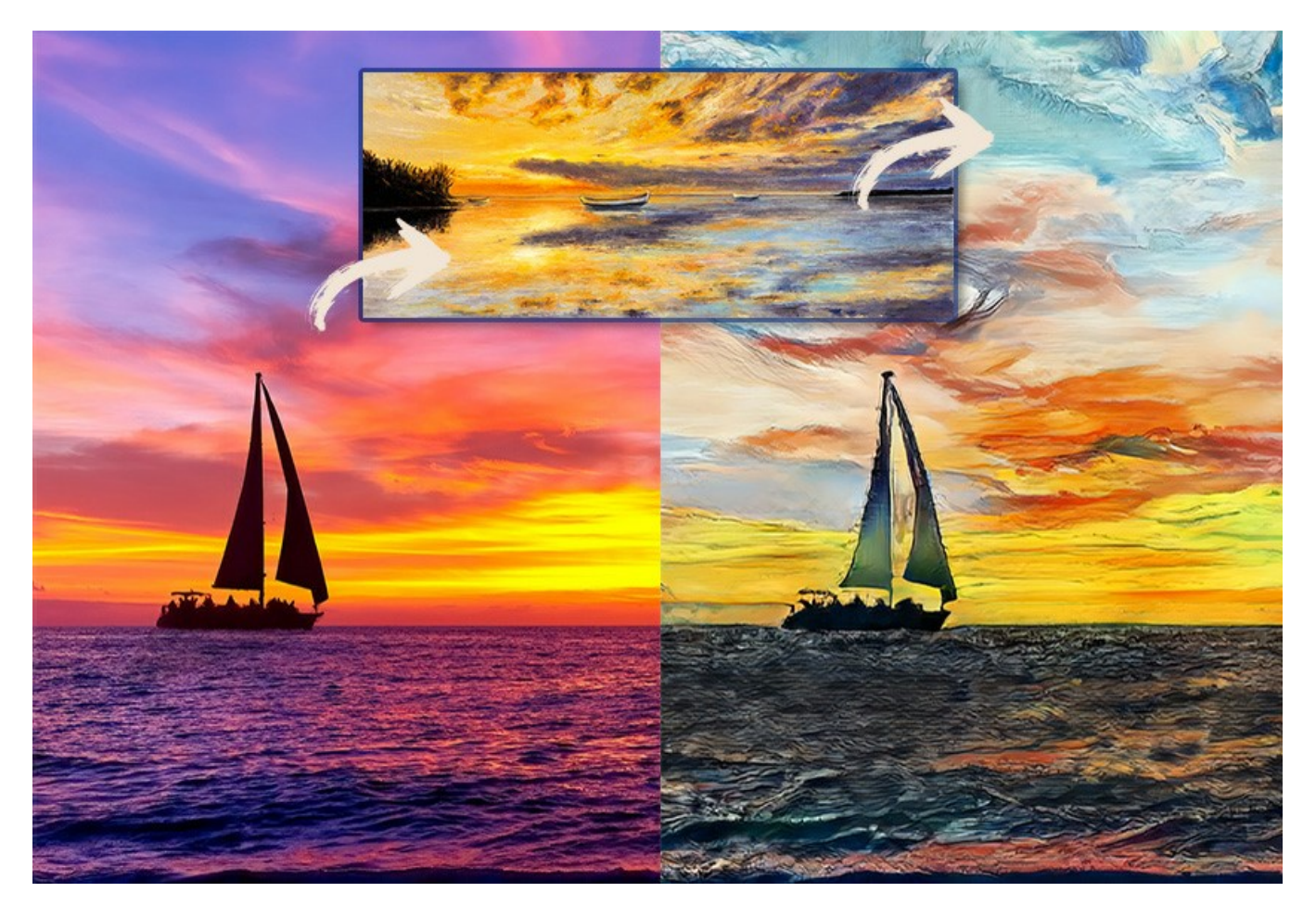

O programa abre possibilidades ilimitadas para a criatividade.

**AKVIS Inspire AI** inclui uma [galeria de estilos de arte](#page-24-0) para aplicar e permite carregar uma imagem personalizada como amostra. Basta escolher uma amostra - e seu estilo sera aplicado a sua foto.

Imite os estilos de artistas mundialmente famosos! Pinte como Picasso ou Van Gogh!

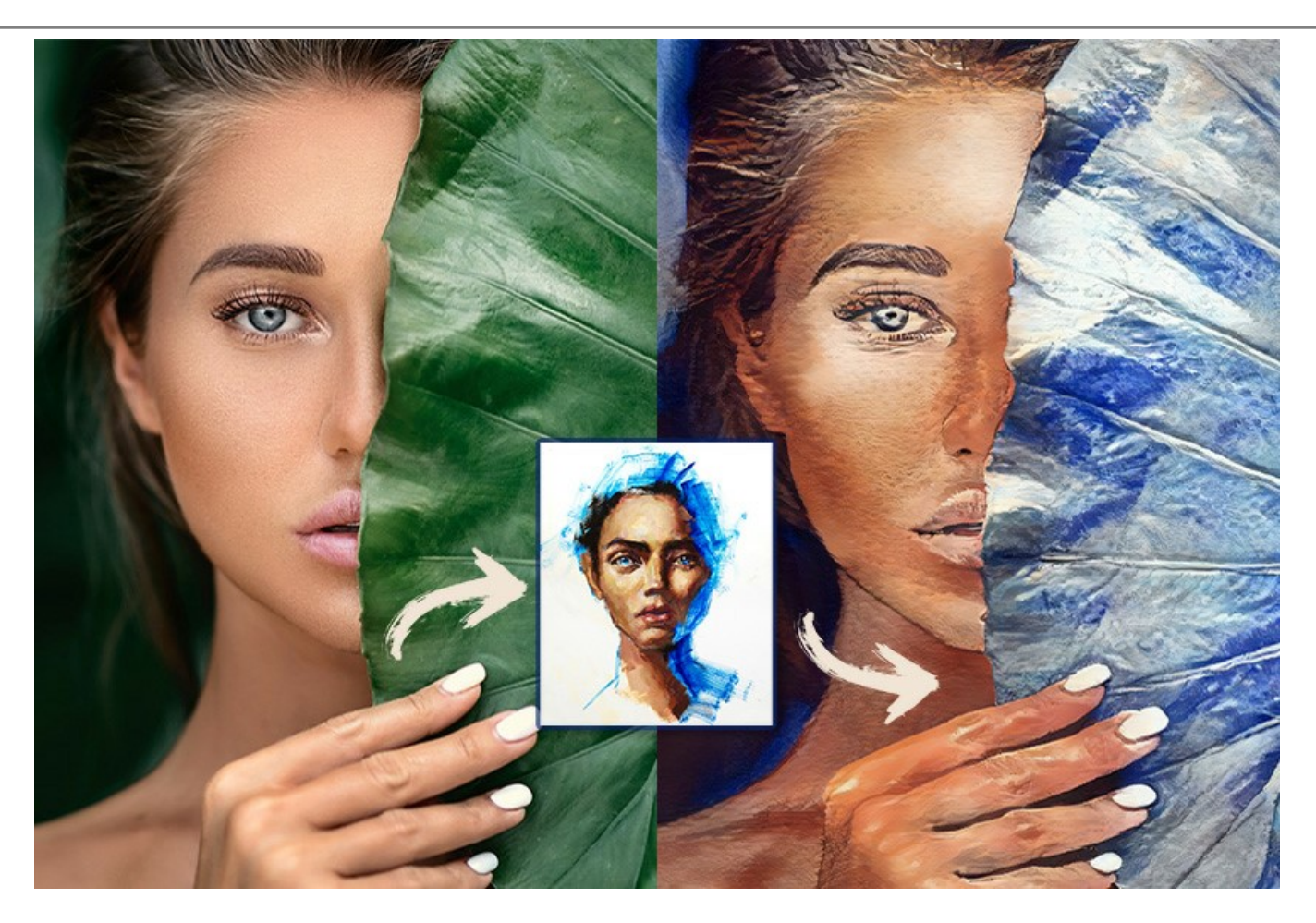

**AKVIS Inspire AI** não apenas torna a criatividade digital acessível a todos, o programa é uma ferramenta inestimável para os artistas, permitindo-lhes experimentar diferentes estilos, criar composições originais, expandindo os limites da criatividade e expressão artística.

O [periodo de teste](https://akvis.com/pt/download.php?utm_source=help) nao tem restricoes. Voce pode criar muitas obras de arte gratuitamente durante 10 dias!

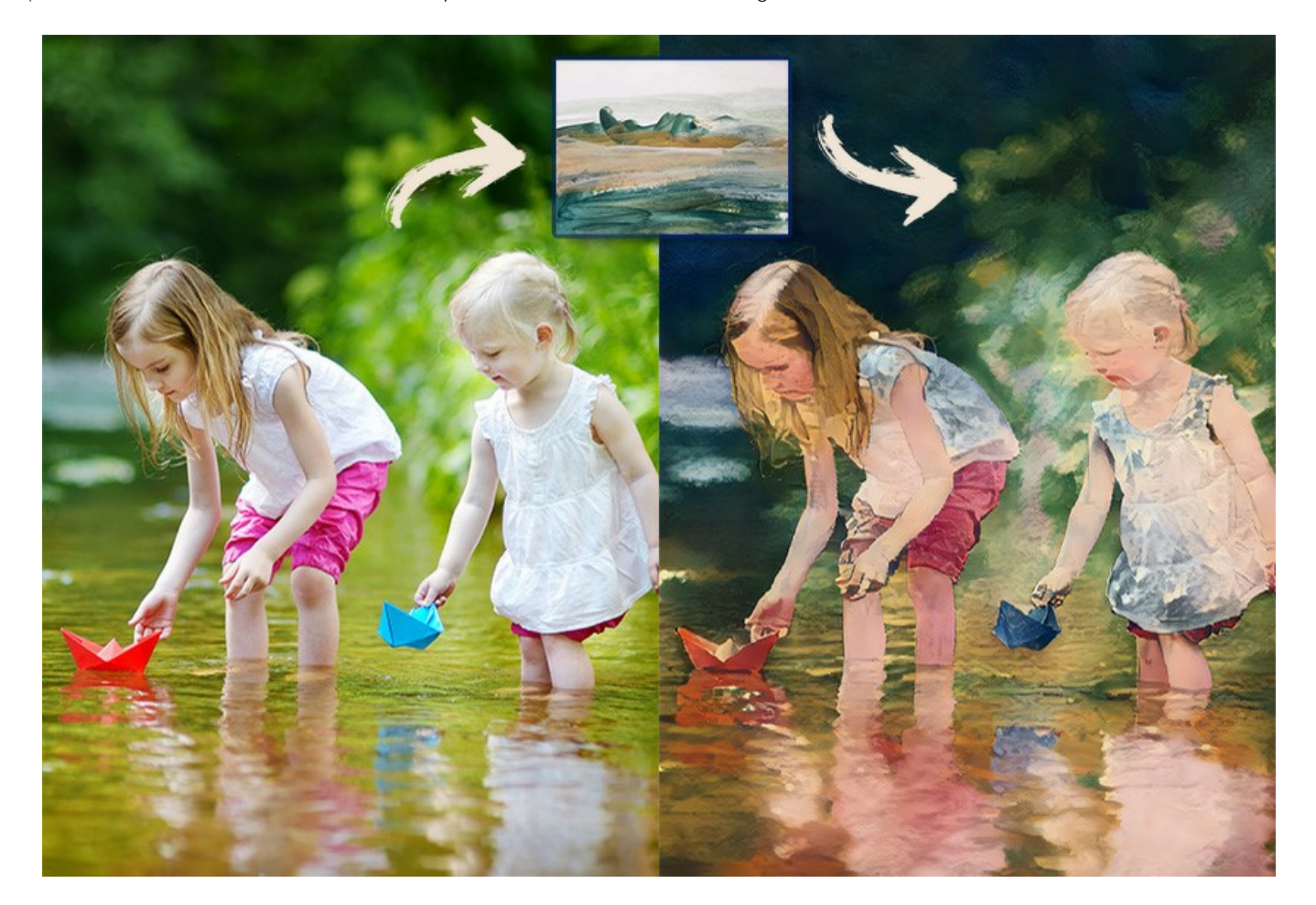

Os usuarios tem controle total sobre as [configuracoes](#page-21-0) e podem experimentar uma variedade de estilos. E possivel carregar qualquer imagem como amostra de estilo e transformar uma foto em algo especial.

Liberte sua criatividade e faca pinturas incriveis!

O programa tem a função [Processamento em lote](#page-29-0), que ajuda a renderizar várias fotos em um estilo ou a aplicar estilos diferentes para uma imagem.

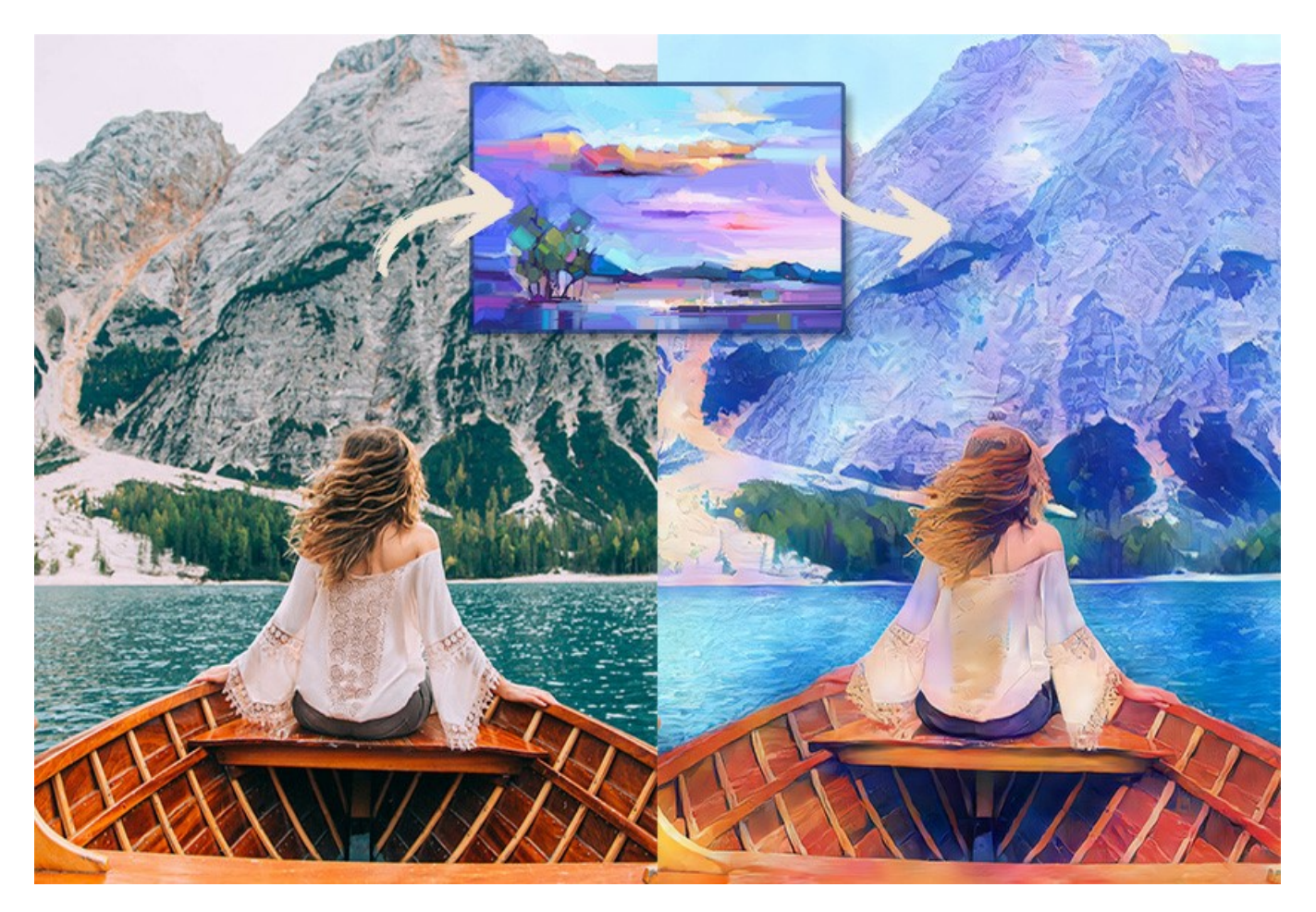

**AKVIS Inspire AI** esta disponivel como um programa autonomo (standalone) e como um plugin para editores graficos: [AliveColors,](https://alivecolors.com/en/about-alivecolors.php) Adobe Photoshop, Corel PaintShop Pro, etc. [Verifique a compatibilidade.](https://akvis.com/pt/compatibility-software.php?utm_source=help)

# <span id="page-5-0"></span>**INSTALAÇÃO EM WINDOWS**

Por favor, siga as instruções para instalar os programas de AKVIS no Windows.

**Atenção!** É necessário ter os direitos do administrador para instalação os programas.

Antes de instalação o plugin é necessário fechar o editor de imagens, em que você deseja instalar o plugin. Ou execute novamente o editor de imagens após a instalação do plugin.

- 1. Execute o arquivo **exe**.
- 2. Selecione o idioma e clique no botão **Instalar** para iniciar o processo de instalação.
- 3. Leia o Acordo da licença. Ative a caixa de seleção **"Aceito os termos do Contrato de Licença"** e clique no botão **Seguinte**.

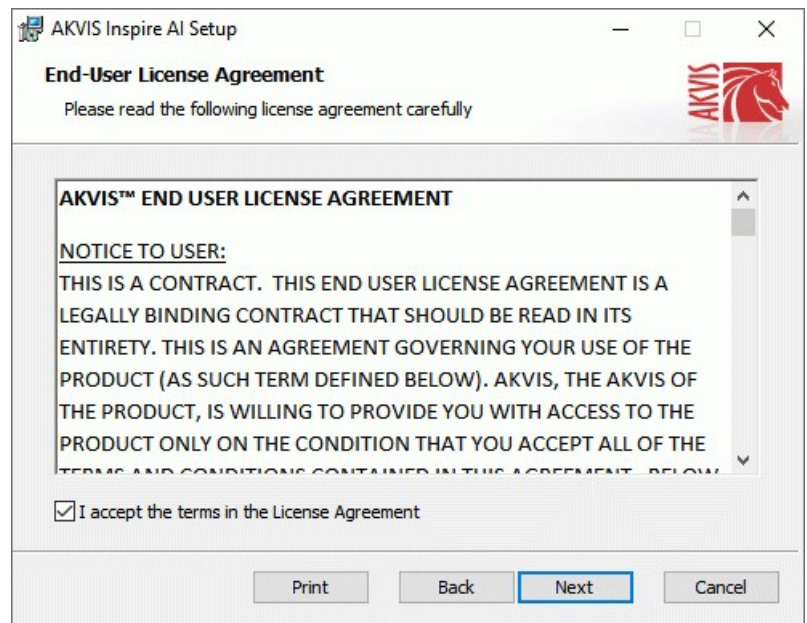

4. Para instalar **a versão do plugin** selecione o editor (ou editores) de imagens na lista.

Para instalar **a versão independente** do Inspire AI active a caixa de diálogo **Standalone**. Para criar um atalho para o programa no desktop ative o componente **Criar atalho em Área de trabalho**.

Pressione o botão **Seguinte**.

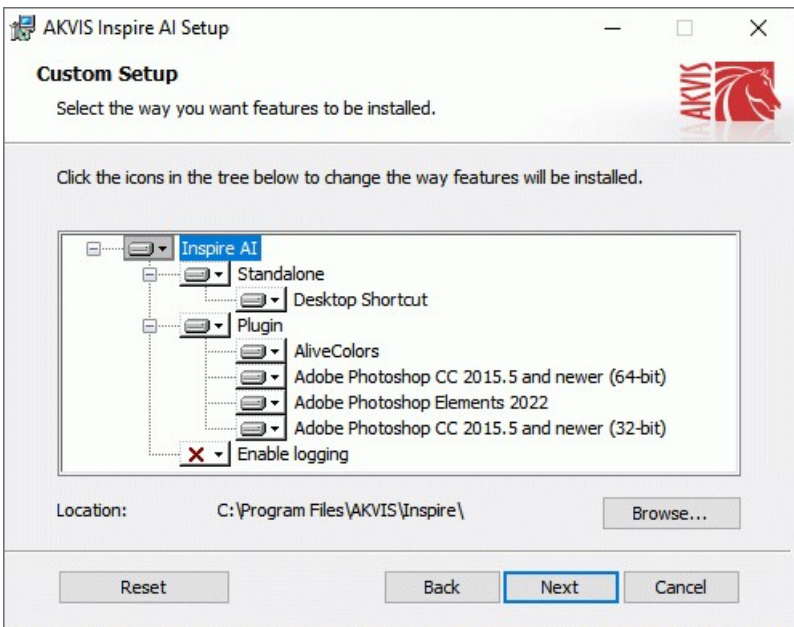

5. Pressione o botão **Instalar**.

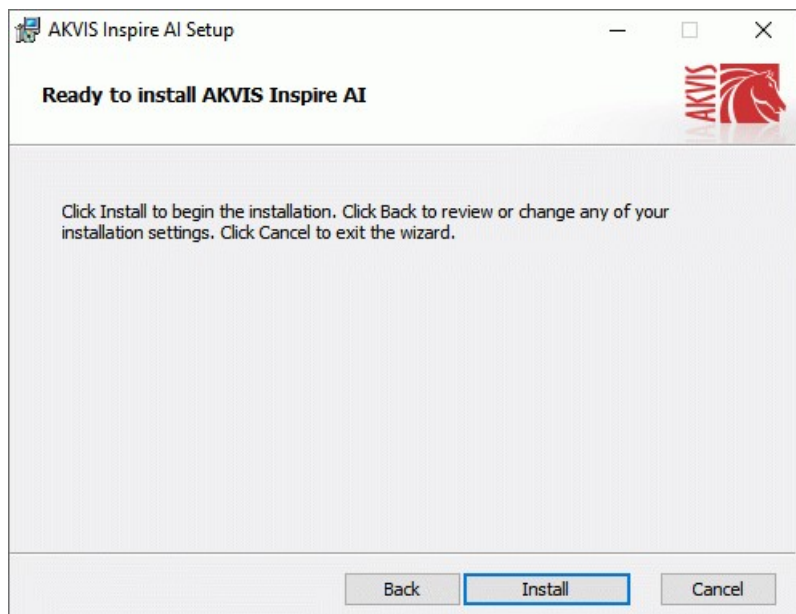

6. A instalação começa

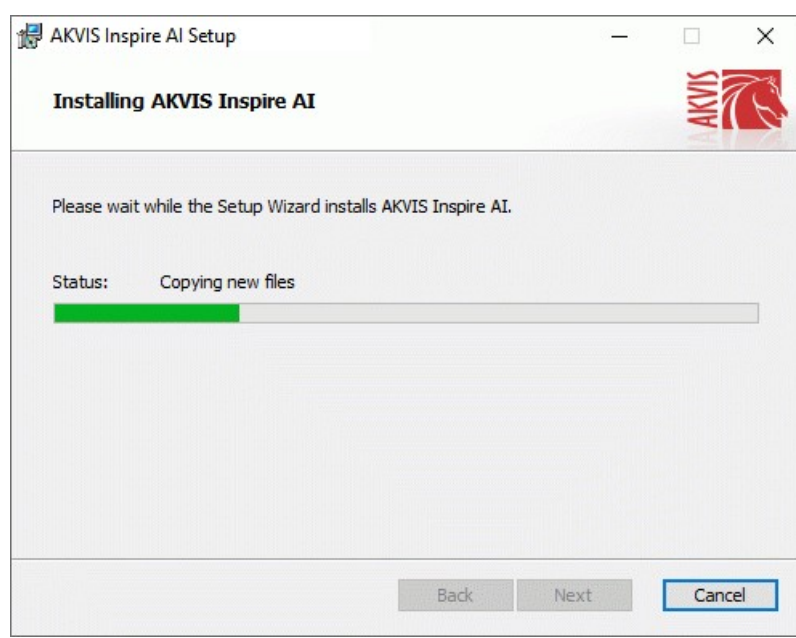

7. O processo de instalação é terminado.

Você pode subscrever-se a **Boletim de notícias de AKVIS** para ser informado sobre atualizações, eventos e ofertas especiais. Digite seu endereço de e-mail e confirme que você aceita a Política de Privacidade.

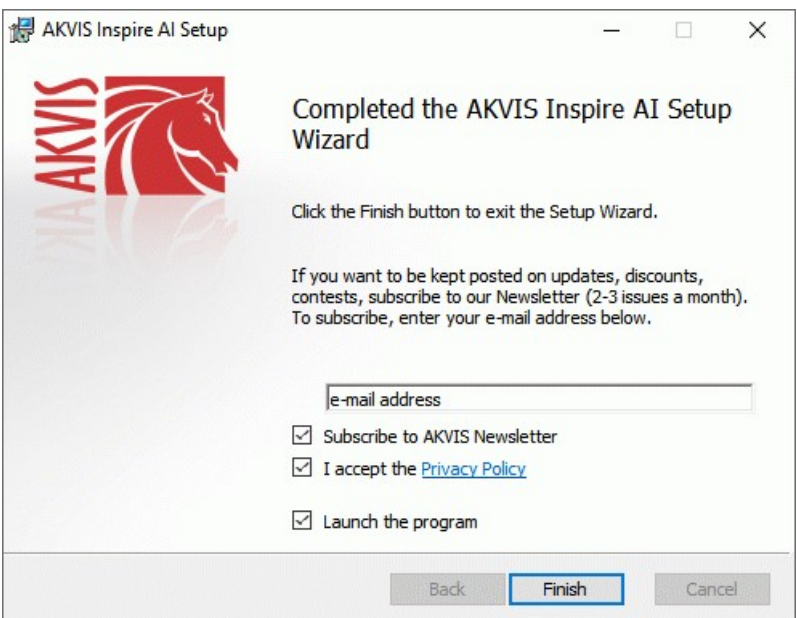

8. Cliquar o botão **Concluir** para saida do programa da instalação.

Após a instalação da versão **standalone**, você verá o nome do programa no menu **Iniciar** e um atalho na área de trabalho, se durante a instalação a opção correspondente foi habilitada.

Depois de instalação do plugin, vai ver em menu dos *Filtros*/*Efeitos* de editor. Por exemplo em **Photoshop**: **Filtros -> AKVIS –> Inspire AI**, em **AliveColors**: **Effects -> AKVIS –> Inspire AI**.

# <span id="page-8-0"></span>**INSTALAÇÃO EM MAC**

Por favor, siga as instruções para instalar os programas no Mac.

É necessário ter os direitos do administrador para instalação os programas.

- 1. Abra o disco virtual **dmg**:
	- **akvis-inspire-app.dmg** para instalar a versão **Standalone** (independiente)
	- **akvis-inspire-plugin.dmg** para instalar o **Plugin** em editores de imagens.
- 2. Verá um texto de acordo, chamado **Acordo da licença**. Em caso de consentimento com **Acordo da licença** clique no botão **Aceitar**.

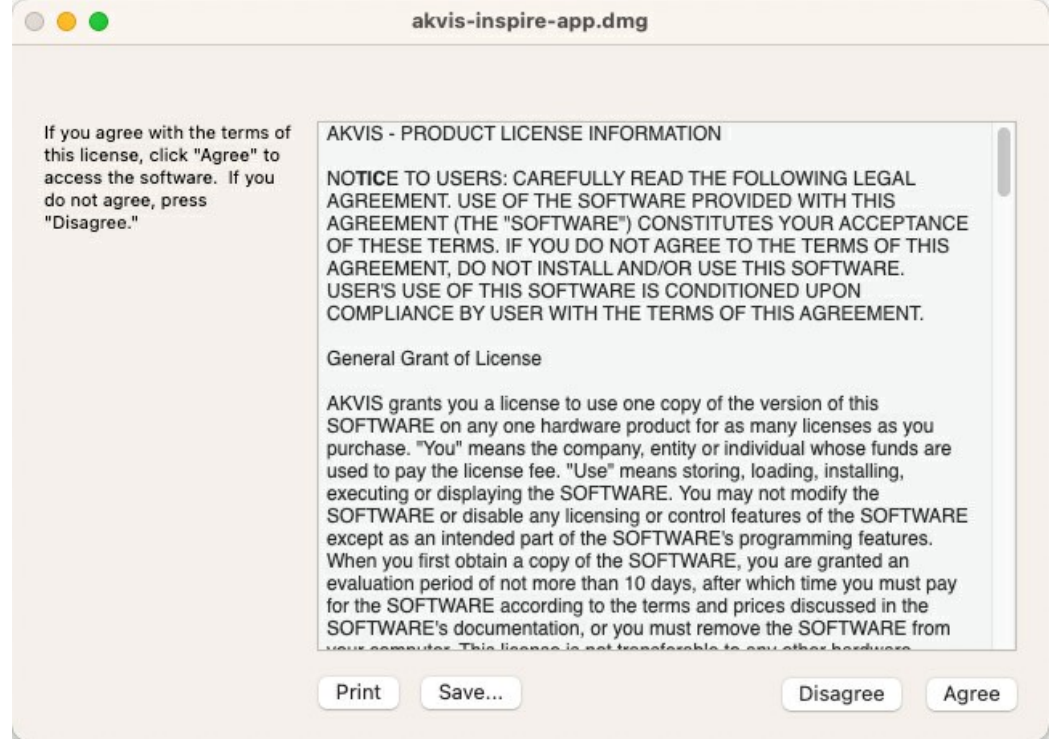

3. Então, uma janela com a aplicação de **AKVIS Inspire AI** ou com a pasta de **AKVIS Inspire AI Plugin** abrir-se-á.

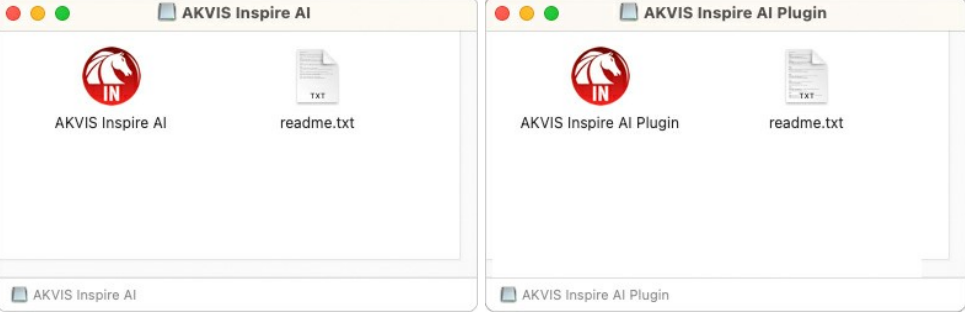

4. Para instalar a versão **standalone** arraste a aplicação **AKVIS Inspire AI** na pasta **Aplicações**.

Para instalar a versão **plugin** arraste a pasta de **AKVIS Inspire AI Plugin** na pasta de **Plug-ins** de seu editor gráfico.

**AliveColors**: Você pode escolher em **Preferences** a pasta dos plugins.

**Photoshop CC 2023, CC 2022, CC 2021, CC 2020, CC 2019, CC 2018, CC 2017, CC 2015.5**: **Library/Application Support/Adobe/Plug-Ins/CC**;

**Photoshop CC 2015**: **Aplicações/Adobe Photoshop CC 2015/Plug-ins**;

**Photoshop CS6**: **Aplicações/Adobe Photoshop CS6/Plug-ins**.

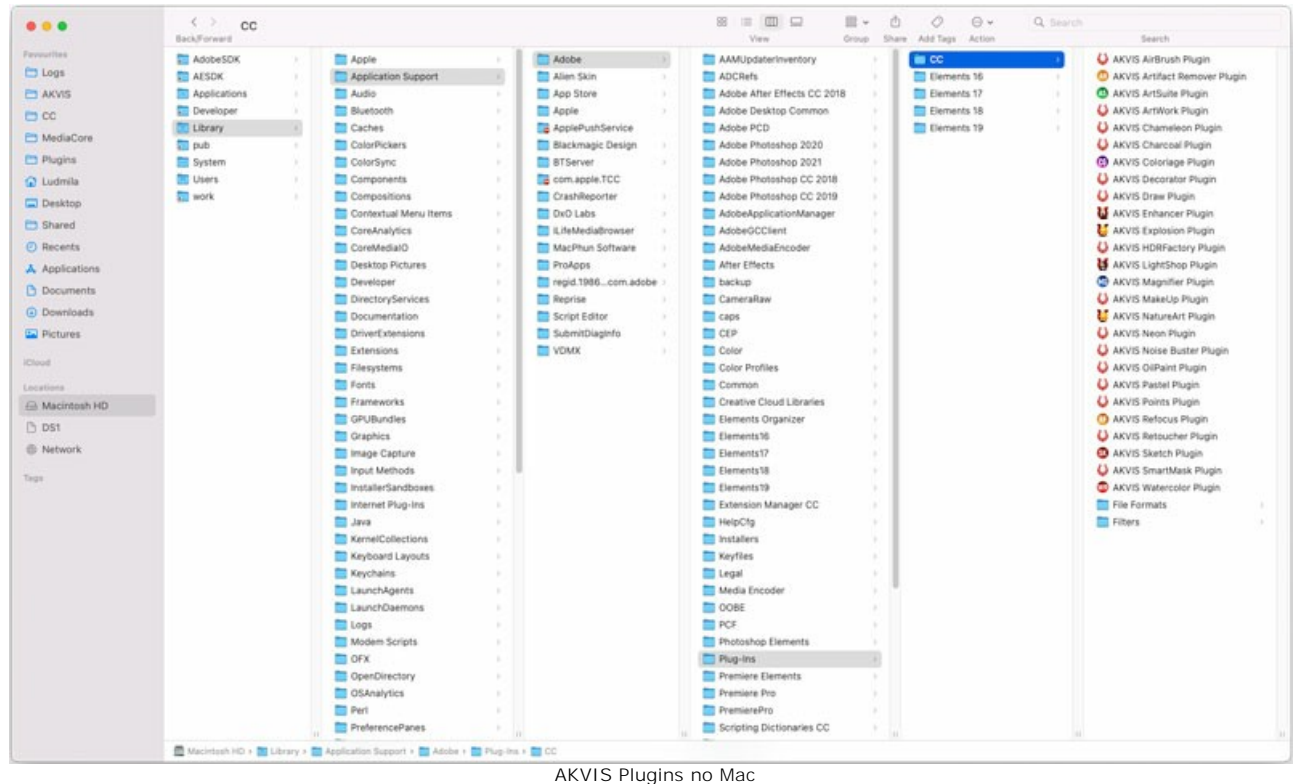

(clique para ampliar)

Depois de instalação do **plugin**, vai ver em menu dos Filtros/Efeitos de editor uma nova fôlha. Selecione em **Photoshop**: **Filtros -> AKVIS -> Inspire AI**, em **AliveColors**: **Effects -> AKVIS -> Inspire AI**.

A versão **standalone** do programa é executada por clique duplo no seu ícone.

Você também pode executar o programa de AKVIS no aplicativo **Fotos** escolhendo o comando **Imagem -> Editar com** (em High Sierra e versões posteriores do macOS).

# <span id="page-10-0"></span>**INSTALAÇÃO NO LINUX**

Por favor, siga as instruções para instalar os programas no Linux.

**Nota:** Os programas de AKVIS são compatíveis com **Linux kernel 5.0+ 64-bit**. Você pode descobrir a versão do kernel usando o comando **uname -srm**.

Instalação em sistemas baseados em **Debian**:

**Nota:** Você precisa das permissões apt-install ou apt-get necessárias para instalar o software.

- 1. Execute o terminal.
- 2. Crie um diretório para armazenar as chaves:
- **sudo mkdir -p /usr/share/keyrings** 3. Baixe a chave que assinou o repositório: **curl -fsSL https://akvis.com/akvis.gpg | sudo tee /usr/share/keyrings/akvis.gpg >/dev/null** or **wget -O - https://akvis.com/akvis.gpg | sudo tee /usr/share/keyrings/akvis.gpg >/dev/null**
- 4. Adicione o repositório à lista onde o sistema procura por pacotes para instalar: **echo 'deb [arch-=i386 signed-by=/usr/share/keyrings/akvis.gpg] https://akvisdeb.sfo2.cdn.digitaloceanspaces.com akvis non-free' | sudo tee /etc/apt/sources.list.d/akvis.list**
- 5. Atualize a lista de pacotes conhecidos: **sudo apt-get update**
- 6. Instale AKVIS Inspire AI
- **sudo apt-get install akvis-inspire**
- 7. A instalação está completa.

Inicie o programa através do terminal ou usando o atalho do programa.

8. Para atualizações automáticas, use o comando: **sudo apt-get upgrade**

Para remover o programa: **sudo apt-get remove akvis-inspire --autoremove**

Instalação em sistemas baseados em **RPM** (**CentOS**, **RHEL**, **Fedora**):

- 1. Execute o terminal.
- 2. Registre a chave que assinou o repositório: **sudo rpm --import https://akvis.com/akvis.asc**
- 3. Adicione o repositório ao sistema: **sudo wget -O /etc/yum.repos.d/akvis.repo https://akvis.com/akvis.repo**
- 4. Atualize a lista de pacotes:

ao usar o gerenciador de pacotes **dnf**: **sudo dnf update**

ao usar o gerenciador de pacotes **yum**: **sudo yum update**

5. Instale AKVIS Inspire AI:

ao usar o gerenciador de pacotes **dnf**: **sudo dnf install akvis-inspire**

ao usar o gerenciador de pacotes **yum**: **sudo yum install akvis-inspire**

6. A instalação está completa.

Inicie o programa através do terminal ou usando o atalho do programa.

7. Para atualizações automáticas:

ao usar o gerenciador de pacotes **dnf**: **sudo dnf upgrade**

ao usar o gerenciador de pacotes **yum**: **sudo yum upgrade**

8. Para remover o programa:

ao usar o gerenciador de pacotes **dnf**: **sudo dnf remove akvis-inspire**

ao usar o gerenciador de pacotes **yum**: **sudo yum remove akvis-inspire**

Instalação em **openSUSE**.

- 1. Execute o terminal.
- 2. Faça login como um usuário root.
- 3. Adicione a chave que assinou o repositório:
- **rpm --import http://akvis.com/akvis.asc** 4. Adicione o repositório ao sistema:
- **zypper ar -r https://akvis.com/akvis.repo akvis** 5. Atualize a lista de pacotes:
- **zypper ref** 6. Instale AKVIS Inspire AI:
- **zypper install akvis-inspire**
- 7. A instalação está completa.

Inicie o programa através do terminal ou usando o atalho do programa.

8. Para atualizações automáticas: **zypper update**

Para remover o programa: **zypper remove akvis-inspire**

Para exibir a interface do programa corretamente, é recomendável instalar o gerenciador composto Compton ou Picom.

# <span id="page-12-0"></span>**COMO ATIVAR UM PROGRAMA AKVIS**

**Atenção!** Durante o processo de ativação o seu computador deve estar conectado à Internet.

Se isto não for possível, oferecemos uma forma alternativa ([veja como fazer a ativação desconectado](#no-inet)).

Faça o download e instale o programa **[AKVIS Inspire AI](#page-2-0)**. [Leia as instruções de instalação aqui](https://akvis.com/pt/tutorial/install-akvis/index.php?utm_source=help).

Quando você executa a versão não registrada, uma janela inicial aparecerá com informações gerais sobre a versão e o número de dias que restam em seu período de teste.

Você também pode abrir a janela Sobre o programa pressionando o botão **en** no Painel de controle do programa.

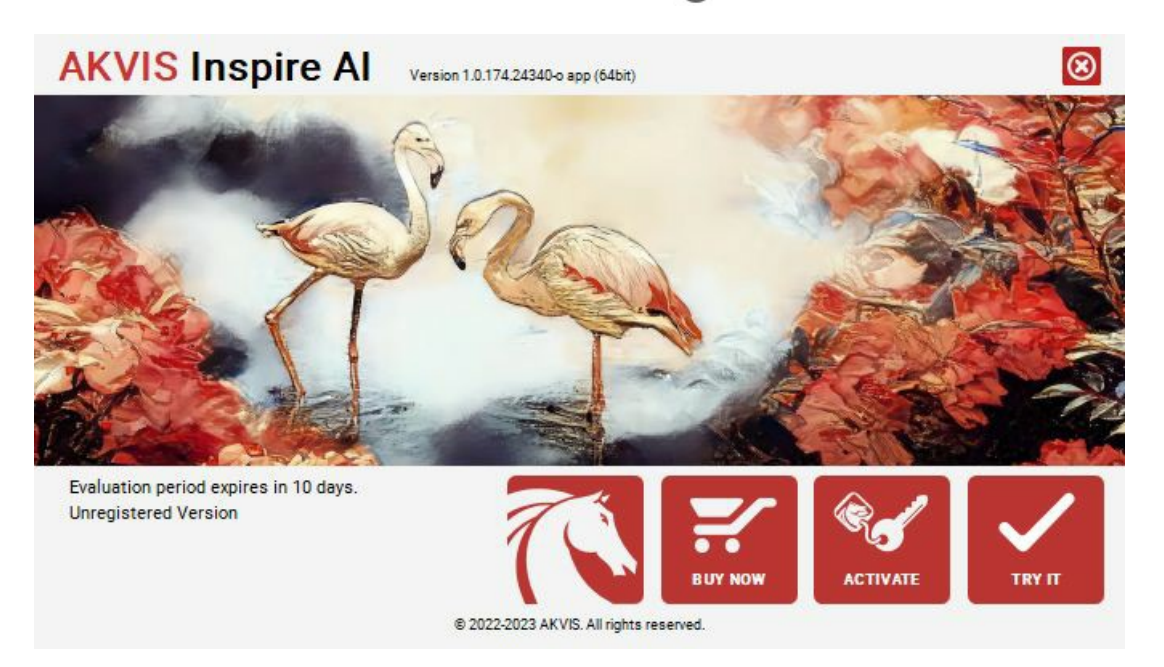

Clique no botão **TESTAR** para avaliar o software. Uma nova janela se abre com variações de licenças disponíveis.

Você não precisa registrar a versão de avaliação para testar todos os recursos do software. Basta usar o programa durante o período de avaliação de 10 dias.

Durante o período de teste você pode tentar todas as opções e escolher o tipo de licença que você quiser. Selecione um dos tipos de funcionalidades oferecidas: **Home**, **Deluxe** ou **Business**. Sua escolha de licença afetará quais recursos estarão disponíveis no programa. [Consulte a tabela de comparação](https://akvis.com/pt/inspire/comparison.php?utm_source=help) para mais detalhes sobre os tipos de licença e as versões do software.

Se o período de avaliação expirou, o botão **TESTAR** estará desabilitado.

Clique no botão **COMPRAR** para escolher e comprar a licença do produto.

Quando o pagamento é efetuado, você receberá um número de série para o programa no seu endereço de e-mail em poucos minutos.

Clique no botão **ATIVAR** para iniciar o processo de ativação.

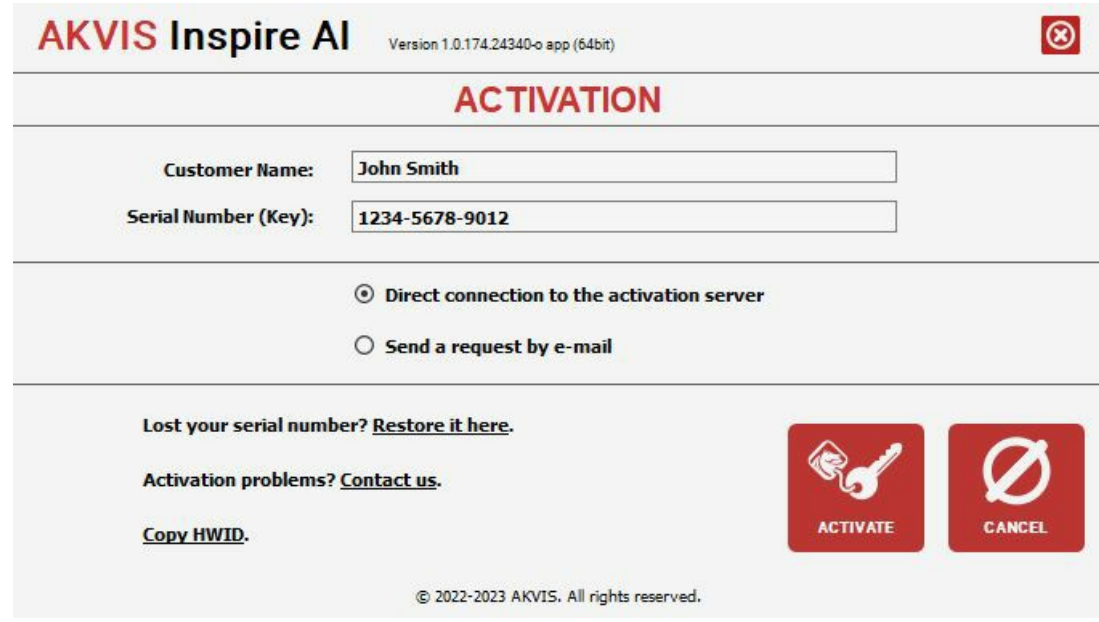

Digite seu nome e o número de série do programa.

Selecione um modo da ativação do programa: pela conexão direta ou e-mail.

#### **Conexão direta**:

Recomendamos fazer a ativação pela conexão direta.

Nesta etapa o computador deve estar conectado à Internet.

Clique no botão **ATIVAR**.

O registo é finalizado!

#### **Ativação por e-mail**:

No caso de escolher a ativação via e-mail, uma mensagem é criada com todas as informações necessárias.

**NOTA**: Você pode usar esse método também para **Ativação offline**:

Se o seu computador não estiver conectado à Internet, você pode transferir a mensagem de ativação para outro computador com ligação à Internet, através de USB, e enviar e-mail para: [activate@akvis.com](mailto:activate@akvis.com).

#### **Por favor, não envie screenshot (imagem capturada da tela)!** Basta copiar o texto e salvá-lo.

Precisamos do número de série do software, o seu nome e número de ID de Hardware (HWID) do seu computador.

Criaremos o arquivo de licença (**Inspire.lic**) utilizando estas informações e enviaremos para o seu e-mail.

Salve o arquivo .**lic** (não abri-lo!) no computador onde você deseja registrar o software, na pasta **AKVIS** em documentos compartilhados (públicos):

# No **Windows**:

**C:\Users\Public\Documents\AKVIS**

No **Mac**:

**/Users/Shared/AKVIS**

**Linux**:

**/var/lib/AKVIS**

O registo será finalizado!

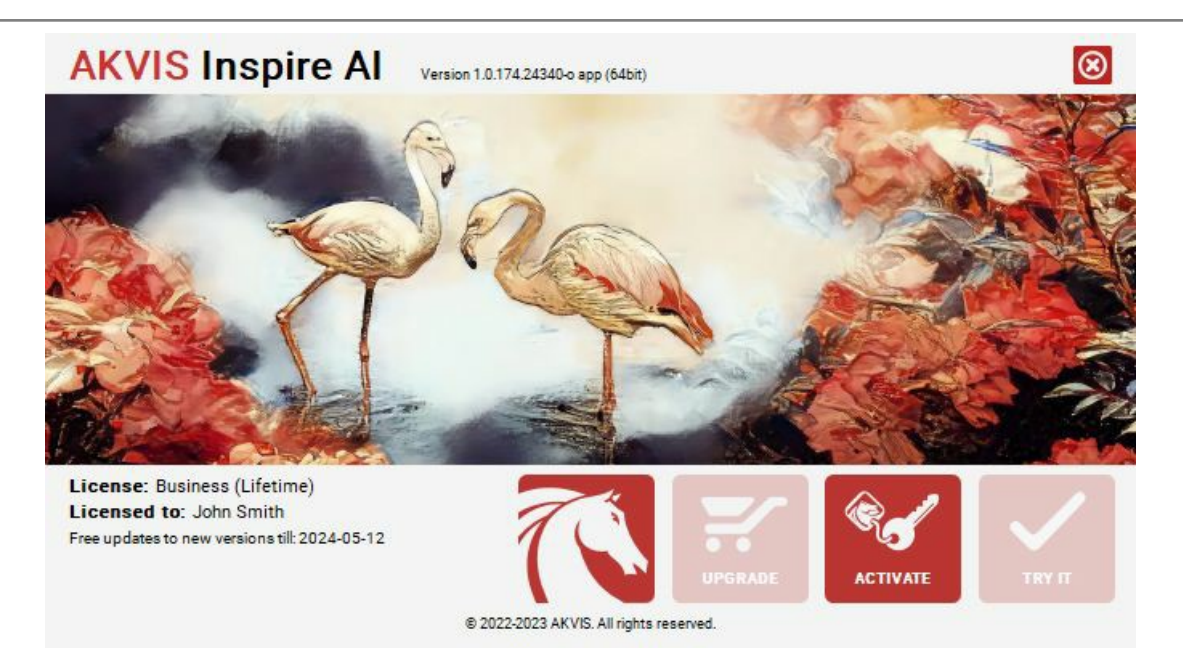

Quando o programa estiver registrado, o botão **COMPRAR** transforma-se no botão **UPGRADE** que permite melhorar a sua licença (por exemplo, alterar uma licença **Home** para **Home Deluxe** ou **Business**).

# <span id="page-15-0"></span>**ÁREA DE TRABALHO**

**[AKVIS Inspire AI](#page-2-0)** [pode funcionar de forma independente como um programa autônomo \(standalone\) e como um plugin com](https://akvis.com/pt/compatibility-software.php?utm_source=help) editores de imagem compatíveis.

- *Standalone* é um programa independente. Você pode executá-lo da maneira usual.
- $\bullet$ *Plugin* é um módulo adicional instalado em editores gráficos. Para iniciar o plugin [selecione-o nos filtros](#page-17-0) do seu editor de imagens.

A janela do programa **AKVIS Inspire AI** tem a seguinte aparência:

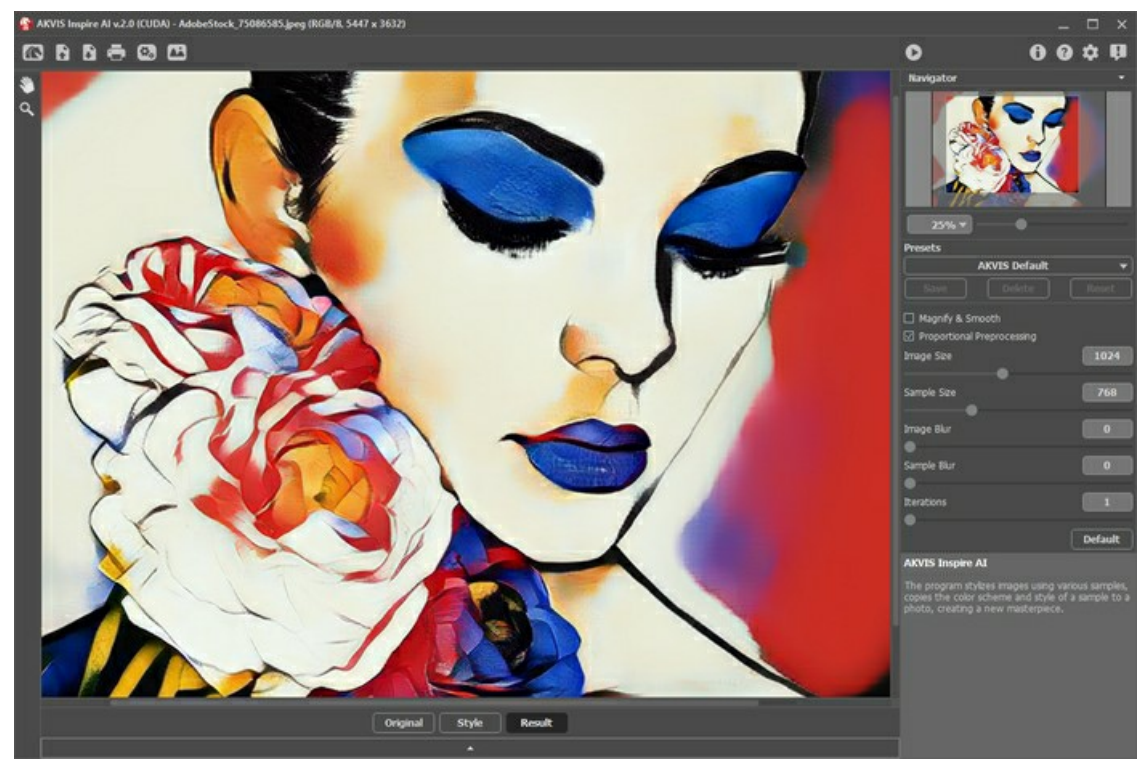

Área de trabalho AKVIS Inspire AI

# **Elementos da janela do programa:**

A maior parte da janela do programa é ocupada pela **Janela de imagem**. Na parte inferior, há um painel com as abas **Original**, **Estilo** e **Resultado**. O painel pode ser expandido para visualizar todas as imagens ao mesmo tempo.

Na parte superior da janela do programa você pode ver o **Painel de controle** com os seguintes botões:

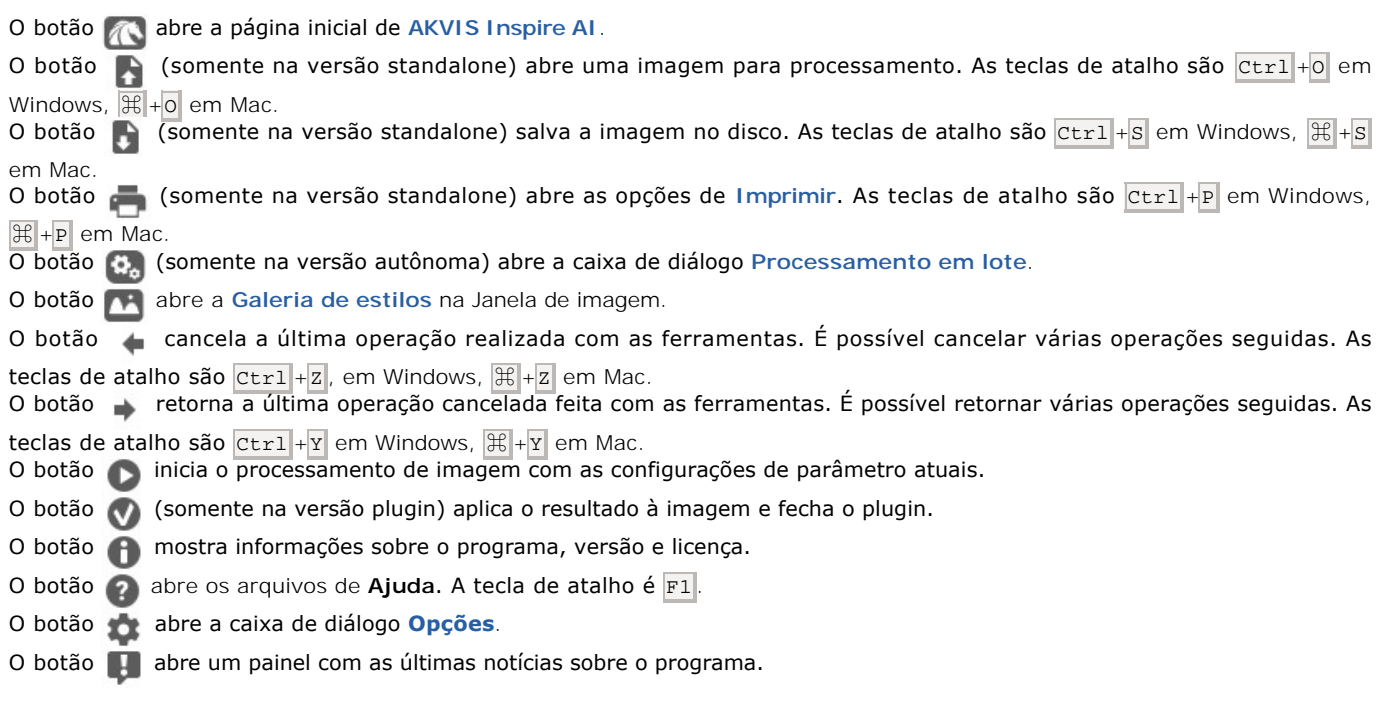

À esquerda da Janela de imagem, há uma **[Barra de ferramentas](#page-26-0)**. Diferentes ferramentas aparecem dependendo das condições.

Navegue e escale a imagem usando a janela de navegação - **Navegador**. Na janela de navegação pode se ver uma cópia da imagem reduzida. A moldura vermelha mostra a parte da imagem que agora esta visível na **Janela de imagem**; a área do lado de fora da moldura estará sombreada. Arraste a moldura para tornar visíveis outras partes da imagem. Para mover a moldura traga o cursor para dentro da moldura, pressione o botão esquerdo do mouse e mantenha-o pressionado, mexa a moldura na janela **Navegador**.

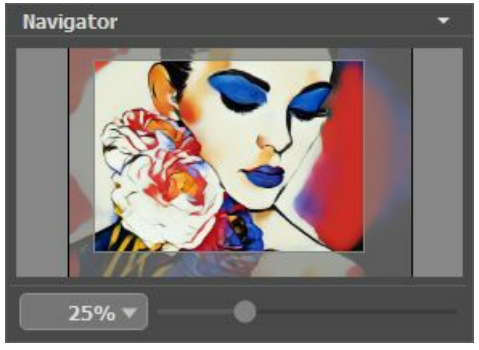

Navegador

Para rolar a imagem na **Janela de imagem** pressione a barra de espaço no teclado e arraste a imagem com o botão esquerdo do mouse. Use a roda de rolagem do mouse para mover a imagem para cima e para baixo, mantendo a tecla de controle Ctrl pressionada – para a esquerda/e direita, mantendo a tecla alt pressionada – meça a imagem. Clique direito na barra de rolagem para ativar o rápido menu de navegação.

Use o cursor, para medir a imagem na **Janela de imagem**. Quando mover o cursor para a direita, a escala da imagem aumenta. Quando mover o cursor para a esquerda, a escala da imagem se reduz.

A escala da imagem também pode ser mudada entrando com um novo coeficiente dentro do campo da escala e pressionando o botão Enter no Windows, Return no Mac. O cair do menu mostra alguns coeficientes frequentemente usados.

A tecla de atalho pode ser usada para modificar a escala da imagem  $+$  e  $|Ctx1|+$  ( $|CtT|+$ ) no Mac) para aumentar a escala da imagem  $-$  e  $|Ctr1|$  +  $|C||$  +  $-$  no Mac) para reduzir a escala.

Abaixo do **Navegador**, há o **Painel de ajustes** com [parâmetros de efeito](#page-21-0).

Nas configurações você pode ver **Dicas** para os parâmetros e botões ao passar o cursor sobre eles. Você pode escolher onde as dicas serão mostradas ou ocultá-las nas **[Opções](#page-28-0)**.

# <span id="page-17-0"></span>**COMO TRABALHAR COM O PROGRAMA**

**[AKVIS Inspire AI](#page-2-0)** executa a estilização de imagens usando várias amostras de pintura. O software pode ser usado como um programa autônomo (standalone), bem como um plugin com editores gráficos.

Siga estas instruções para criar uma nova arte usando uma amostra de estilo:

**Passo 1.** Abra uma imagem.

- Se você trabalha com a versão autônoma (standalone):

Clique duas vezes no espaço de trabalho vazio ou use  $\Box$ . Você também pode arrastar a imagem para a área de trabalho do programa ou clicar duas vezes na aba **Original** no painel inferior. O software oferece suporte aos formatos de arquivo RAW, JPEG, PNG, BMP, WEBP e TIFF.

- Se você trabalha com o plugin:

Abra uma imagem em seu editor gráfico e chame o plugin no menu Filtro/Efeitos:

- no **AliveColors**: Efeitos -> AKVIS -> Inspire AI;
- no **Adobe Photoshop**: Filtro -> AKVIS -> Inspire AI;
- no **Corel PaintShop Pro**: Efeitos -> Plugins -> AKVIS -> Inspire AI;
- no **Corel Photo-Paint**: Efeitos -> AKVIS -> Inspire AI.

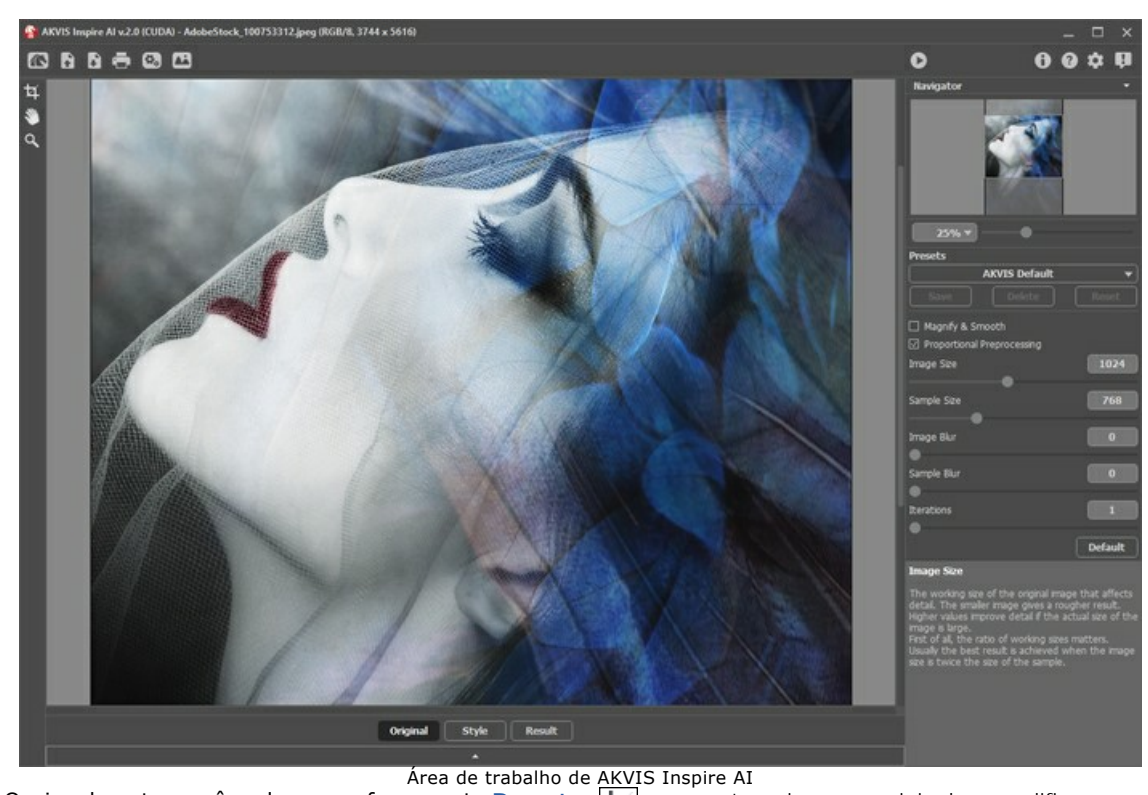

Passo 2. Opcionalmente, você pode usar a ferramenta [Recortar](#page-26-1) **[1]** para cortar a imagem original ou modificar uma amostra.

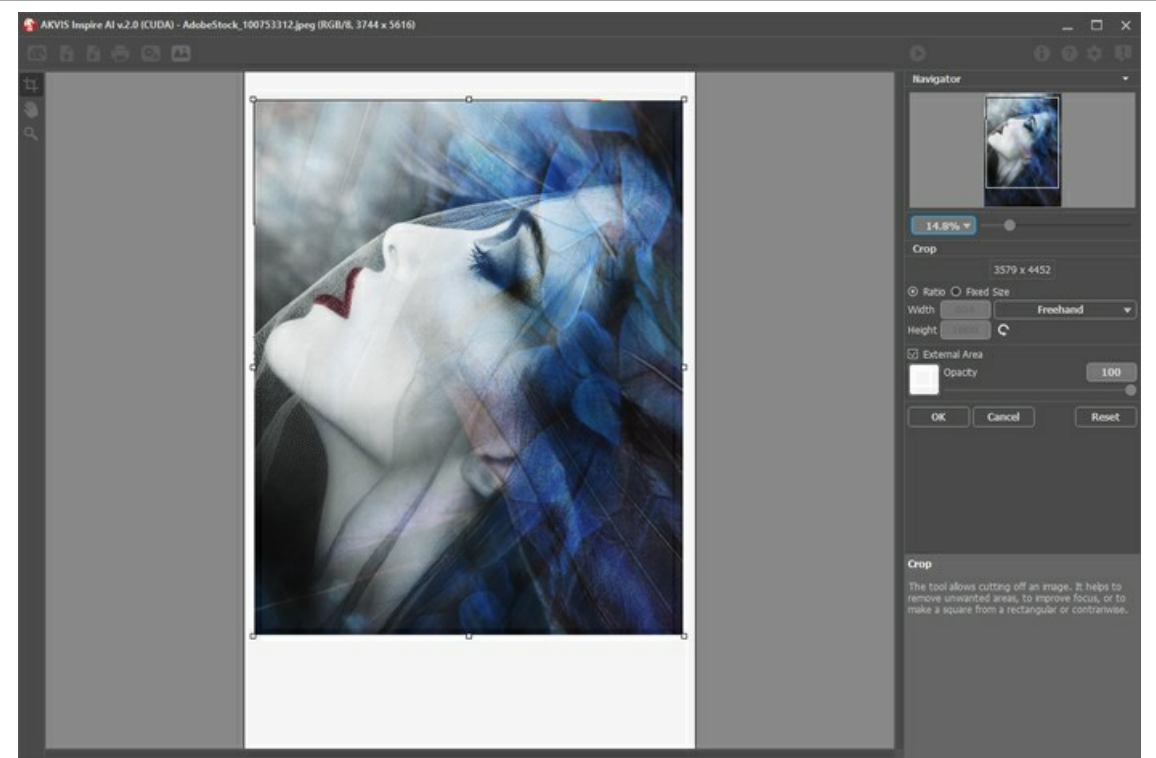

Cortar imagem

Passo 3. Selecione uma amostra de estilização na [Galeria de estilos](#page-24-0). Você pode abrir a galeria usando **ou primienta** ou clicando duas vezes na aba **Estilo** no painel inferior.

As amostras da galeria estão divididas em grupos: **Paisagem** e **Retrato**.

Você pode carregar qualquer imagem como amostra usando o botão **[Estilo personalizado](#page-24-1)** e editá-la com as ferramentas **[Recortar](#page-26-1) L** e [Carimbo](#page-27-0) **0** 

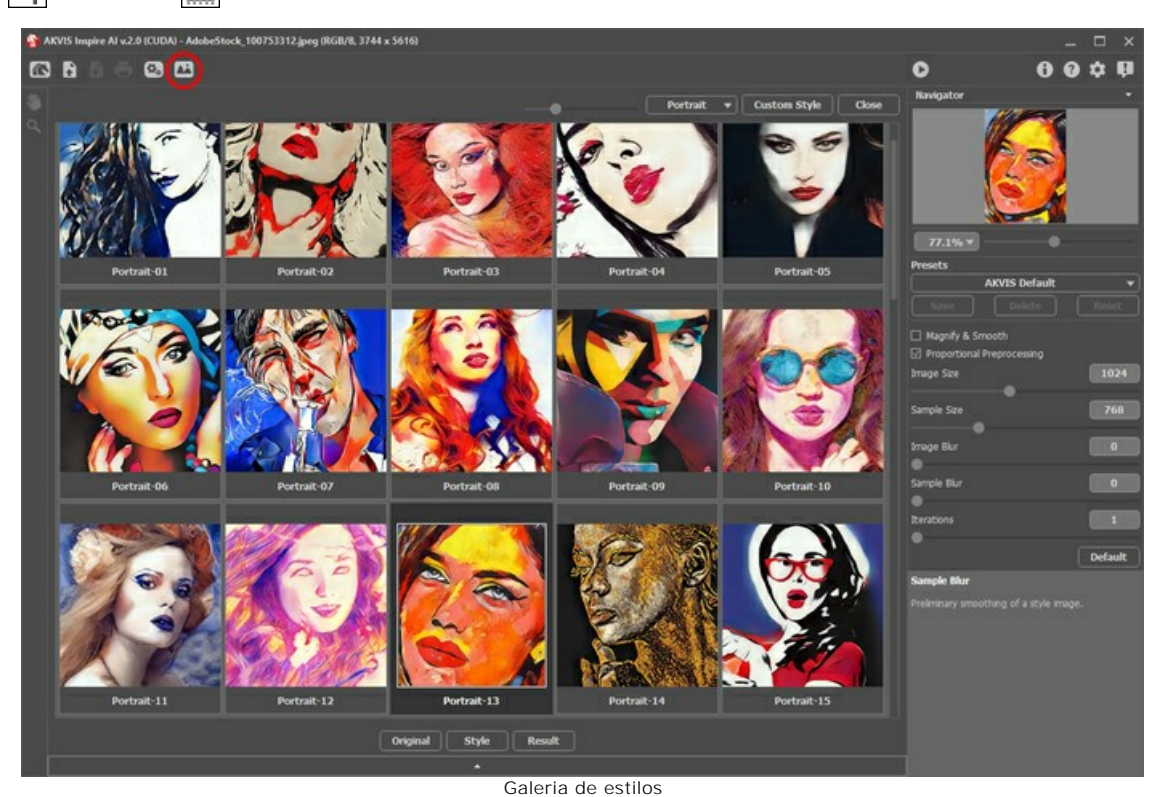

**Passo 4.** Ajuste os [parâmetros do efeito](#page-21-0).

Por favor, note que o resultado da rede neural é imprevisível. Esses parâmetros são principalmente técnicos. Não use valores altos para os parâmetros de tamanho de trabalho (**Tamanho da imagem** e **Tamanho da amostra**) em computadores mais lentos.

Execute para iniciar o processamento. Clique no botão **Cancelar** à direita da barra de progresso para interromper o cálculo.

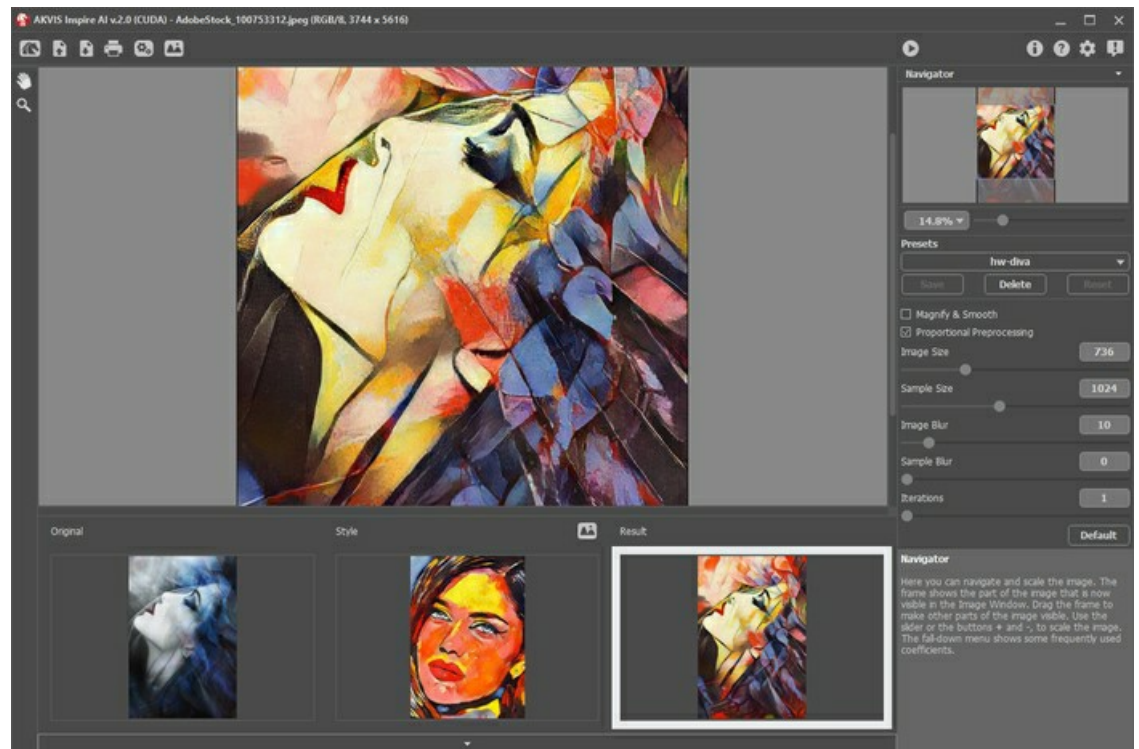

Parâmetros do efeito

**Passo 5.** Você pode salvar suas configurações como **Predefinições**. Para salvar uma predefinição, insira seu nome no campo **Predefinições** e pressione **Salvar**.

Você pode retornar às configurações padrão da predefinição selecionada pressionando **Reiniciar**.

Para remover sua predefinição, selecione-a na lista e pressione **Apagar**.

Passo 6. Na versão standalone você também pode [imprimir](#page-31-0) sua imagem. **Passo 7.** Salve o resultado.

- Se você trabalha com a versão autônoma (standalone):

Clique no botão  $\blacksquare$ , insira um nome para o arquivo, escolha o formato (TIFF, BMP, JPEG, WEBP ou PNG) e selecione uma pasta.

- Se você trabalha com a versão plugin:

Clique no botão para aplicar o resultado. O plugin será fechado e a imagem aparecerá na área de trabalho do editor gráfico.

Salve a imagem no editor gráfico.

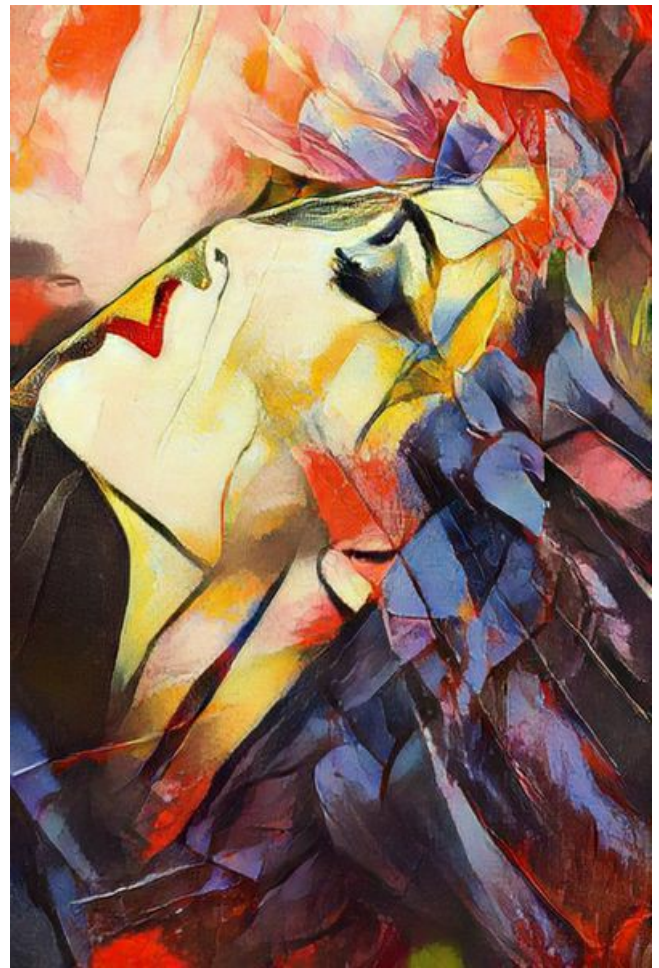

Imagem estilizada

# <span id="page-21-0"></span>**ESTILIZAÇÃO ARTÍSTICA DE IMAGENS**

**[AKVIS Inspire AI](#page-2-0)** estiliza imagens usando várias amostras de pintura, copiando o esquema de cores e o estilo de uma amostra.

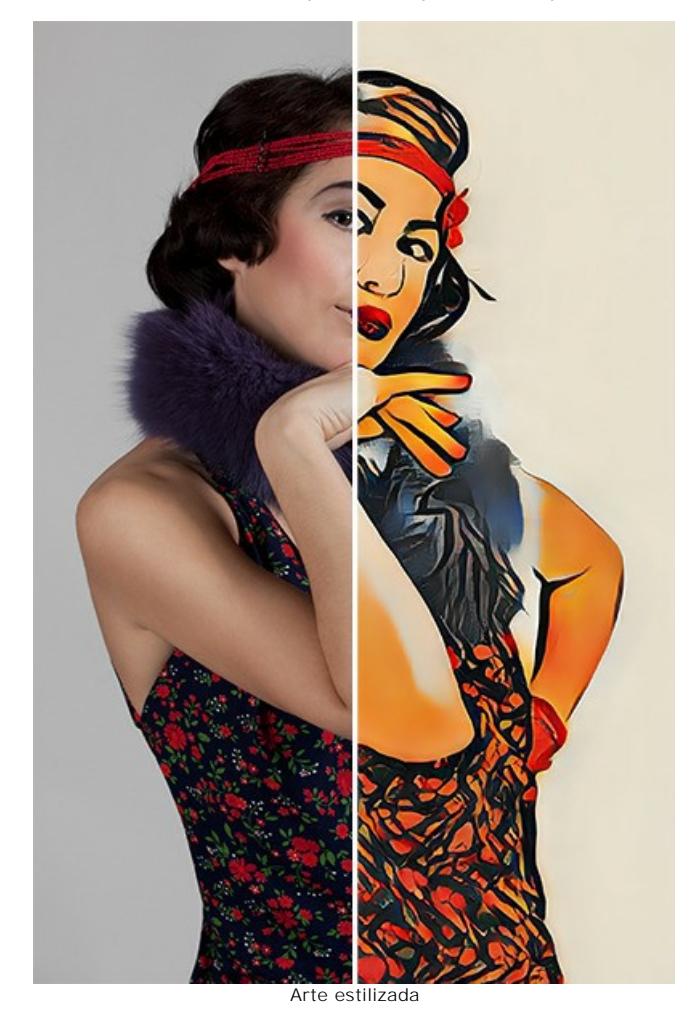

Parâmetros do efeito:

Ampliar e suavizar ativado **Ampliar e suavizar desativado** 

**Ampliar e suavizar**. A caixa de seleção ativa o método de aumento de escala, que fornece suavização adicional e aprimoramento da qualidade da imagem. Se você deseja enfatizar a textura e manter alguma granulação, desative esta opção.

**Pré-processamento proporcional**. Processamento preliminar das imagens originais e de estilo. Se a caixa de seleção estiver habilitada, a rede neural usa ambas as imagens mantendo sua proporção. Se a caixa de seleção estiver desativada, as imagens serão compactadas num quadrado durante o processamento.

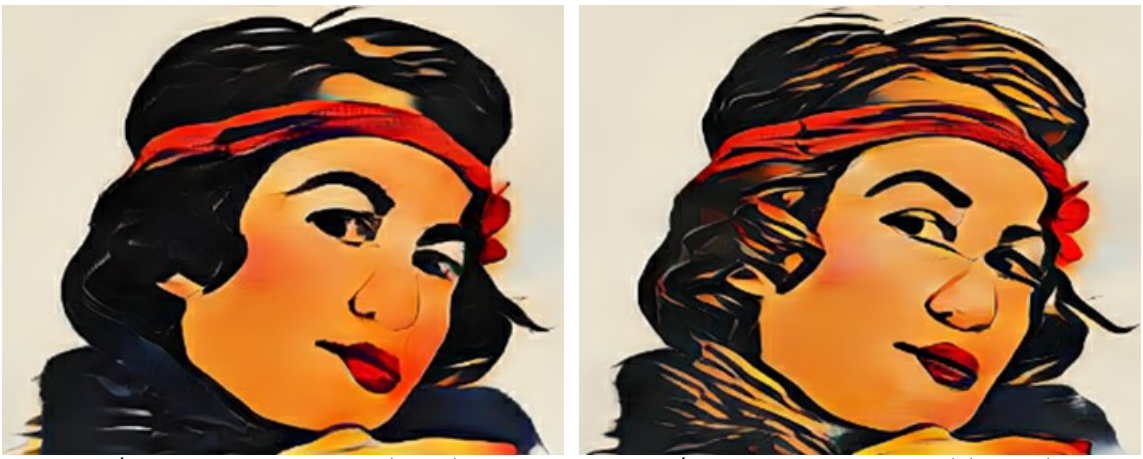

Pré-processamento proporcional ativado Pré-processamento proporcional desativado

**Tamanho da imagem**. O tamanho de trabalho da imagem original, que afeta os detalhes. A imagem menor dá um resultado mais áspero. Valores mais altos melhoram os detalhes, se o tamanho real da imagem for grande.

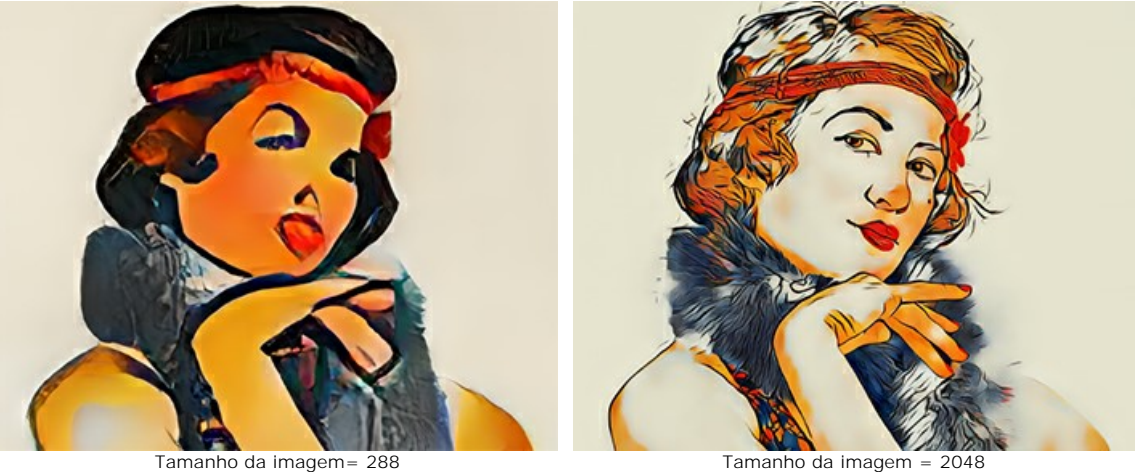

**Tamanho da amostra**. O tamanho de trabalho da amostra de estilo usada pela rede neural.

**Dica:** Em primeiro lugar, a proporção de tamanhos de trabalho é importante. Quanto maior o **Tamanho da amostra** do que o **Tamanho da imagem**, mais pronunciado será o estilo. Normalmente, o melhor resultado é alcançado quando o tamanho da imagem é o dobro do tamanho da amostra.

**Atenção!** Assim que um dos tamanhos de trabalho (**Tamanho da imagem** ou **Tamanho da amostra**) exceder o valor **Usar CPU** no **[Opções](#page-28-0)**, o cálculo mudará de GPU para CPU e ficará mais lento.

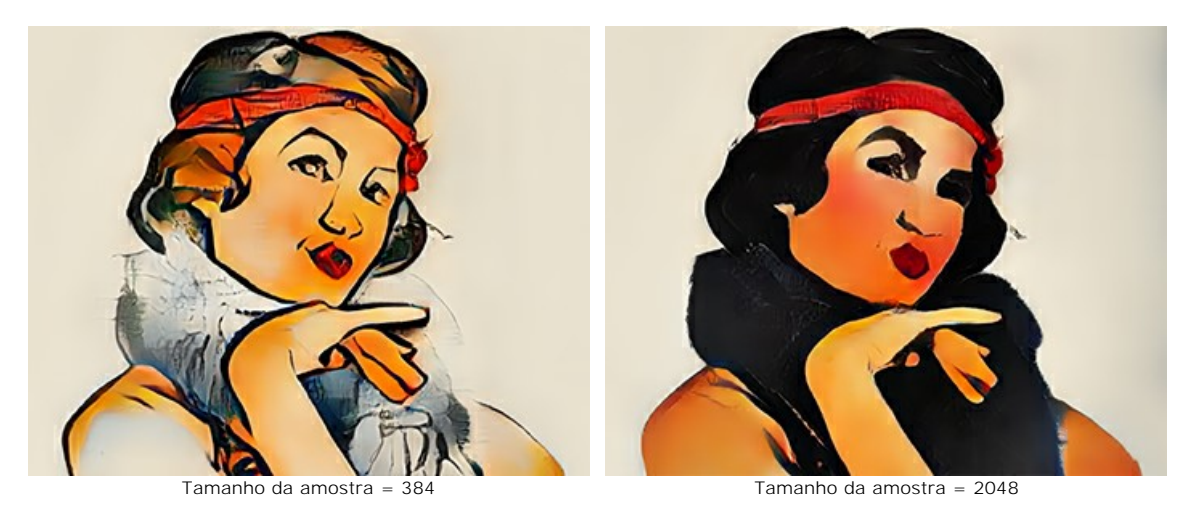

**Desfoque de imagem**. Suavização preliminar da imagem original. Reduza os detalhes e o ruído.

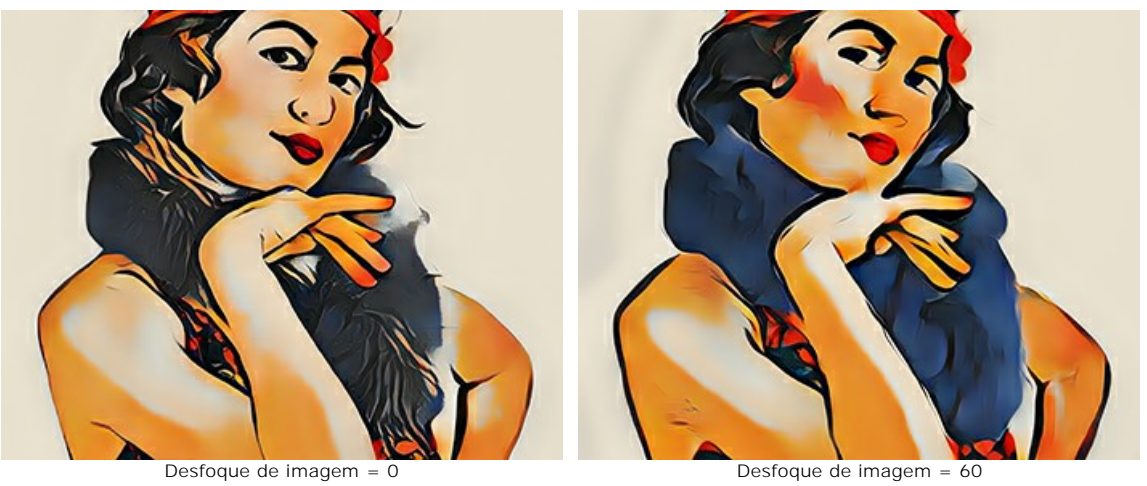

**Desfoque de amostra**. Suavização preliminar de uma imagem de estilo.

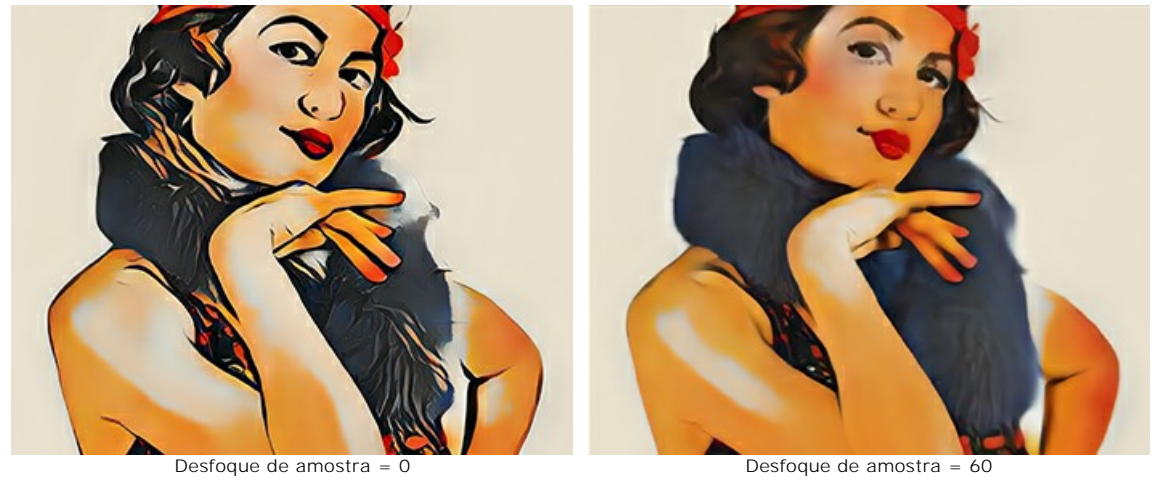

**Iterações**. Número de iterações de processamento. Para estilos menos expressos, recomendamos usar 2-3 iterações para impor o efeito.

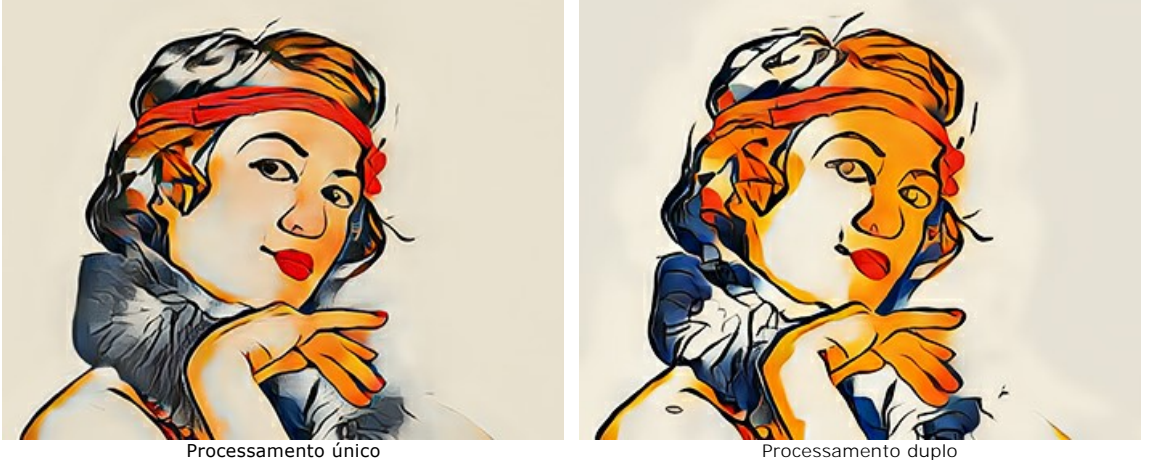

# <span id="page-24-0"></span>**GALERIA DE ESTILOS**

Clique no para abrir a **Galeria de estilos** disponível no programa. Você também pode clicar duas vezes na aba **Estilo** no painel inferior.

As amostras apresentadas aqui são divididas nos grupos **Paisagem**, **Retrato**, **Arquitetura** e **Flores**. Ajuste o tamanho das miniaturas usando o controle deslizante.

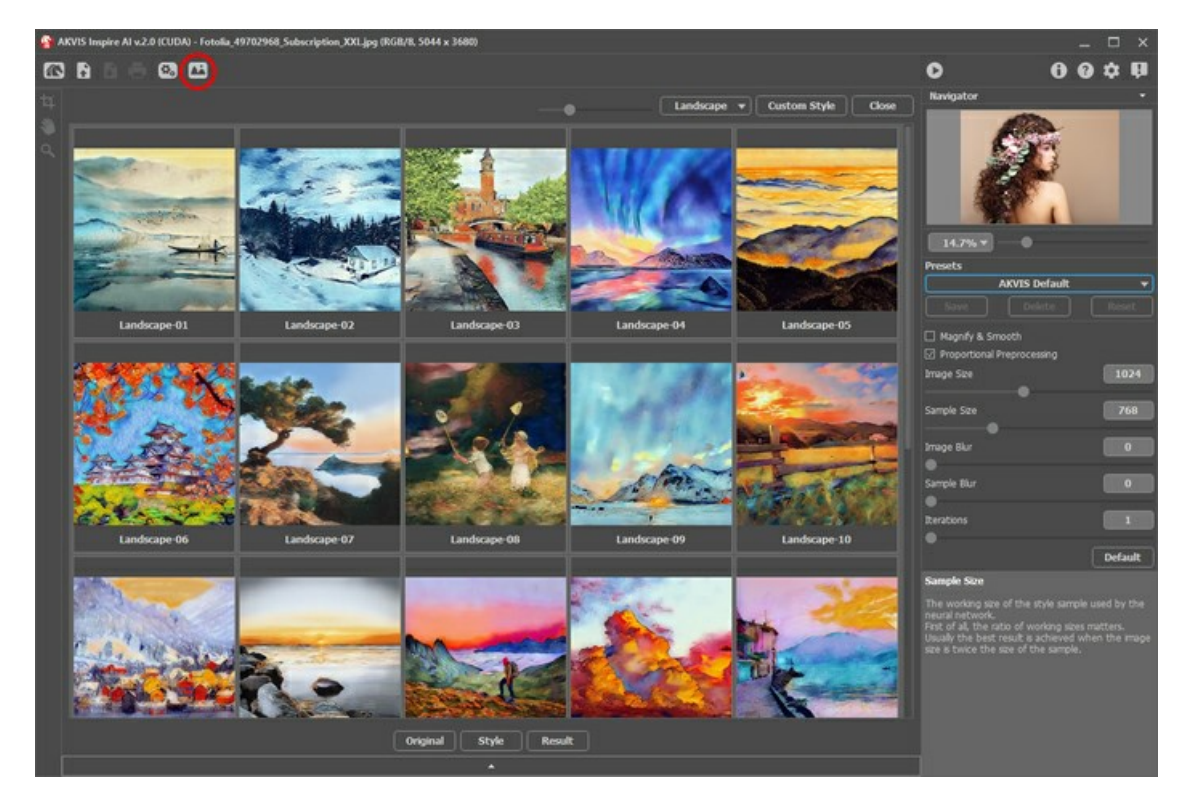

Uma miniatura do estilo selecionado aparecerá na aba **Estilo**.

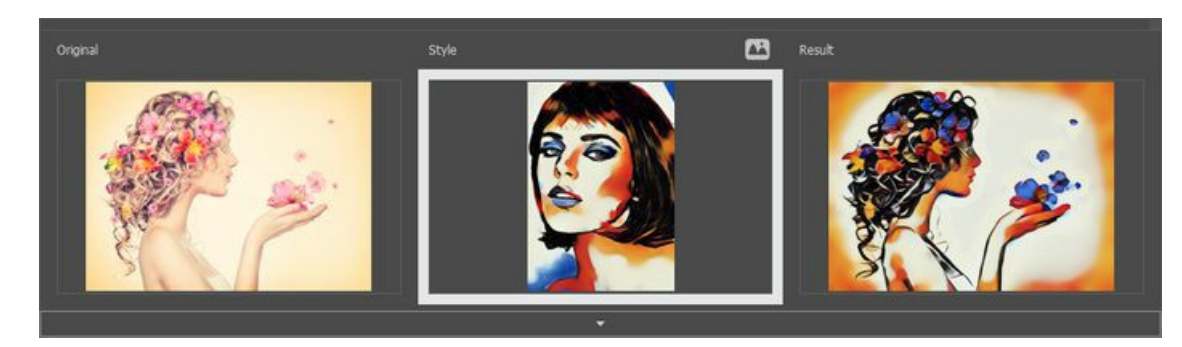

Seria bom se a foto original fosse semelhante em composição ao **Estilo** para obter o melhor resultado. Esta é uma recomendação, mas não um requisito. Você pode usar uma amostra de qualquer grupo ou qualquer outra obra de arte.

<span id="page-24-1"></span>Você pode carregar sua amostra usando o botão Estilo personalizado e editá-la com [Recortar](#page-26-1) **T**e [Carimbo](#page-27-0) **. A caracción e de la contrarcción de la contrarcción e caracción e contrarcción e contrarcción e contrarcción e cont** 

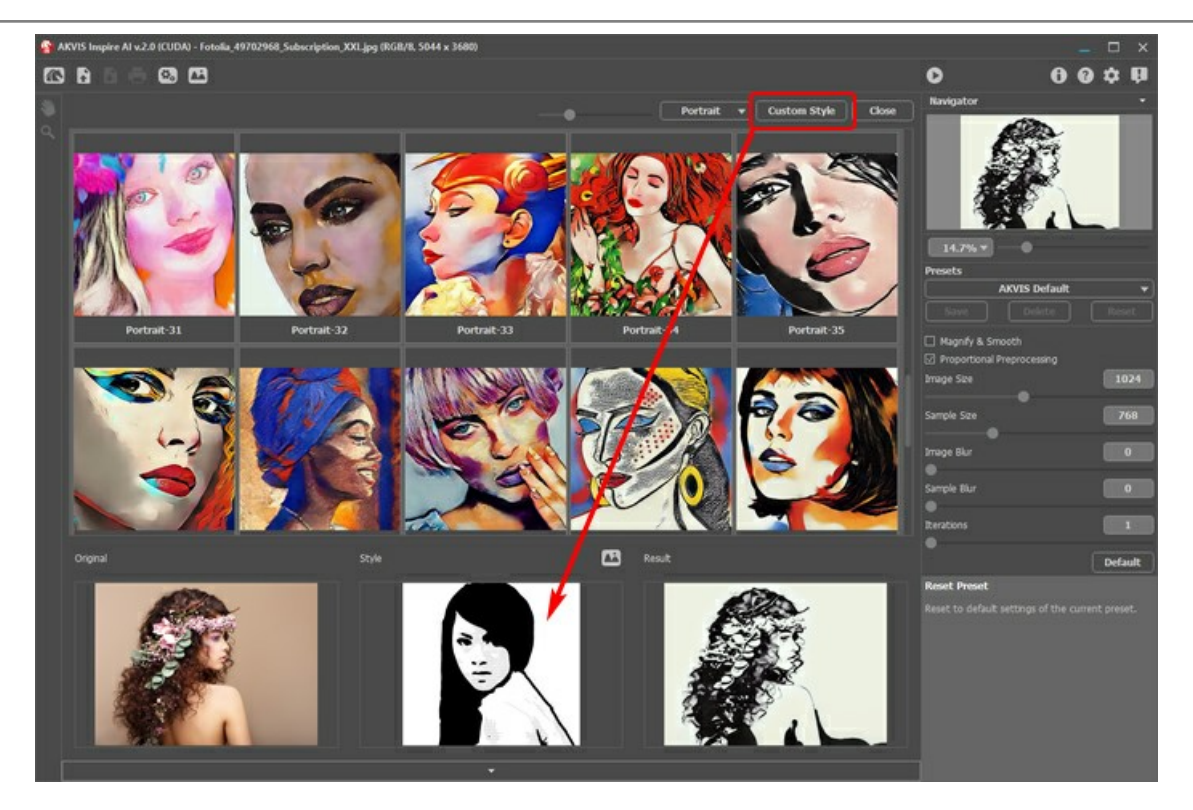

Inicie o processamento com  $\bullet$  e a imagem original será estilizada com o uso da amostra selecionada.

# <span id="page-26-0"></span>**FERRAMENTAS NO INSPIRE AI**

**[AKVIS Inspire AI](#page-2-0)** é projetado para copiar gama de cores e técnicas artísticas e criar imagens estilizadas.

Dependendo das condições diferentes ferramentas estarão disponíveis na **Barra de ferramentas**. Por exemplo, você pode editar sua amostra de estilo com as ferramentas **Recortar** e **Carimbo**.

<span id="page-26-1"></span>Recortar **1.** A ferramenta permite cortar partes ímpares da imagem deixando o fragmento desejado.

Selecione uma área para manter, clique em **OK** ou pressione Enter . Se precisar cancelar a operação, use o botão **Cancelar** ou a tecla Esc . Para retornar a área de corte ao seu estado original, clique no botão **Reiniciar**.

Você pode usar a ferramenta **em dois modos:** cortar a imagem e modificar um estilo personalizado.

1. Recortar a imagem (somente no standalone):

Use a ferramenta para melhorar a composição da imagem, endireite uma foto torta, transforme uma foto horizontal em vertical e vice-versa.

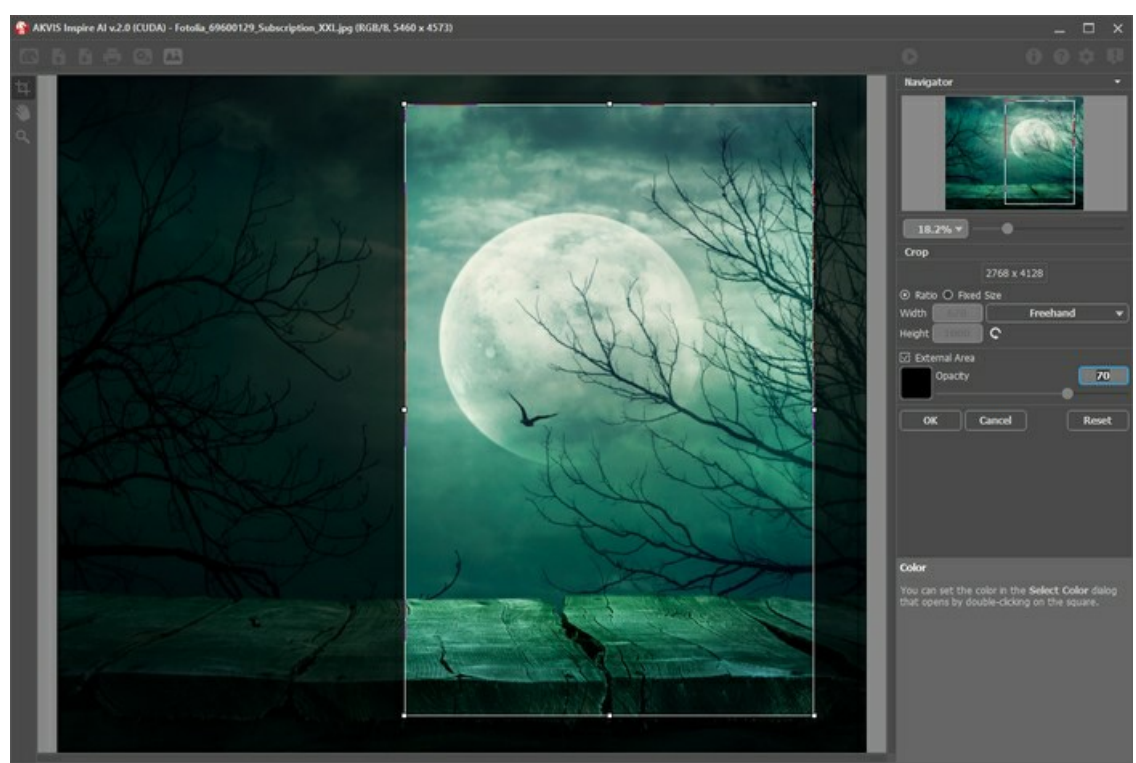

Uso da ferramenta Recortar

2. Modificar um estilo personalizado (em standalone e plugin, apenas para estilos personalizados):

O recorte da amostra personalizada altera o resultado. Usando a ferramenta neste modo, você pode remover algumas cores e enfatizar diferentes elementos de estilo.

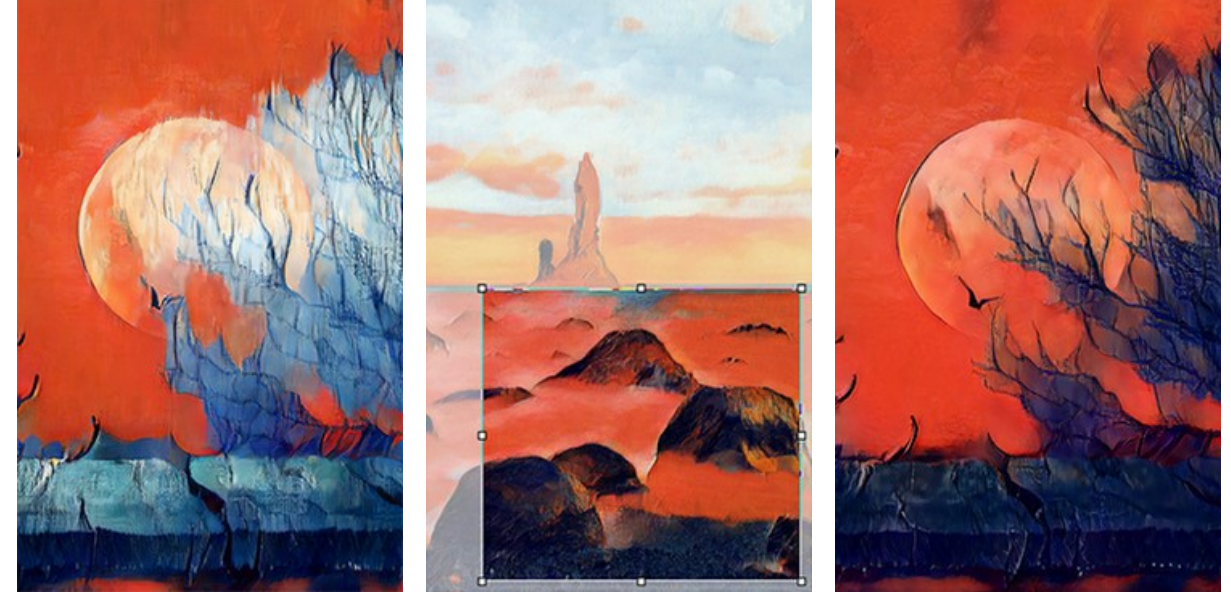

Antes de usar Recortar (apareceu muito azul)

Cropping Custom Sample (azul reduzido)

Depois de usar Recortar (Resultado regenerado)

Opções de recorte:

Você pode escolher o tamanho do retângulo de corte usando as opções **Relação** ou **Tamanho fixo**.

Se a caixa de seleção **Área externa** estiver marcada, você pode alterar a cor e a opacidade das partes externas.

<span id="page-27-0"></span>Carimbo **(b)** (somente para estilos personalizados). Funciona como uma ferramenta de carimbo de clone. Desenhe sobre os elementos da amostra para ocultar padrões e detalhes indesejados, por exemplo, olhos que podem ser copiados acidentalmente pela rede neural de uma amostra para a imagem.

Para ocultar partes indesejadas na amostra, selecione uma fonte para copiar mantendo pressionada a tecla Alt (em Mac -Opções ) e pinte as áreas que deseja remover.

Altere o tamanho da ferramenta na janela pop-up mostrada se você clicar com o botão direito do mouse na imagem.

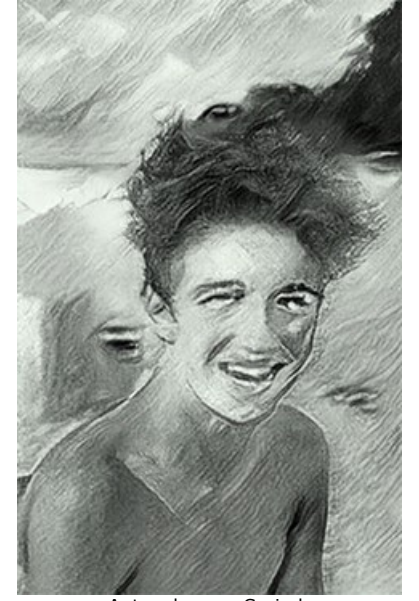

Antes de usar Сarimbo (Detalhes indesejados gerados)

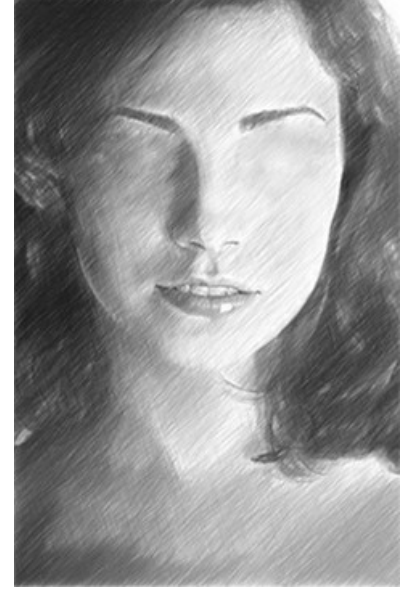

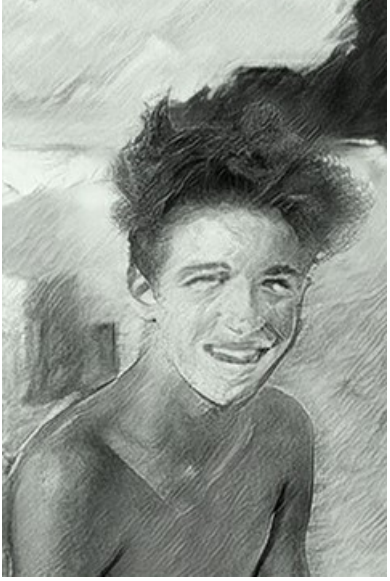

Ocultar detalhes com Carimbo (Remover detalhes da amostra personalizada)

Depois de usar Carimbo (Resultado regenerado)

A ferramenta **Mão** é desenhada para rolar a área exibida da imagem se, na escala escolhida, a imagem toda não cabe na janela. Para mover a imagem você deve pressionar este botão, colocar o cursor sobre a imagem, pressionar o botão esquerdo e, mantendo-o pressionado, mover a imagem na janela. A tecla de atalho é  $H$ .

Dê um clique duplo no ícone **soulandade ferramentas**, para ajustar a imagem à janela de imagem.

A ferramenta **Zoom** ativa a ferramenta Zoom que é desenhada para alterar a escala da imagem. Para aumentar a escala, pressione o botão e clique com o botão esquerdo na imagem. Para diminuir a escala, clique com o botão esquerdo com tecla  $|$ Alt pressionada. A tecla de atalho é  $|z|$ 

Dê um clique duplo no ícone  $\Box$ , para fazer a escala de imagem a 100% (o tamanho real).

# <span id="page-28-0"></span>**OPÇÕES**

O botão chama as **Opções** da caixa de diálogo. A caixa de diálogo **Opções** parece assim:

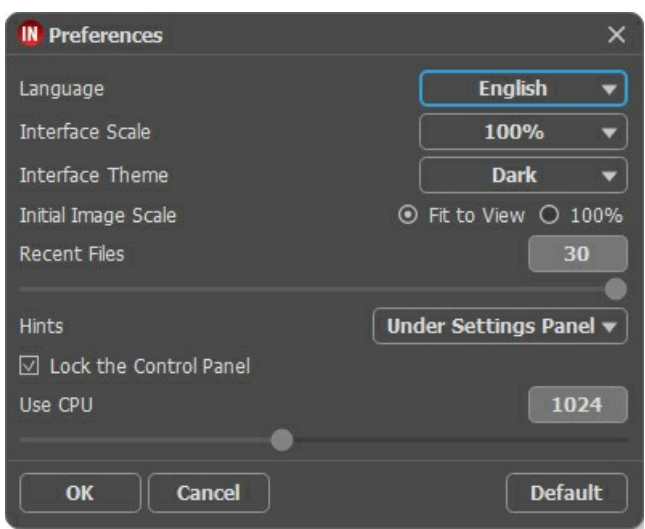

- **Idioma**. Selecione um idioma na lista drop-down.
- **Interface de escala**. Escolha o tamanho dos elementos da interface. Quando definido em Auto, a escala do espaço de trabalho do programa irá adaptar-se automaticamente para a resolução de tela.
- **Tema da interface**: **Claro** ou **Escuro**. Selecione o estilo da interface do programa.
- **Escala inicial da imagem**. Este parâmetro define a forma como a imagem é dimensionada na **Janela de imagem** depois da aberta. O parâmetro pode assumir um dos dois valores:

- ampliação da imagem **Ajustar à visão**. O tamanho ajusta-se para que a imagem seja completamente visível na **Janela de imagem**;

- se a opção **100%** é selecionada, a imagem não escala. Geralmente, quando a escala = 100%, somente parte da imagem será visível.

- **Documentos recentes** (somente na versão standalone). Para abrir a lista das imagens recentamente abertas, clique com o botão direito do mouse no **A.** Máximo: 30 ficheiros.
- **Descrição de parámetros**. Você pode ver dicas para o parâmetro e o botão sobre o qual passa o cursor.
	- **Embaixo do Painel de ajustes**.
	- **Embaixo da janela de imagem**.
	- **Ocultar**.
- **Bloquear o Painel de controle**. Se a caixa é selecionada, o painel superior é sempre visível. Quando a caixa é desativada, é possível ocultar/mostrar o **Painel de controle** clicando no pequeno botão triângular (no meio do painel). O painel minimizado será mostrado ao mover o cursor sobre ele.
- **Usar CPU**. Um tamanho limite de imagens acima do qual ocorre a mudança de CUDA para processador. Para acelerar os cálculos, você pode aumentar o limite. Se o programa começar a travar, reduza esse parâmetro. Para placas de vídeo fracas (4 GB ou menos), não é recomendado aumentar este valor.

Para salvar as mudanças efetuadas na janela **Opções** pressione **OK**.

Clique no botão **Padrão** para restaurar os valores padrão.

# <span id="page-29-0"></span>**PROCESSAMENTO EM LOTE**

Em **[AKVIS Inspire AI](#page-2-0)** é possível editar uma série de imagens usando o recurso de processamento em lote.

O processamento em lote é útil para renderizar várias fotos em um estilo ou para aplicar estilos diferentes a uma imagem.

Se você usar o plugin, crie uma ação em seu editor gráfico e aplique-a à pasta no modo em lote. Todas as imagens serão processadas no estilo selecionado. [Tenha mais informações.](https://akvis.com/pt/tutorial/batch-processing/plugin.php?utm_source=help)

Para utilizar o recurso de processamento em lote na versão standalone, siga os passos:

# **Passo 1.** Execute o programa **AKVIS Inspire AI**. Ajuste os [parâmetros](#page-21-0) do algoritmo no **Painel de configurações**. Essas configurações serão aplicadas a todas as imagens e estilos. Salve-os como uma predefinição.

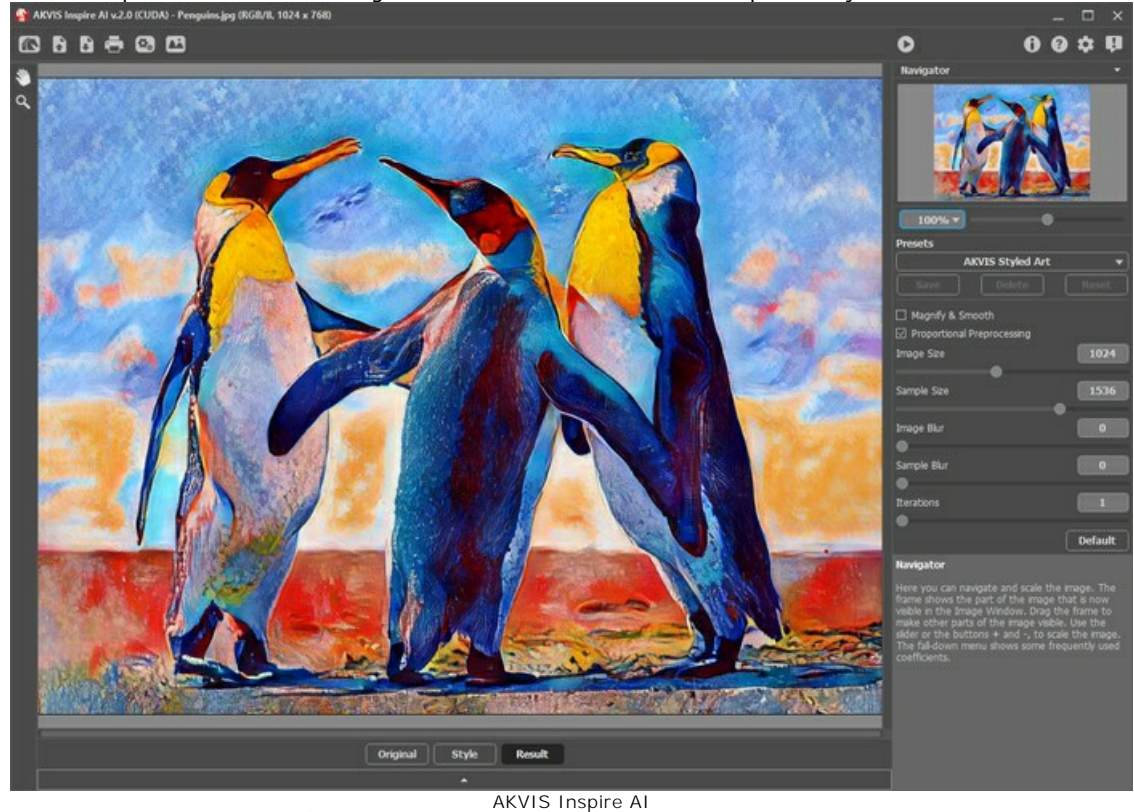

Passo 2. No painel superior, clique em **para abrir a caixa de diálogo Processamento em lote**.

| <b>IN Batch Processing</b><br>× |                                                                                                    |                                                                                                    |
|---------------------------------|----------------------------------------------------------------------------------------------------|----------------------------------------------------------------------------------------------------|
| $\odot$                         | Source Folder D:/Work/inspire/source-files                                                                                                    |                                                                                                    |
| Source File<br>O                |                                                                                                    |                                                                                                    |
| Target Folder                   | D:/Work/inspire/result-files                                                                                                    |                                                                                                    |
| Include Subfolders              |                                                                                                    |                                                                                                    |
| Preset                          | <b>AKVIS Styled Art</b>                                                                                                    |                                                                                                    |
| Save As                         | <b>JPEG</b>                                                                                                    |                                                                                                    |
| File Name                       | <b>Source Name</b>                                                                                                    |                                                                                                    |
| <b>Select Styles to Apply</b>   |                                                                                                    |                                                                                                    |
| Landscape-05                    | All Styles                                                                                                    | <b>Custom Styles</b>                                                                                                    |
|                                 | Landscape-19<br>Landscape-01<br>Portrait-13<br>V<br>Landscape-02<br>Landscape-20<br>Portrait-14<br>$\vee$<br>$\overline{\vee}$<br>Landscape-03<br>Landscape-21<br>Portrait-15<br>Landscape-22<br>⊽<br>Landscape-04<br>Portrait-16<br>$\vee$<br>Landscape-05<br>Landscape-23<br>Portrait-17<br>Landscape-24<br>$\overline{\mathsf{v}}$<br>Landscape-06<br>Portrait-18<br>$\overline{\vee}$<br>Landscape-07<br>Portrait-01<br>Portrait-19<br>⊽<br>Landscape-08<br>Portrait-02<br>Portrait-20<br>٠<br>п<br>$\overline{\vee}$<br>Landscape-09<br>Portrait-03<br>Portrait-21<br>B<br>91<br>$\overline{\vee}$<br>Landscape-10<br>Portrait-04<br>Portrait-22<br>п<br>Landscape-11<br>Portrait-05<br>Portrait-23<br>٠<br>Landscape-12<br>Portrait-06<br>■<br>Portrait-24<br>ा<br>Landscape-13<br>Portrait-07<br>Portrait-25<br>o I<br>■<br>▄<br>Landscape-14<br>Portrait-08<br>п<br>Portrait-26<br>■<br>Landscape-15<br>Portrait-09<br>Portrait-27<br>■<br>■<br>Landscape-16<br>Portrait-10<br>Portrait-28<br>■<br>Landscape-17<br>Portrait-11<br>Portrait-29<br>▀<br>■<br>Landscape-18<br>Portrait-12<br>Portrait-30 | Portra<br>Portra<br>Portra<br>Portra<br>Portra<br>Portra<br>Portra<br><b>Portra</b><br>Portra<br>Portra<br>Portra<br>Portra<br><b>Portra</b><br>Portra<br>Portra<br>Portra<br>Portra<br>Portra |
|                                 | <b>Start</b>                                                                                                    | Cancel                                                                                                    |

Processamento em lote em AKVIS Inspire AI

No campo **Pasta de origem** selecione uma pasta com as imagens para processamento. Alternativamente, você pode especificar uma imagem no campo **Pasta de origem**.

No campo de **Pasta de destino** escolha a pasta onde serão guardadas as fotos após serem processadas. Pode ativar **Todas as subpastas** para processar as imagens de todos os arquivos subsidiários da pasta escolhida (mantendo a estrutura).

Selecione sua **Predefinição**.

Na lista **Salvar como** especifique o formato e nível de qualidade das imagens.

No campo **Nome do arquivo** especifique os nomes dos arquivos de saída:

**Nome original** - os arquivos processados serão salvos com seus nomes originais.

**Adicionar sufixo** - o conjunto de caracteres especificado será adicionado aos nomes originais.

**Novo nome** - os nomes de todos os arquivos serão substituídos pelo nome especificado com a adição de um número de sequência.

A seção **Estilos** contém uma lista de estilos integrados ao programa, que podem ser usados para processamento. Clique no nome do estilo para ver uma miniatura de exemplo à esquerda.

Selecione um ou vários estilos.

A caixa de seleção **Todos os estilos** permite selecionar/desmarcar todos os estilos.

O botão **Estilo personalizado** permite carregar seus próprios estilos e incluí-los no processamento em lote. As amostras baixadas aparecerão na lista sob os nomes *Personalizado-001*, *Personalizado-002*, etc.

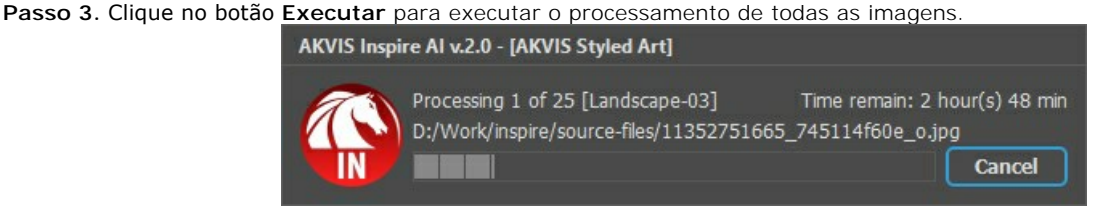

Processamento de imagens

# <span id="page-31-0"></span>**IMPRIMIR A IMAGEM**

Na versão autônoma (standalone) do **AKVIS Inspire AI** você pode imprimir a imagem. Pressione o botão **para abrir as opções de impressão**.

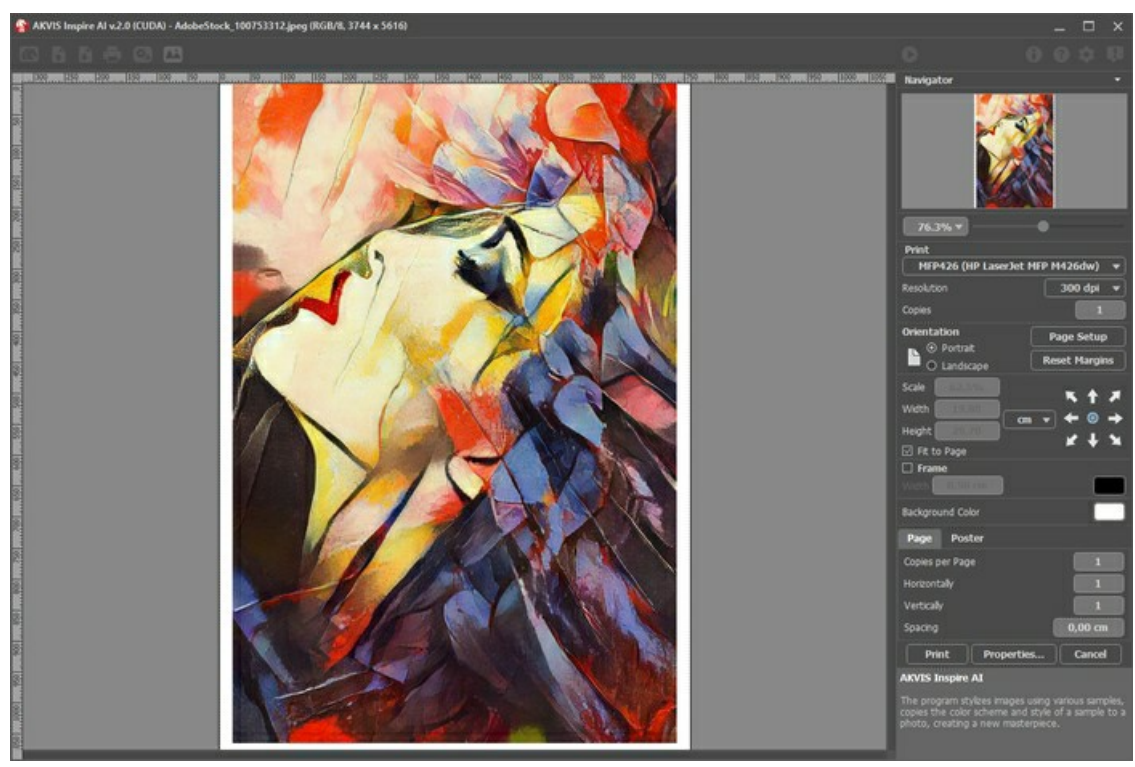

Opções de impressão no AKVIS Inspire AI

Ajuste os parâmetros que aparecem no Painel de ajustes:

Escolha uma impressora a partir da lista de dispositivos disponíveis, defina a resolução desejada eo número de cópias para imprimir.

No grupo **Orientação** selecione a posição do papel: **Retrato** (vertical) ou **Paisagem** (horizontal).

Clique no botão **Configurar página** para abrir uma caixa de diálogo na qual você pode escolher o tamanho do papel e sua orientação, bem como as margens da impressão.

Pressione o botão **Reiniciar margens** para retornar as margens da página no tamanho padrão.

Você pode mudar o tamanho da imagem impressa ajustando os parâmetros **Escala**, **Largura**, **Altura** ea opção **Ajustar à página**. Esses parâmetros não têm efeito sobre a imagem em si, só na versão impressa. É possível mudar o tamanho da cópia impressa, especificando um valor em % ou inserindo novos valores de **Largura** e **Altura**.

Para ajustar o tamanho da imagem para o tamanho do papel, selecione **Ajustar à página**.

É possível mover a imagem na página com o mouse ou alinhá-lo com os botões de flechas.

Você pode ativar **Moldura** para a imagem e ajuste sua largura e cor.

Selecione a **Cor de fundo** clicando na placa de cores.

Na aba **Página** você pode ajustar a impressão das múltiplas cópias da imagem em uma única folha.

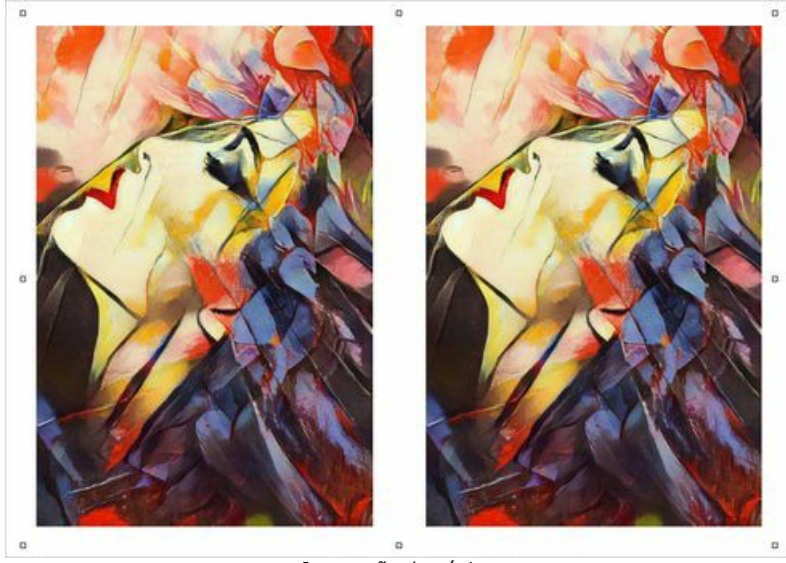

Impressão da página

- **Cópias por página**. O parâmetro permite especificar o número de cópias da imagem em uma página.
- **Horizontalmente** e **Verticalmente**. Esses parâmetros indicam o número de linhas e colunas para as cópias da imagem na página.
- **Espaçamento**. O parâmetro define as margens entre as cópias da imagem.

Na aba **Poster** é possível ajustar a impressão da imagem em várias páginas para a junção subsequente em uma imagem grande.

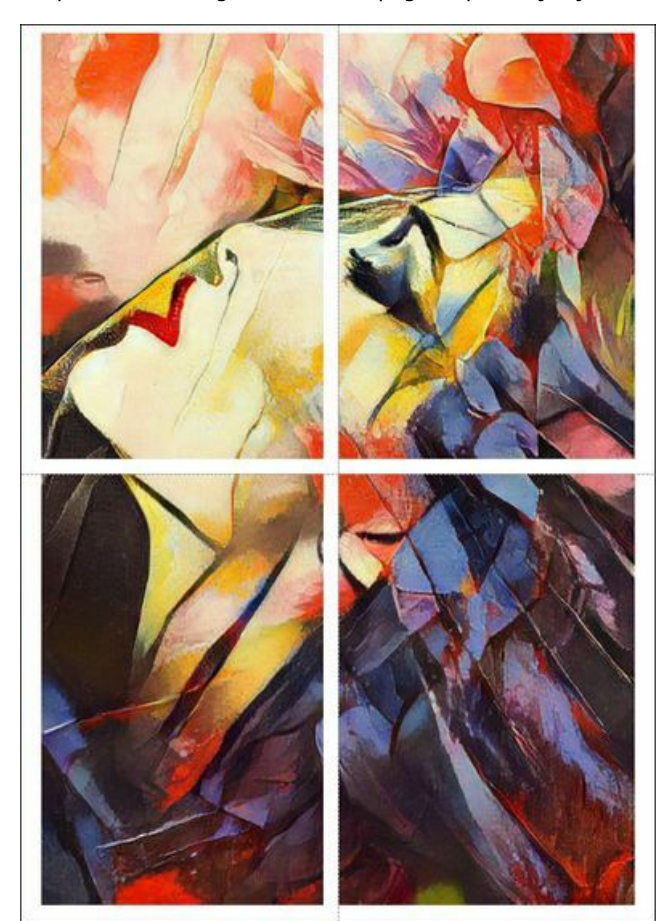

Impressão do poster

- **Páginas**. Se a caixa de seleção estiver ativada, você pode especificar o número máximo das páginas em que a imagem será dividida. A escala da imagem se ajusta a este número das folhas. Se a caixa de seleção é desativada, o programa automaticamente seleciona o número ideal das páginas de acordo com o tamanho real da imagem (escala = 100%).
- **Margens de adesivo**. Se a caixa de seleção estiver ativada, você pode ajustar a largura do preenchimento para ligação de folhas. As margens serão adicionados para a parte direita e inferior de cada seção.
- **Linhas de corte**. Ative a caixa de seleção para exibir as marcas de cortes nas margens.
- **Mostrar números**. Se a caixa de seleção estiver ativada, nas margens será impresso um número de ordem de cada seção, por uma coluna e uma linha.

Para imprimir uma imagem com os parâmetros escolhidos pressione o botão **Imprimir**. Para cancelar e fechar as opções de impressão pressione o botão **Anular**.

Clique no botão **Propriedades...** para abrir a caixa de diálogo do sistema que permite acessar ás configurações avançadas e enviar o documento para a impressora.

# <span id="page-34-0"></span>**ESTILIZAR VÍDEOS USANDO PROCESSAMENTO EM LOTE**

[O processamento em lote possibilita converter várias imagens com as mesmas configurações. Se você gosta do programa](#page-2-0) **AKVIS Inspire AI**, então em vez de uma imagem você pode processar uma sequência de quadros, combiná-los e obter um efeito de vídeo exclusivo.

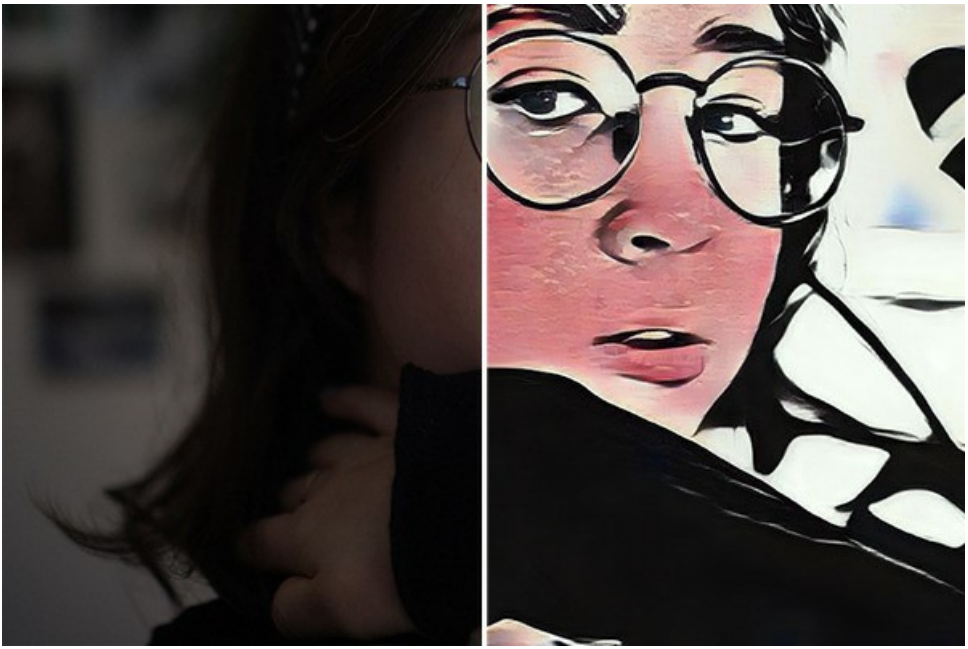

Quadro estilizado

**Passo 1.** Divida seu vídeo em quadros. Para fazer isso, você precisará de um editor de vídeo (por exemplo, **Adobe After Effects**). Siga as instruções:

- 1. Abra o vídeo no editor de vídeo (**Importar -> Arquivo**) e crie uma composição (**Nova composição da seleção**).
- 2. Selecione no menu **Composição -> Adicionar à fila de renderização**.
- 3. Clique duas vezes no elemento **Módulo de saída** para mostrar as configurações do módulo de saída.
- 4. Defina formato de salvamento a **Sequência JPEG**. Aqui você pode reduzir o tamanho do quadro para 25% do original para posteriormente trabalhar com vídeos pequenos (960\*540). Clique **OK**.
- 5. Em **Saída para** especifique o nome da pasta de destino, onde os frames serão salvos (por exemplo, "C0018-orig-small") e os nomes dos arquivos.
- 6. Clique em **Renderizar**.
- Adobe After Effects 2022 U

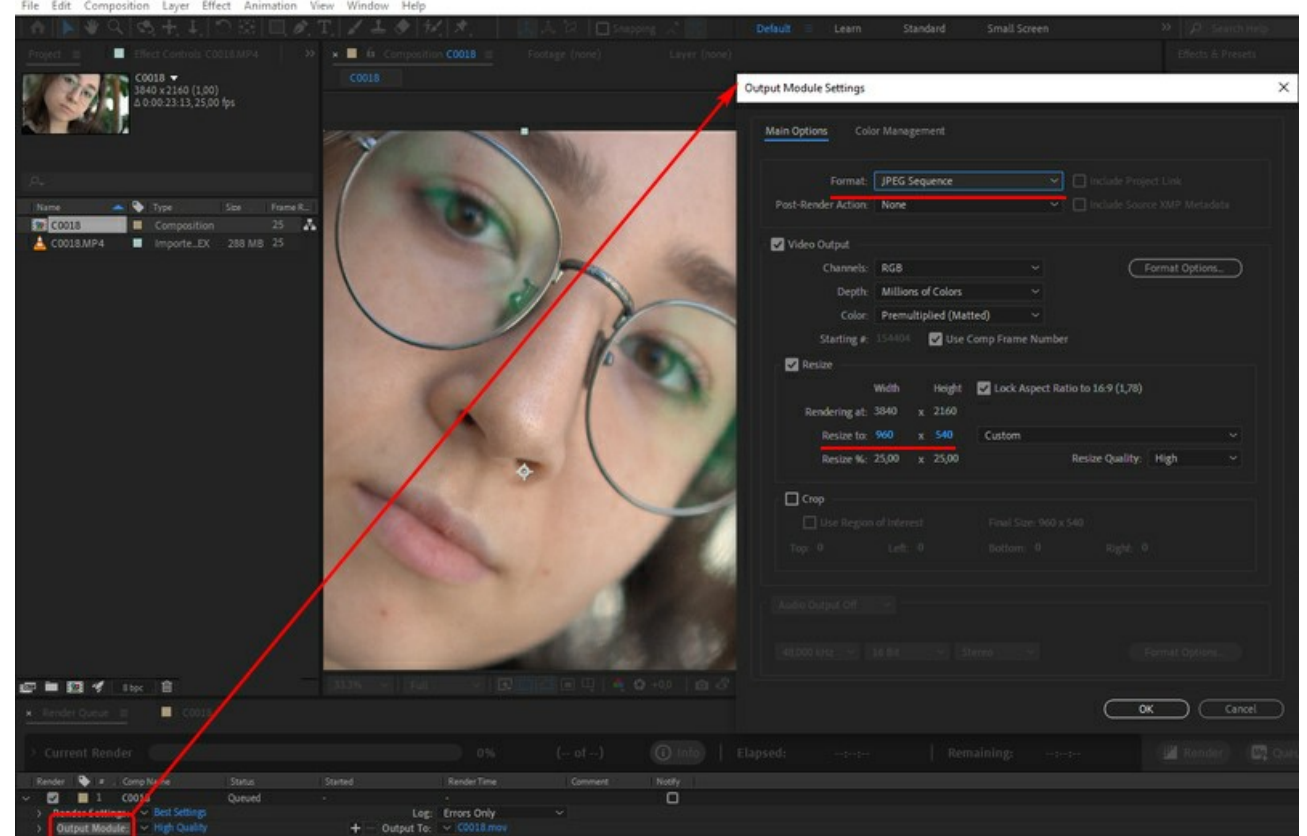

Conversão de vídeo em imagens

Alternativamente, você pode usar qualquer conversor de sequência de vídeo para imagens. Existem muitas ferramentas e serviços online.

**Passo 2.** Execute **AKVIS Inspire AI**, abra qualquer arquivo da pasta "C0018-orig-small" e ajuste as configurações.

No painel superior clique em  $\alpha$ , para abrir as opções de **Processamento em lote**.

Primeiro de tudo, é necessário selecionar um estilo.

Marque os estilos desejados (você pode selecionar todos) e comece a processar apenas uma imagem, escolhendo-a como **Arquivo de origem**. Salve os resultados na pasta "C0018-styles".

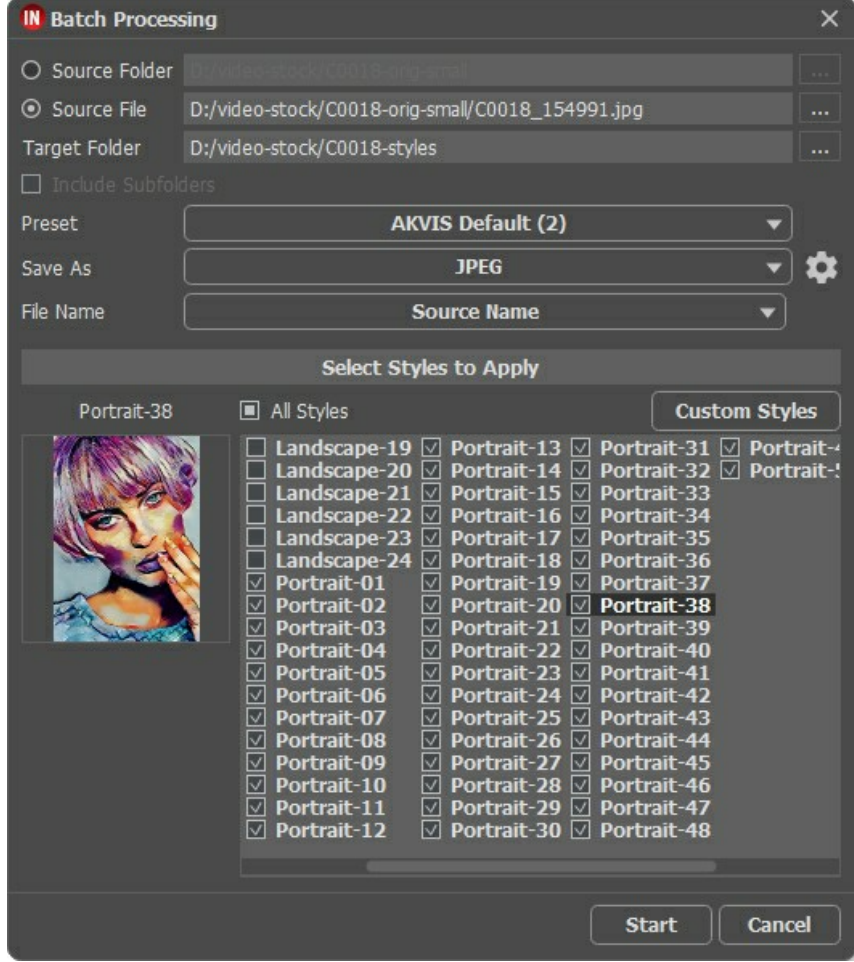

Os estilos nem sempre combinam bem com a imagem. Este método permite comparar diferentes estilos e escolher o que você gosta (por exemplo, escolhemos **Retrato-35**).

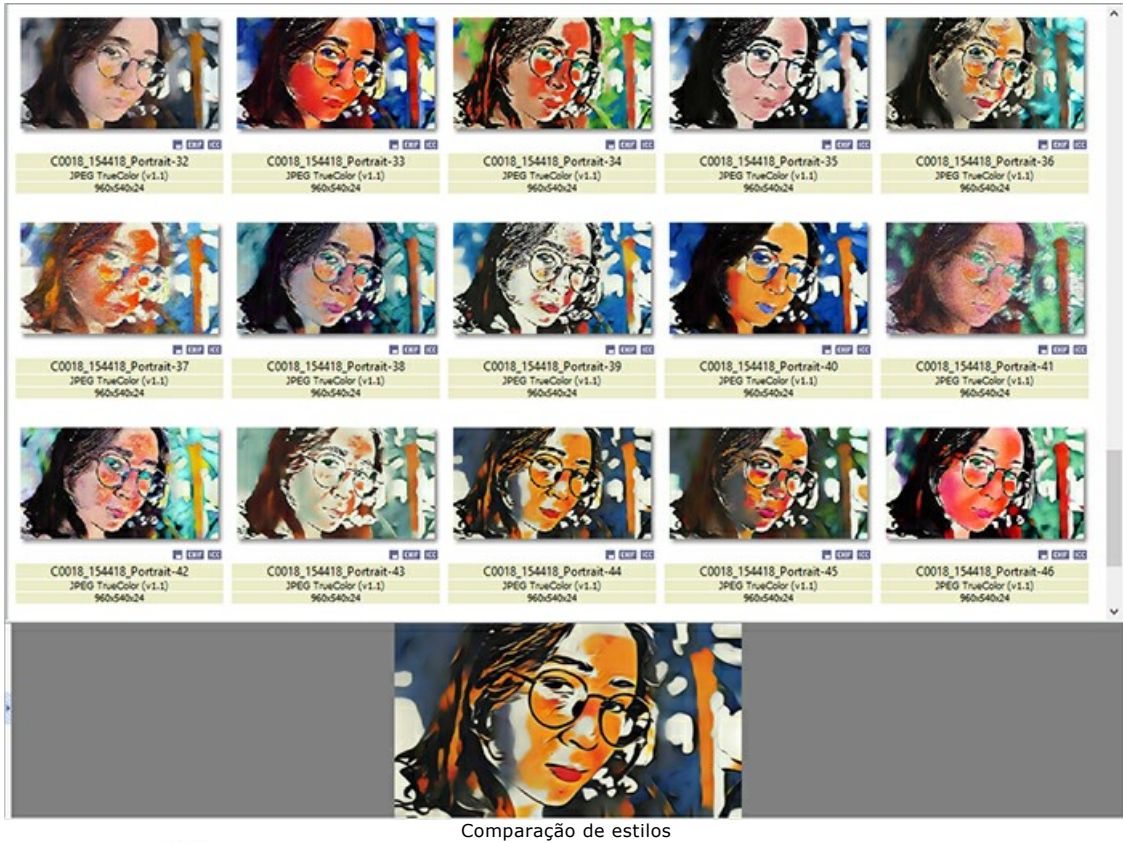

Passo 3. Abra as opções **(1)** novamente. Desta vez processaremos todas as imagens usando o estilo selecionado no Passo 2.

Especifique os caminhos das pastas. Escolha o estilo, que será usado como referência.

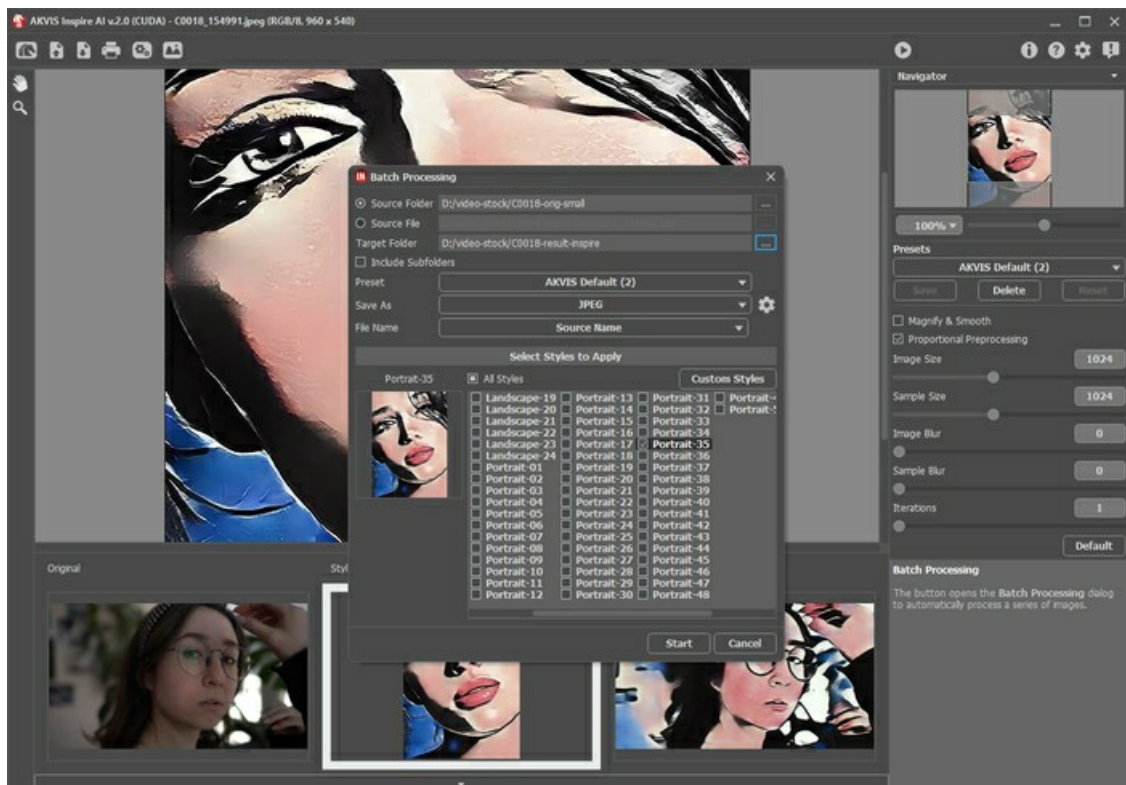

Clique no botão **Executar**. O programa irá processar um quadro após o outro da pasta "C0018-orig-small" e salvará cada resultado na pasta "C0018-result-inspire".

**Passo 4.** Agora só falta combinar as imagens em um vídeo. Como fazer isso no **Adobe After Effects**:

- 1. Importe uma pasta com imagens para o editor de vídeo (você pode simplesmente arrastá-la para a janela do projeto).
- 2. Crie uma composição.
- 3. Aplique o filtro **Posterizar tempo** (valor de 8 a 12 quadros) no painel **Efeitos e predefinições** para que não haja oscilações no vídeo.
- 4. Selecione no menu **Composição -> Adicionar à fila de renderização** e inicie a renderização. Por padrão o vídeo será salvo no formato QuickTime (.mov).

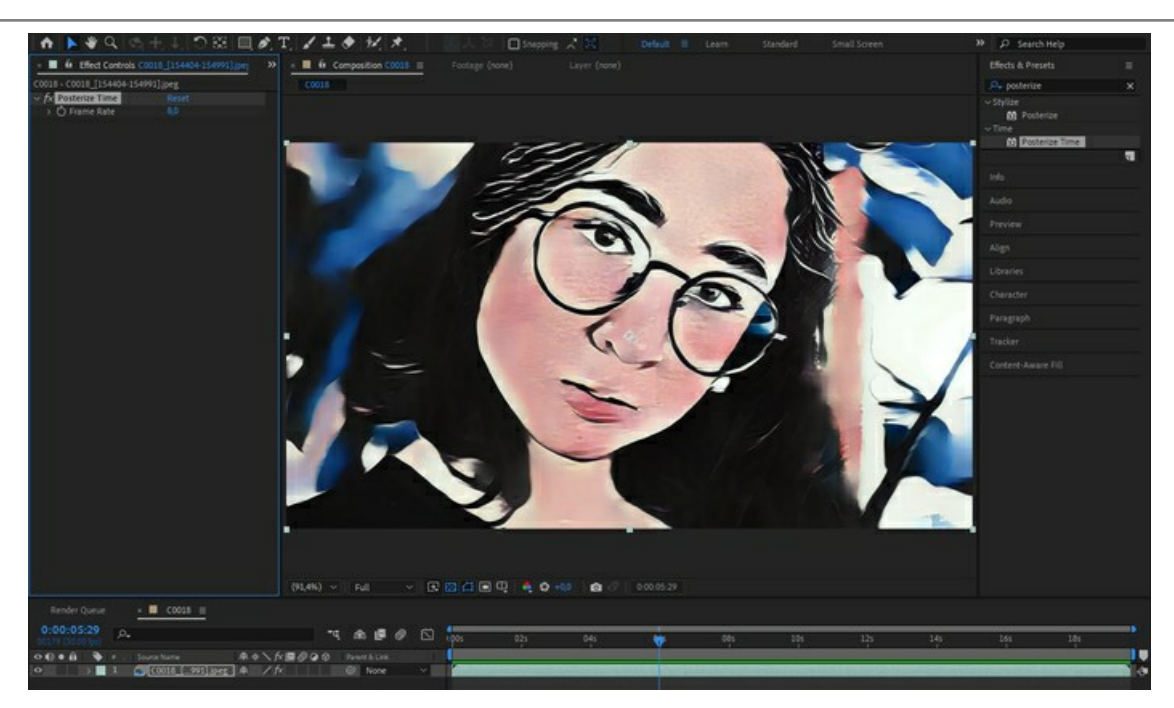

Vamos assistir ao vídeo final e admirar o resultado!

# <span id="page-38-0"></span>**COMO APLICAR ESTILOS PERSONALIZADOS EM INSPIRE AI**

O software **[AKVIS Inspire AI](#page-2-0)** permite executar a estilização da imagem usando várias referências de estilo. Além disso, você pode usar não apenas as amostras integradas, mas também carregar seus próprios estilos.

Neste tutorial mostraremos como carregar e aplicar sua própria referência de estilo.

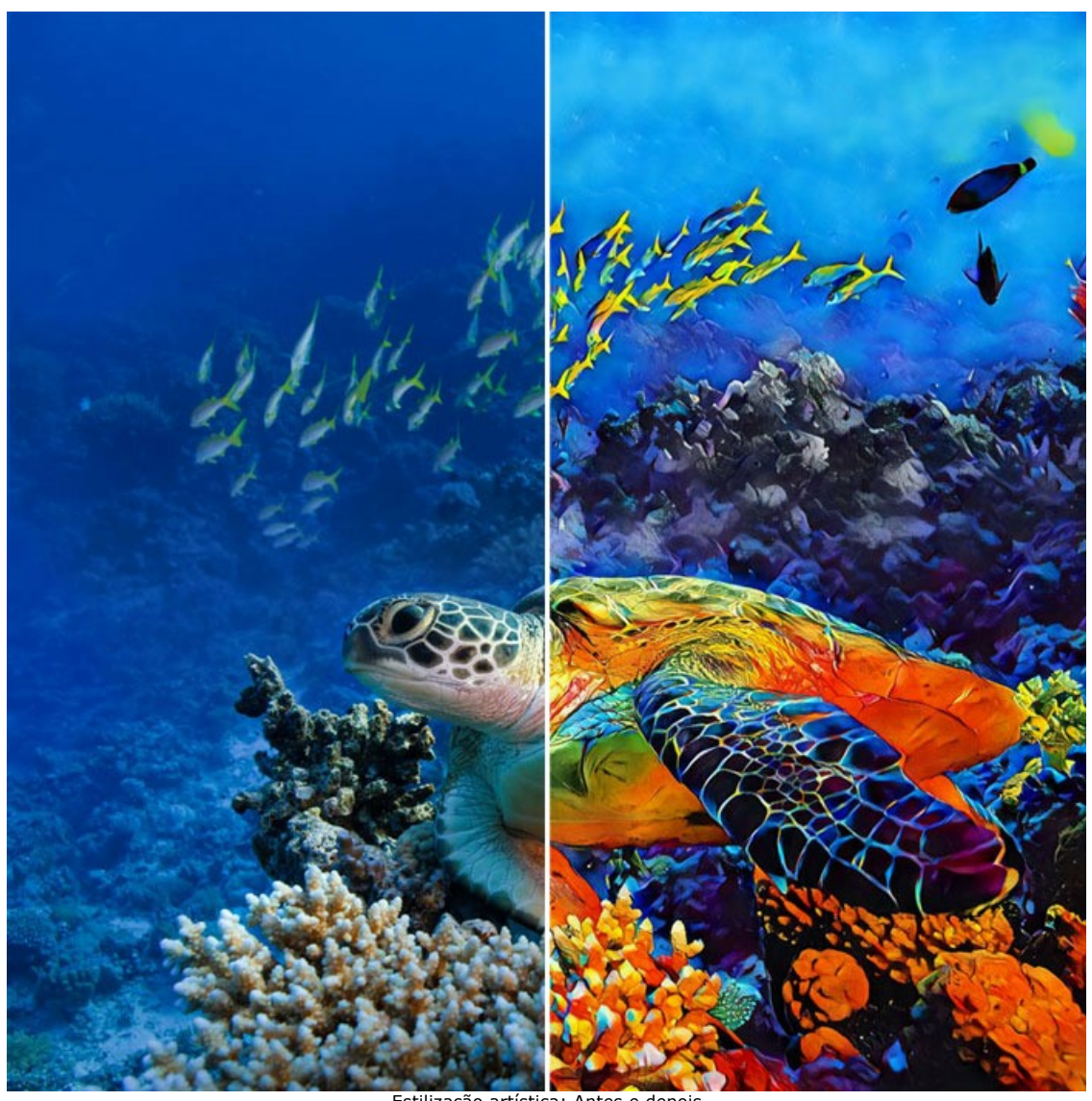

Estilização artística: Antes e depois ([clique para abrir a versão maior](http://akvis.com/img/examples/inspire/examples/inspire/custom-style/result-big.jpg))

Passo 1. Abra AKVIS Inspire AI. Abra a imagem de origem usando o botão **na para superior ou clique duas vezes na aba Original** na parte inferior da janela do programa.

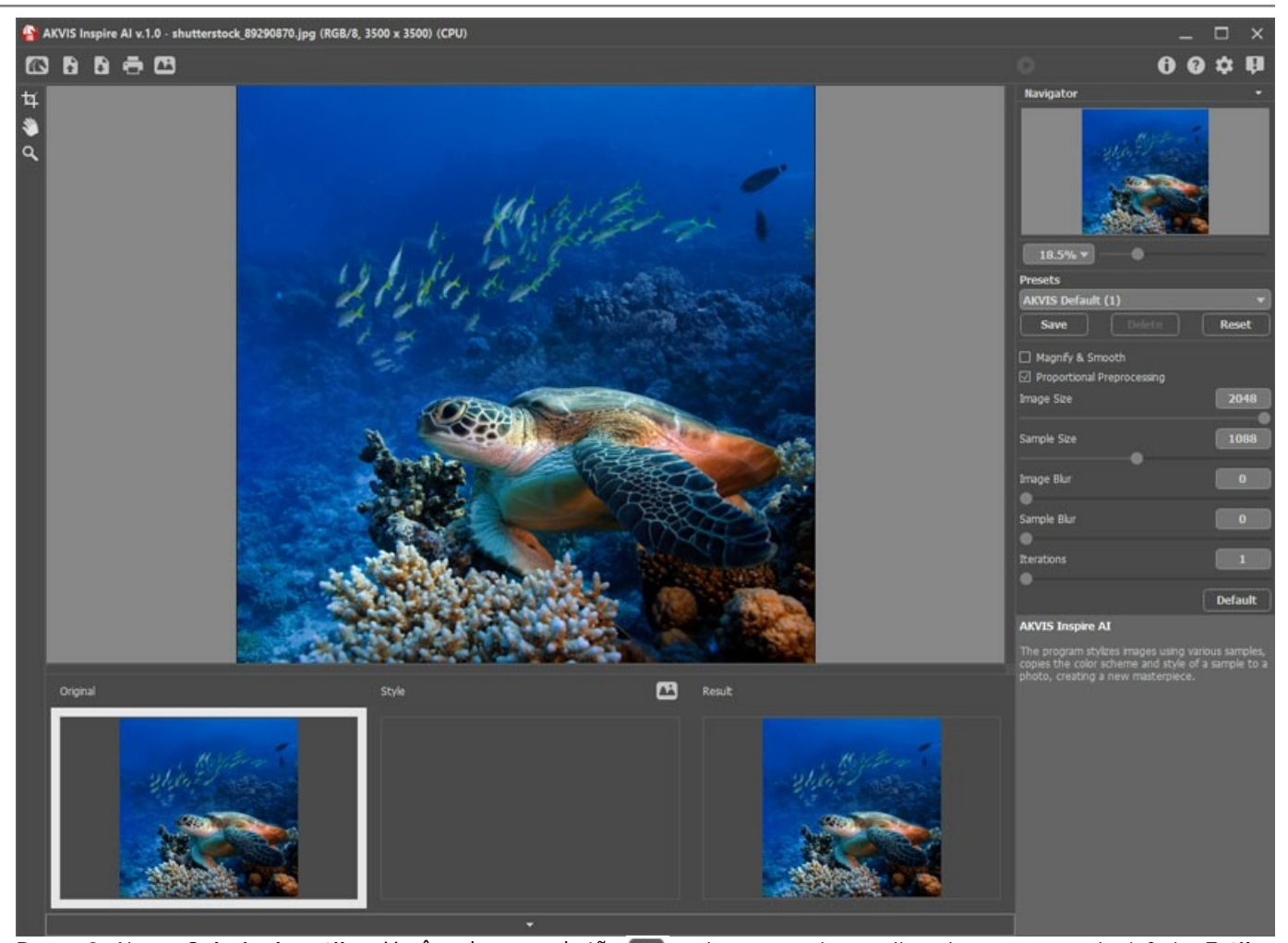

**Passo 2.** Abra a Galeria de estilos. Você pode usar o botão **na parta superior ou clicar duas vezes na aba inferior Estilo. Passo 3.** Clique no botão **Estilo personalizado**. Na caixa de diálogo para abrir imagem, selecione uma imagem para usá-la

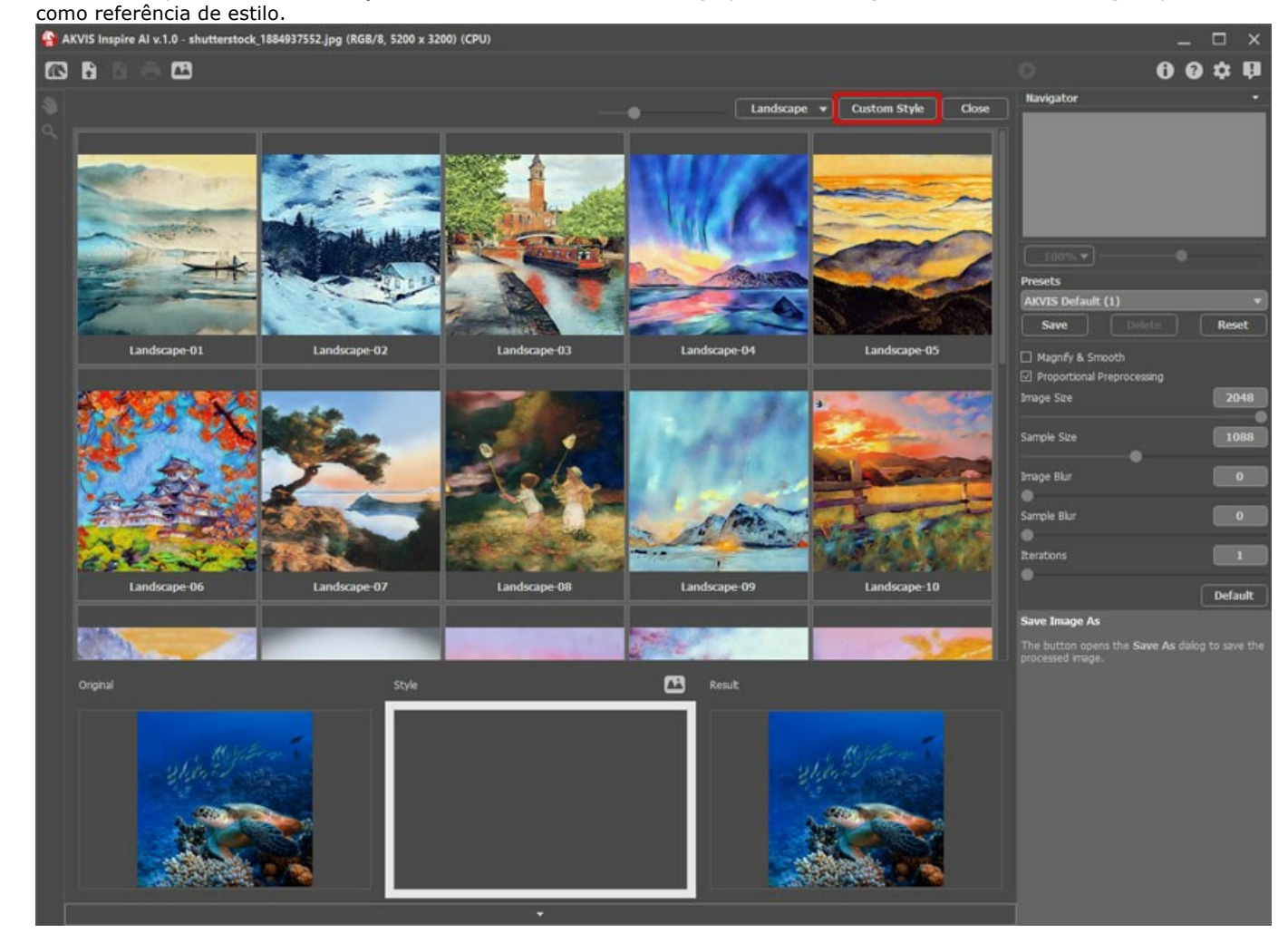

AKVIS Inspire AI v.1.0 - shutterstock 89290870.jpg (RGB/8, 3500 x 3500) (CPU) Ξ **88888**  $\bullet$  $0<sub>0</sub>$  $\mathbf{\hat{a}}$  $\mathbf{a}$  $P$   $\bullet$   $R$   $P$ Reset fv s i 2048 1088 **Default** 四 **Passo 4.** Ajuste as configurações e comece o processamento usando **(e)**. Salve o resultado clicando em **...** 

Aqui está a aparência do nosso estilo personalizado:

Aqui estão mais imagens processadas com o uso desta amostra de estilo. Veja como esse estilo funciona em diferentes imagens.

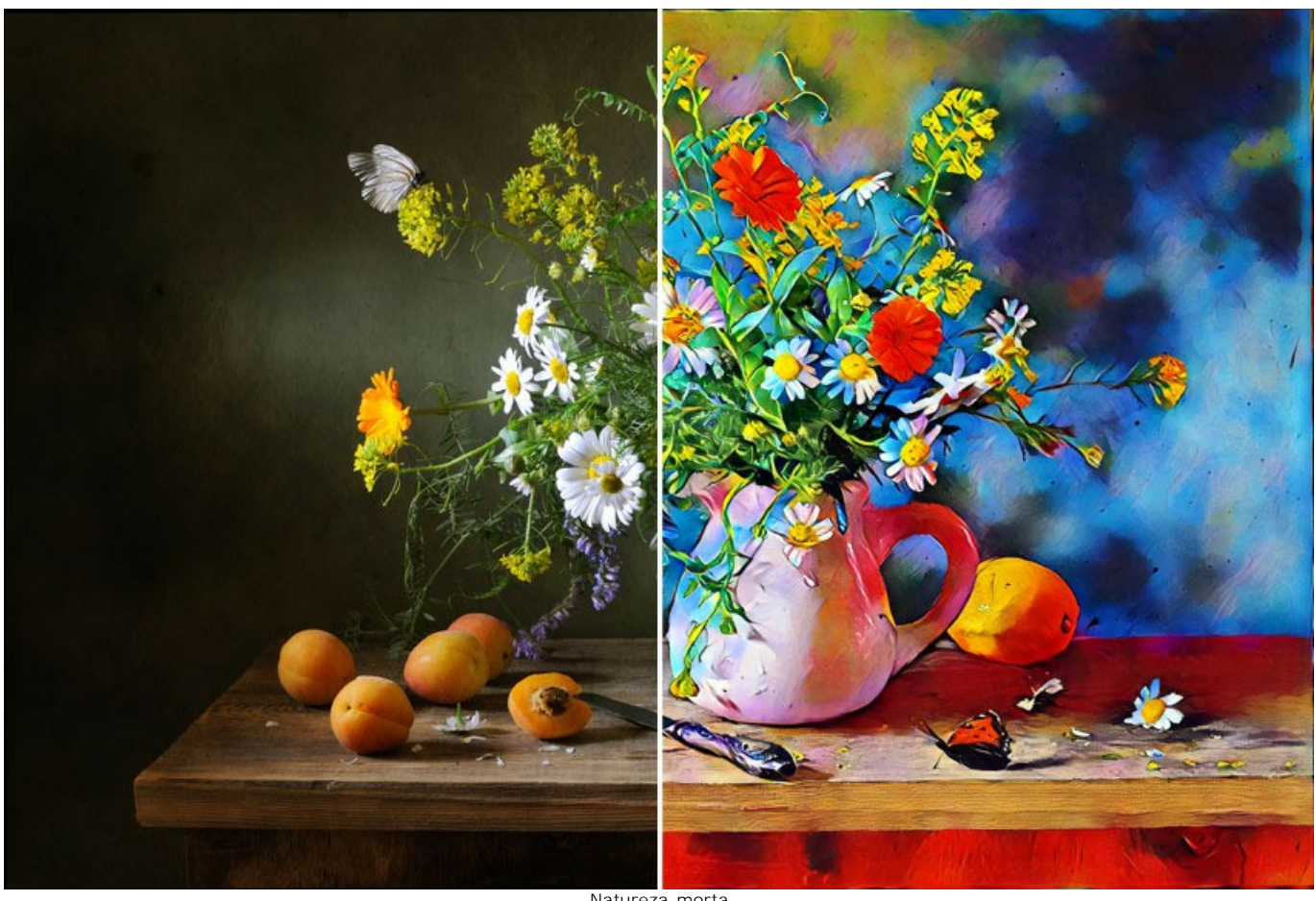

Natureza-morta ([clique para abrir a versão maior](http://akvis.com/img/examples/inspire/examples/inspire/custom-style/still-life-big.jpg))

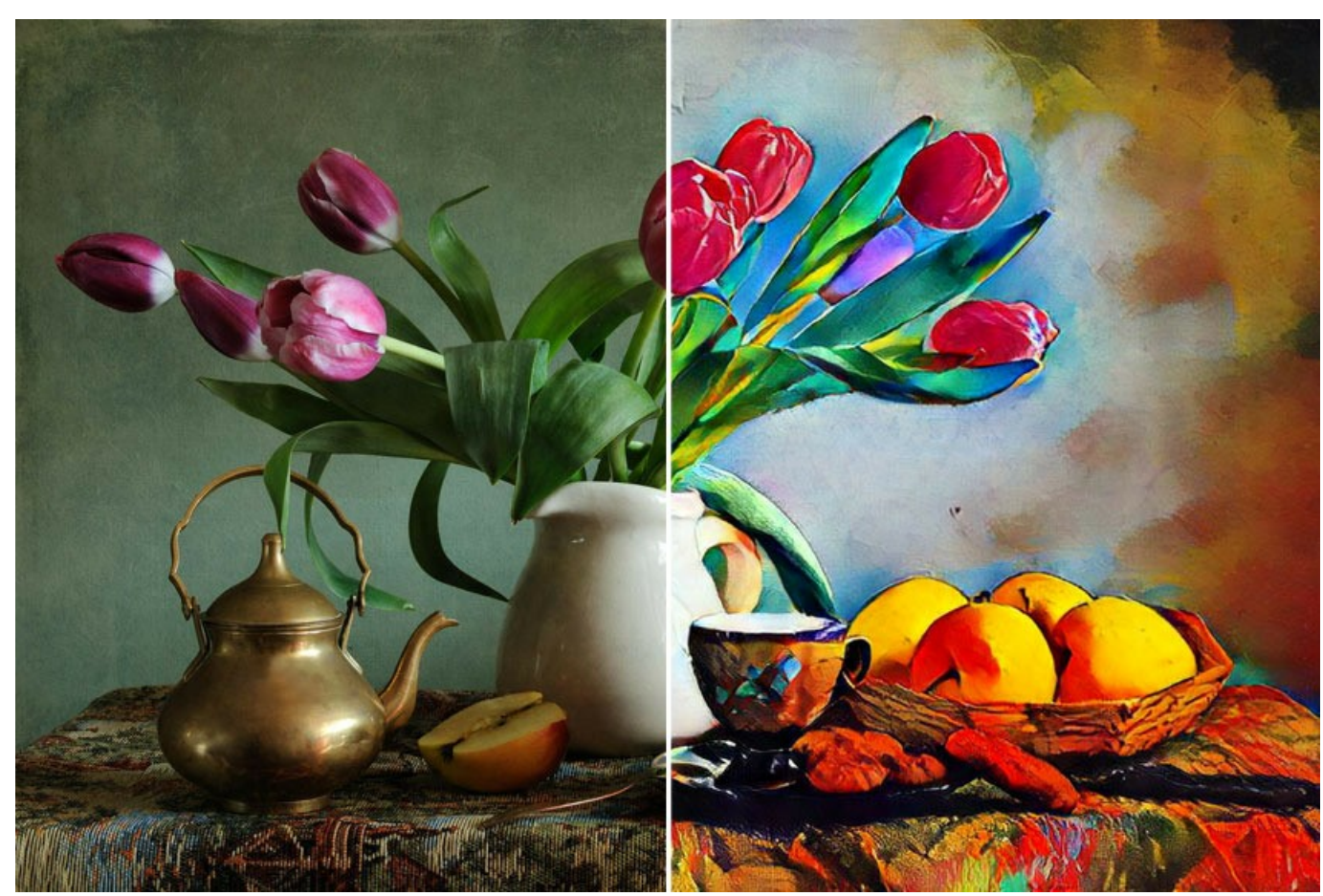

Natureza-morta II ([clique para abrir a versão maior](http://akvis.com/img/examples/inspire/examples/inspire/custom-style/still-life2-big.jpg))

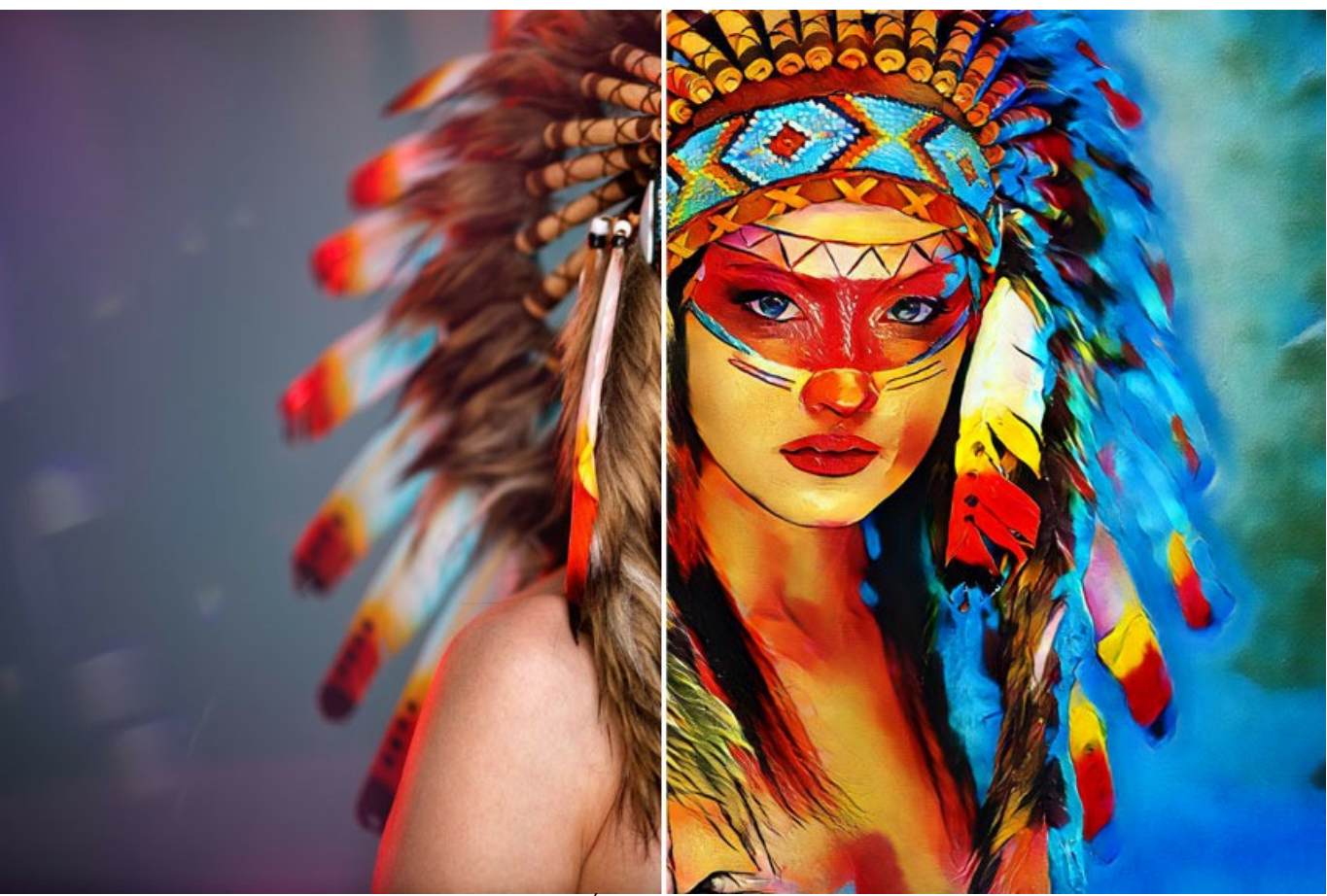

Índia americana ([clique para abrir a versão maior](http://akvis.com/img/examples/inspire/examples/inspire/custom-style/american-indian-big.jpg))

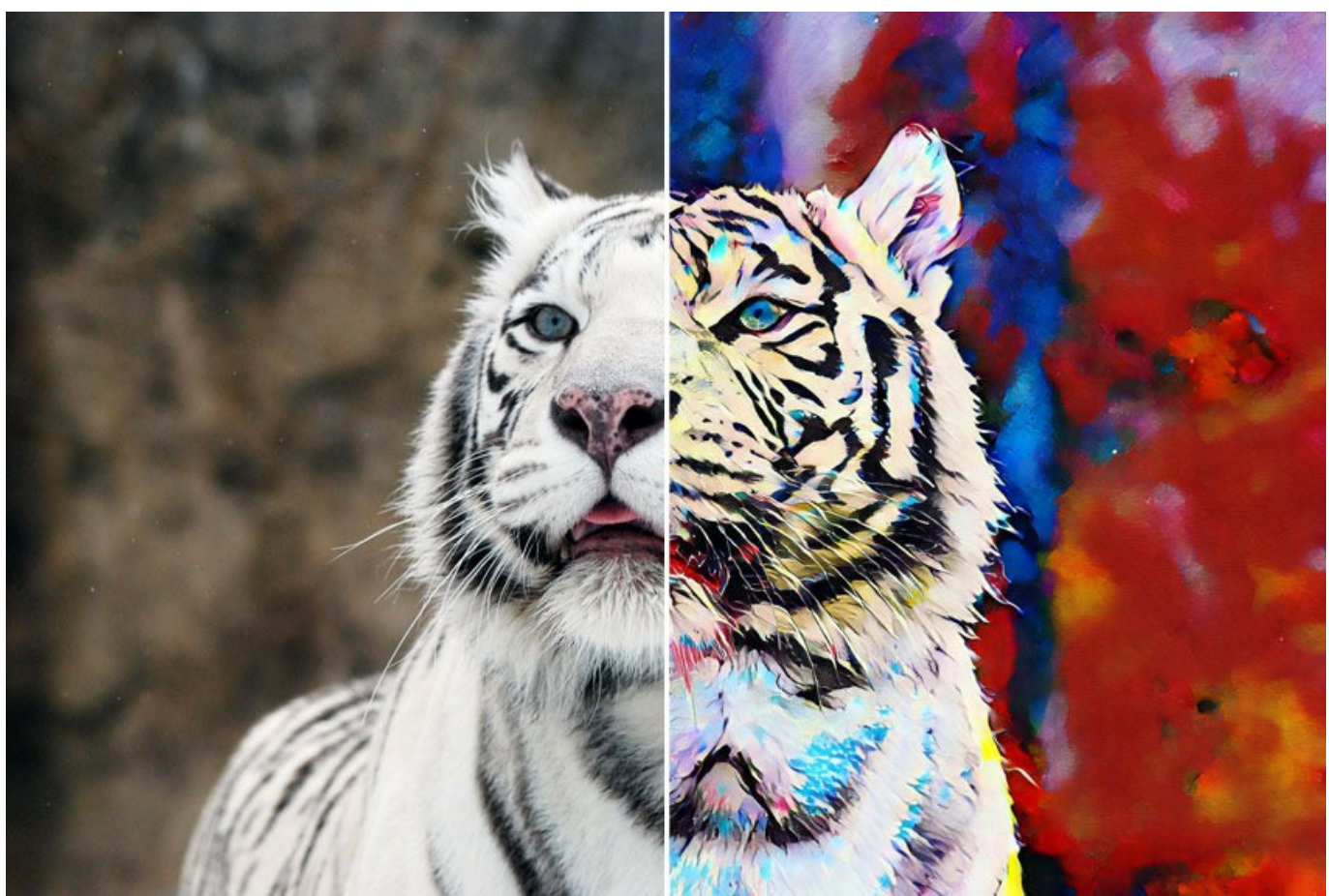

Tigre branco ([clique para abrir a versão maior](http://akvis.com/img/examples/inspire/examples/inspire/custom-style/white-tiger-big.jpg))

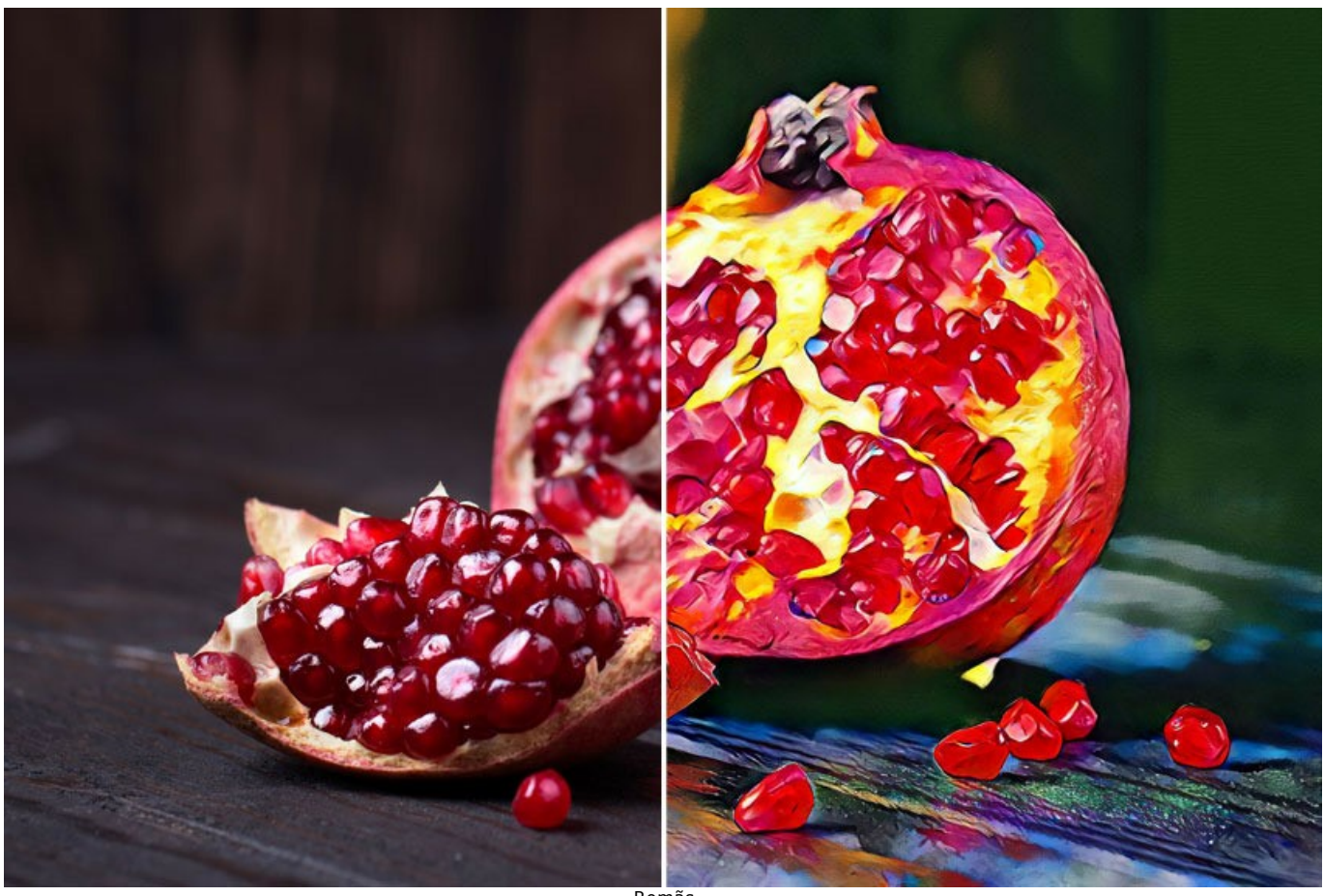

Romãs ([clique para abrir a versão maior](http://akvis.com/img/examples/inspire/examples/inspire/custom-style/pomegranate-big.jpg))

# <span id="page-44-0"></span>**OS PROGRAMAS DE AKVIS**

# **[AKVIS AirBrush — Técnica de aerografia em suas fotos](https://akvis.com/pt/airbrush/index.php?utm_source=help)**

**AKVIS AirBrush** permite imitar a técnica artística de aerografia. O software transforma automaticamente uma fotografia em sua própria obra-prima de arte de alta qualidade, que parece ter sido criada com uma ferramenta de aerógrafo especial. [Mais…](https://akvis.com/pt/airbrush/index.php?utm_source=help)

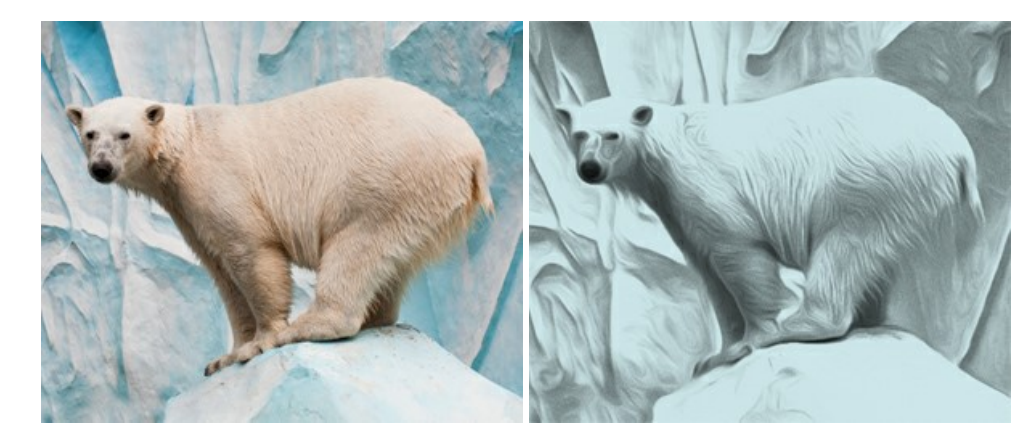

#### **[AKVIS Artifact Remover AI — Restauração de imagens comprimidas em JPEG](https://akvis.com/pt/artifact-remover/index.php?utm_source=help)**

**AKVIS Artifact Remover AI** usa algoritmos de inteligência artificial para remover artefatos de compactação JPEG e restaurar a qualidade original das imagens compactadas. O programa oferece quatro modos de ajuste de imagem, cada modo de processamento envolve uma rede neural exclusiva desenvolvida especialmente para uma ocasião específica. O programa está disponível nas versões gratuita (Free) e comercial (Business). Para uso comercial você precisa da licença Business. [Mais…](https://akvis.com/pt/artifact-remover/index.php?utm_source=help)

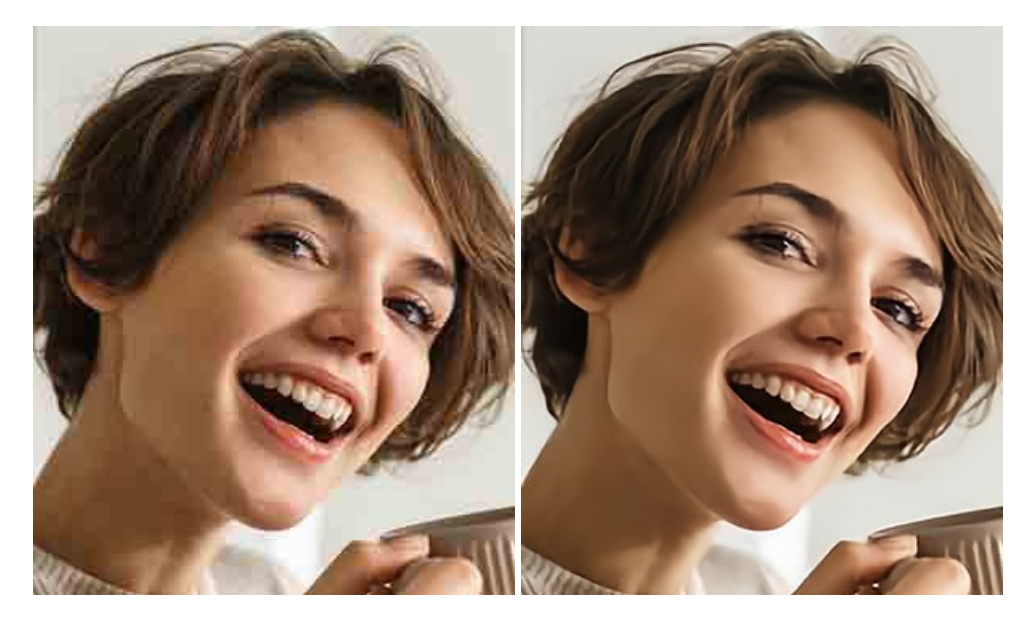

#### **[AKVIS ArtSuite — Efeitos e molduras para fotos](https://akvis.com/pt/artsuite/index.php?utm_source=help)**

**AKVIS ArtSuite** é uma coleção de efeitos de molduras para decoração das fotos. Uma moldura bem escolhida completa a foto e põea em valor. O software oferece uma grande variedade de molduras para fotos. O software propõe uma biblioteca de amostras para criar molduras, nos quais se encontram flores, tecidos, penas, etc. [Mais…](https://akvis.com/pt/artsuite/index.php?utm_source=help)

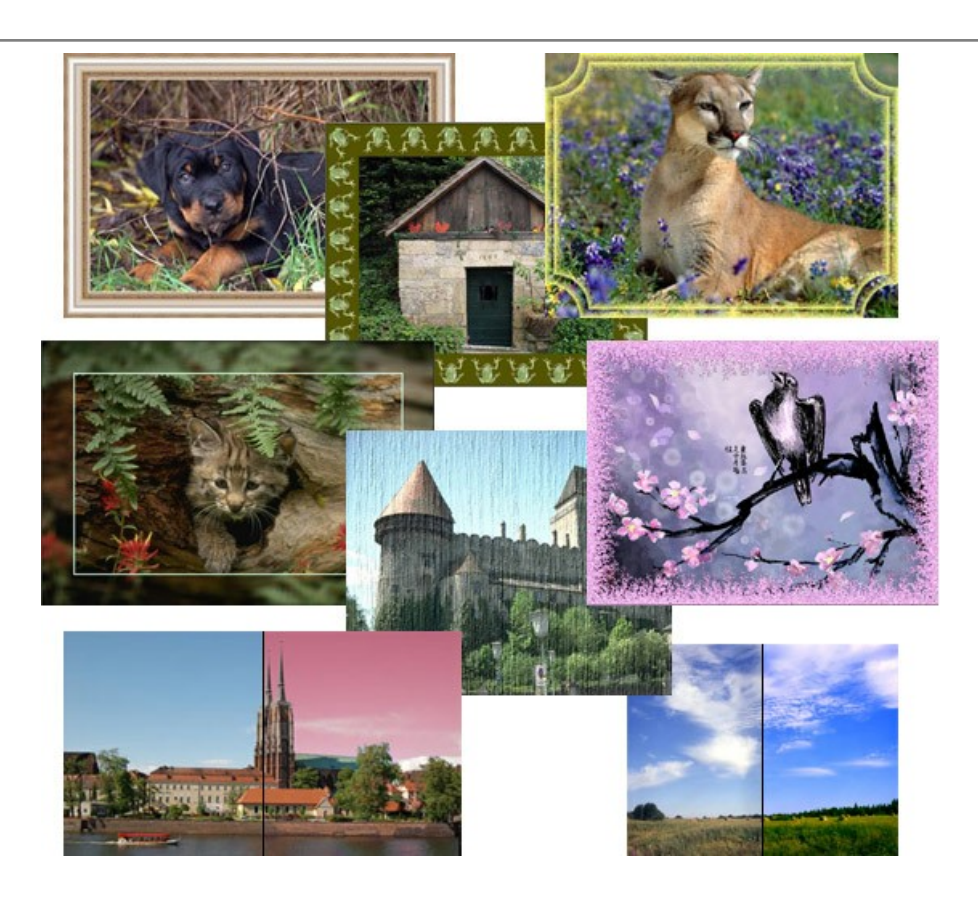

# **[AKVIS ArtWork — Coleção de técnicas de pintura e desenho](https://akvis.com/pt/artwork/index.php?utm_source=help)**

**AKVIS ArtWork** é destinado a imitar diferentes técnicas de pinturas. O programa ajuda a criar uma peça de arte de qualquer foto. O programa propõe estos efeitos: *Óleo*, *Aguarela*, *Guache*, *Cômico*, *Caneta e tinta*, *Linogravura*, *Estêncil*, *Pastel* e *Pontilhismo*. Crie um retrato a óleo de seu amigo, uma paisagem pintada ou uma natureza morta! [Mais…](https://akvis.com/pt/artwork/index.php?utm_source=help)

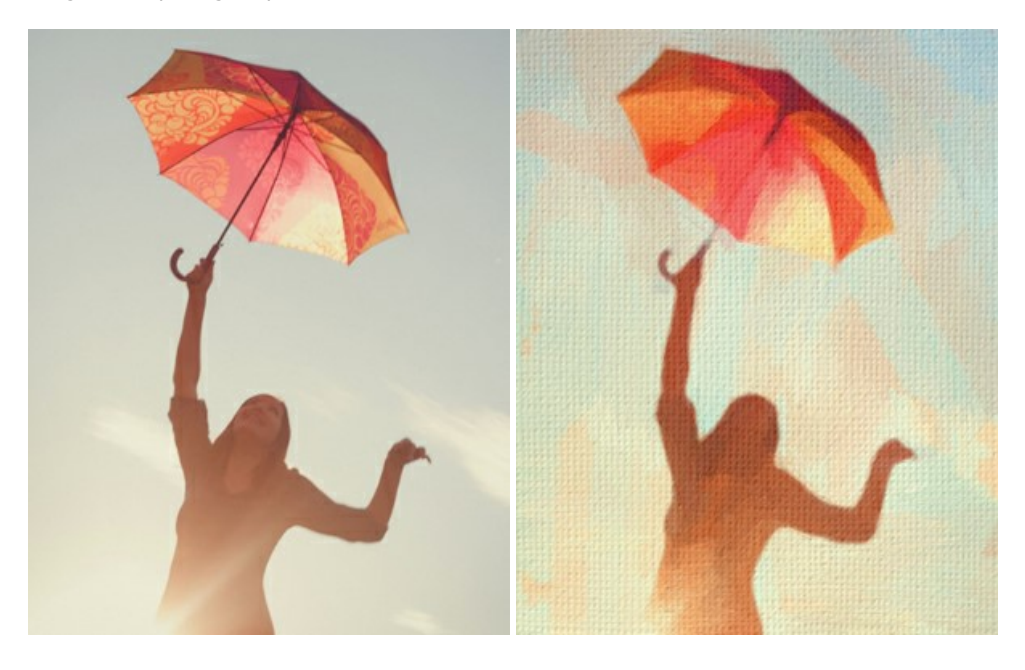

# **[AKVIS Chameleon — Colagens e montagens de fotos](https://akvis.com/pt/chameleon/index.php?utm_source=help)**

**AKVIS Chameleon** é uma solução ideal para criação de colagens e montagens de fotos. O software é extremamente fácil de usar. Com o programa você não precisa fazer um trabalho penoso, voce pode concentrar-se na parte criadora! [Mais…](https://akvis.com/pt/chameleon/index.php?utm_source=help)

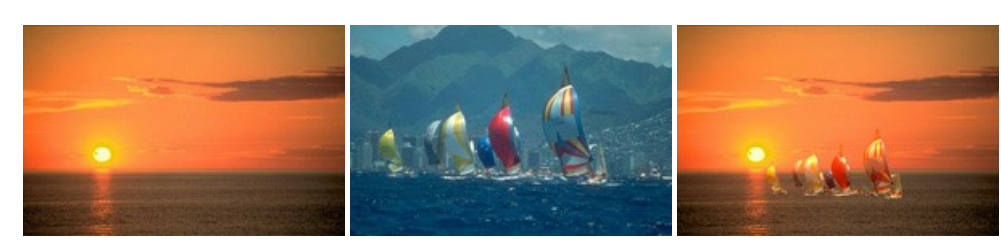

# **[AKVIS Charcoal — Desenhos a carvão e giz](https://akvis.com/pt/charcoal/index.php?utm_source=help)**

**AKVIS Сharcoal** é uma ferramenta artística para conversão de fotos com desenhos a carvão e giz. Usando o programa você pode criar desenhos em preto e branco expressivos com aparência profissional. Ao jogar com as cores e opções pode conseguir efeitos artísticos independentes como sanguínea e outros. [Mais…](https://akvis.com/pt/charcoal/index.php?utm_source=help)

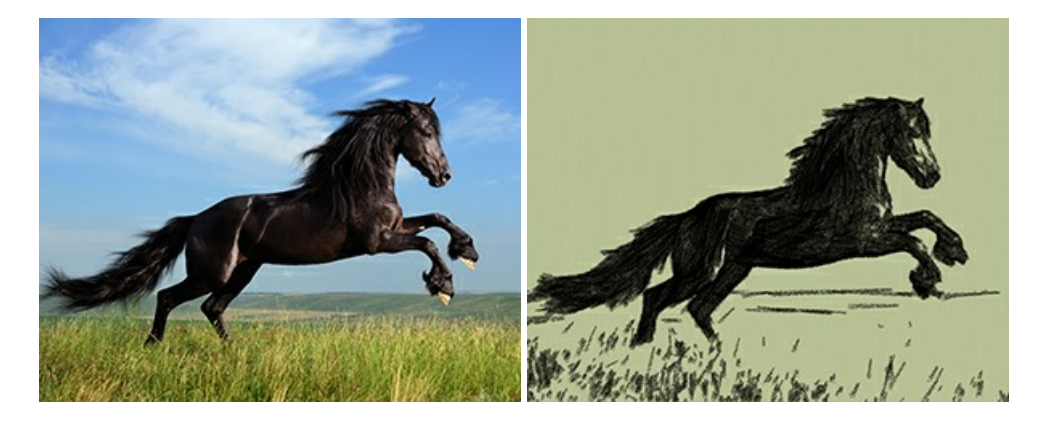

#### **[AKVIS Coloriage — Coloração de fotos em preto e branco](https://akvis.com/pt/coloriage/index.php?utm_source=help)**

**AKVIS Coloriage** é um programa para manipulação com cores da imagem: coloração das fotos em preto e branco, mudação os cores de fotografias coloridas. Basta fazer somente alguns traços de lápis. O programa identifica as limites do objecto, cobre o objecto com as cores indicadas levando em conta a iluminação, sombras do objecto original. [Mais…](https://akvis.com/pt/coloriage/index.php?utm_source=help)

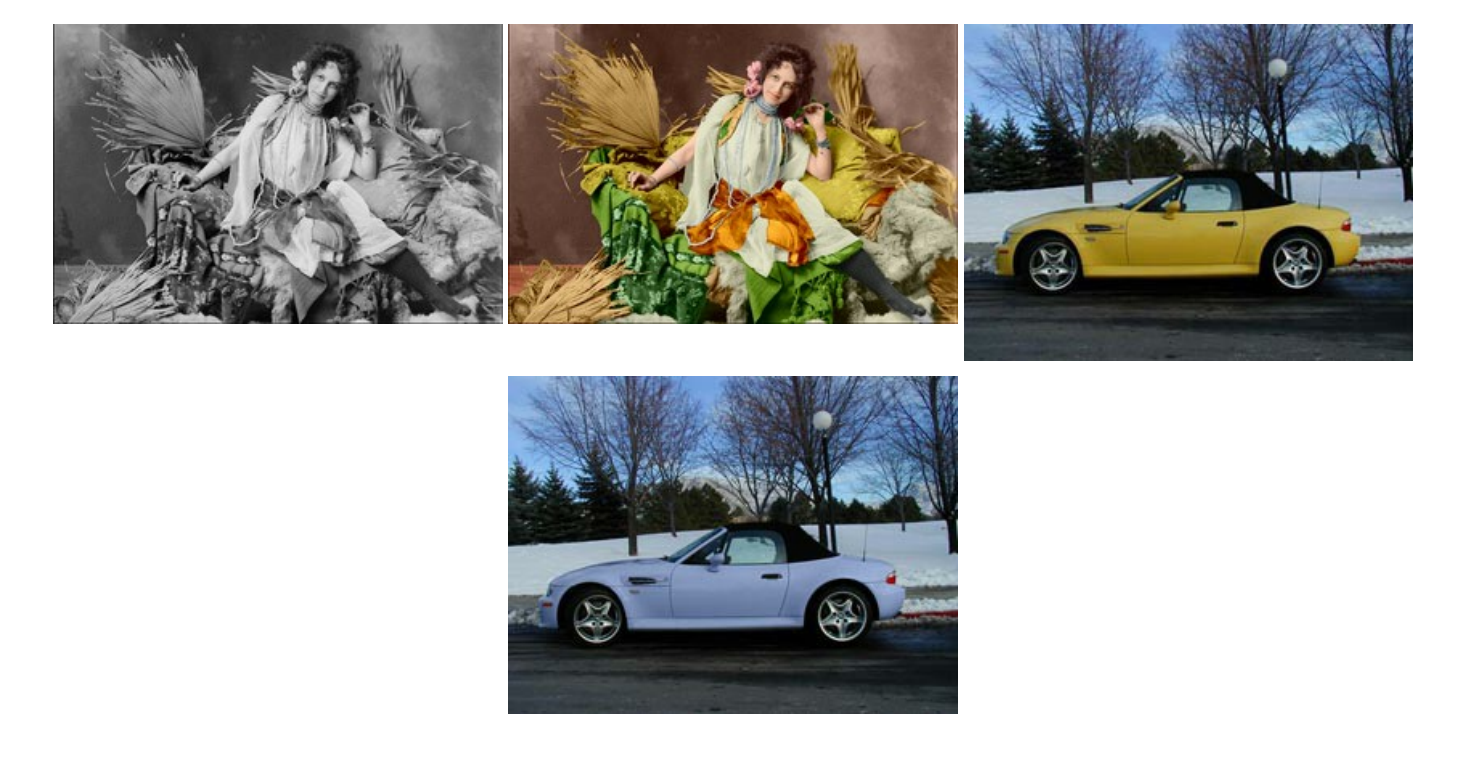

## **[AKVIS Decorator — Alterando texturas e cores](https://akvis.com/pt/decorator/index.php?utm_source=help)**

**AKVIS Decorator** permite aplicar novas texturas ou cores em um objeto de maneira realista. As alterações podem ser feitas em partes de uma imagem, possibilitando adicionar aos objetos e roupas das fotos uma enorme variedade de texturas, como veludo, cetim, madeira ou até doces. [Mais…](https://akvis.com/pt/decorator/index.php?utm_source=help)

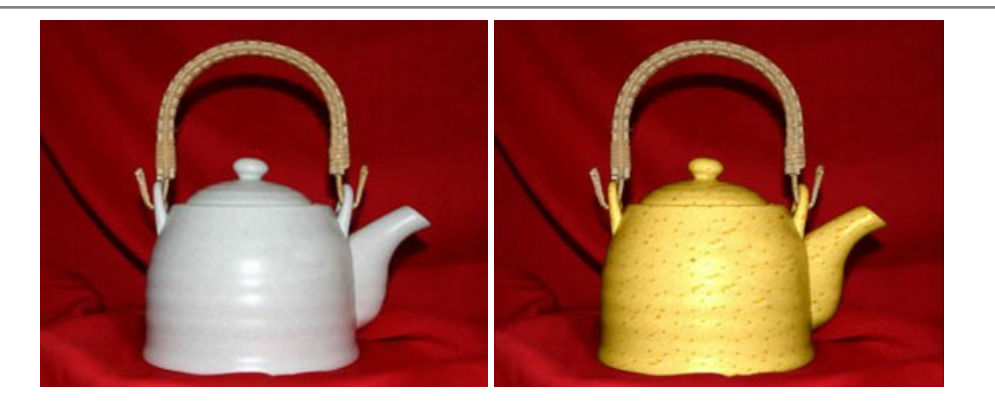

# **[AKVIS Draw — Efeito de desenho a lápis](https://akvis.com/pt/draw/index.php?utm_source=help)**

**AKVIS Draw** permite criar esboços a lápis desenhados a mão de suas fotos digitais. O software produz criativamente traços a lápis imitando uma exibição de artista. Dê um visual de desenho manual às suas imagens! [Mais…](https://akvis.com/pt/draw/index.php?utm_source=help)

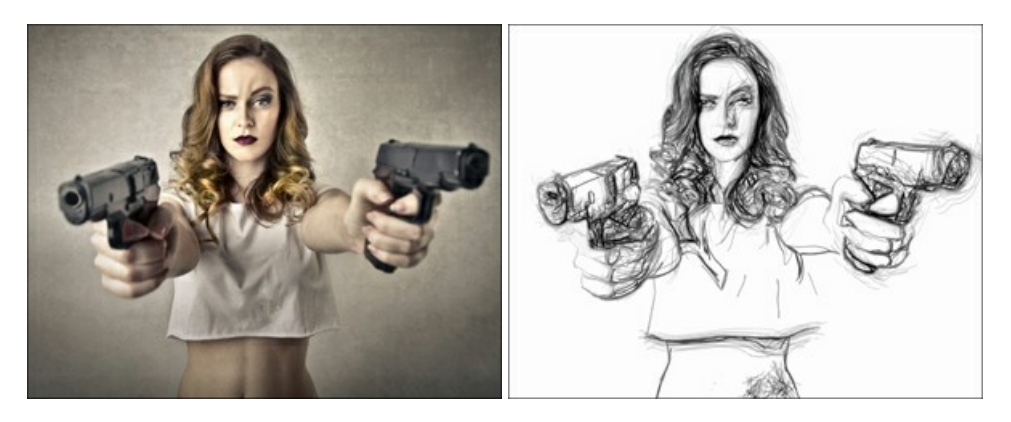

# **[AKVIS Enhancer — Reforço dos detalhes](https://akvis.com/pt/enhancer/index.php?utm_source=help)**

**AKVIS Enhancer** é útil nos casos quando à foto lhe falta detalhe ou a foto tem uma exposição irregular (partes sobreexpuestas e subexpuestas), o programa melhora o nível de detalhe, contraste e nitidez da imagem. Enhancer pode melhorar as texturas, revelar os detalhes das áreas de sombras e veladas. O programa trabalha em três modos: *Realçar detalhes*, *Pré-impressão* e *Correção de tons*. [Mais…](https://akvis.com/pt/enhancer/index.php?utm_source=help)

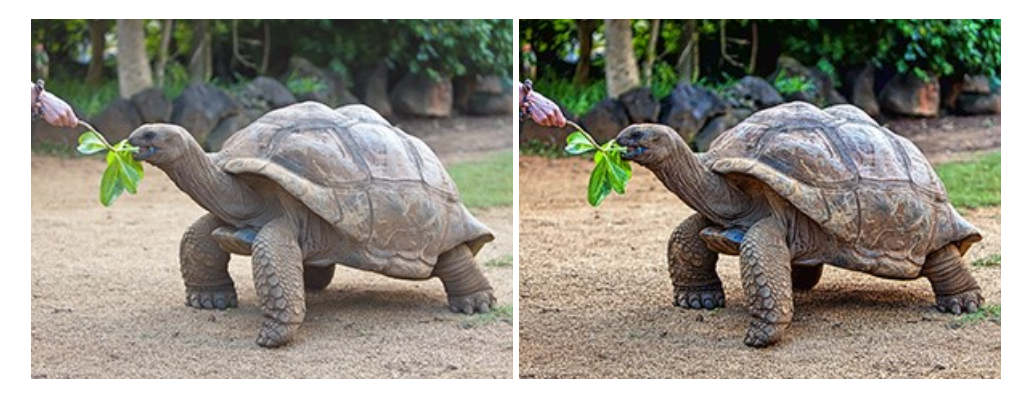

# **[AKVIS Explosion — Efeitos fabulosos de explosão e destruição](https://akvis.com/pt/explosion/index.php?utm_source=help)**

**AKVIS Explosion** oferece efeitos de explosão de partículas para as fotos. O programa destrói um objeto e aplica partículas de poeira e areia a uma imagem. Com este software você pode criar imagens atraentes em apenas alguns minutos! [Mais…](https://akvis.com/pt/explosion/index.php?utm_source=help)

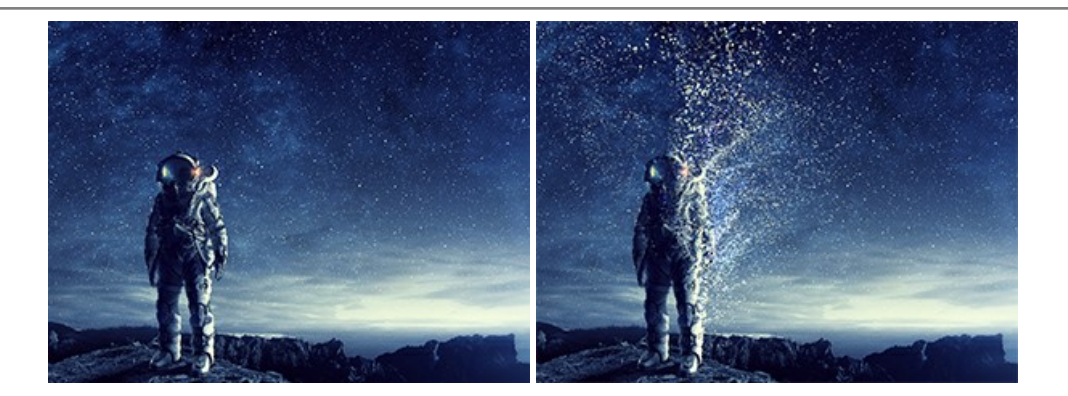

# **[AKVIS Frames — Decore suas fotos com molduras](https://akvis.com/pt/frames/index.php?utm_source=help)**

**AKVIS Frames** é software gratuito de edição de fotos, projetado para usar os [pacotes de molduras de AKVIS](c:/pt/frame-packs/index.php)

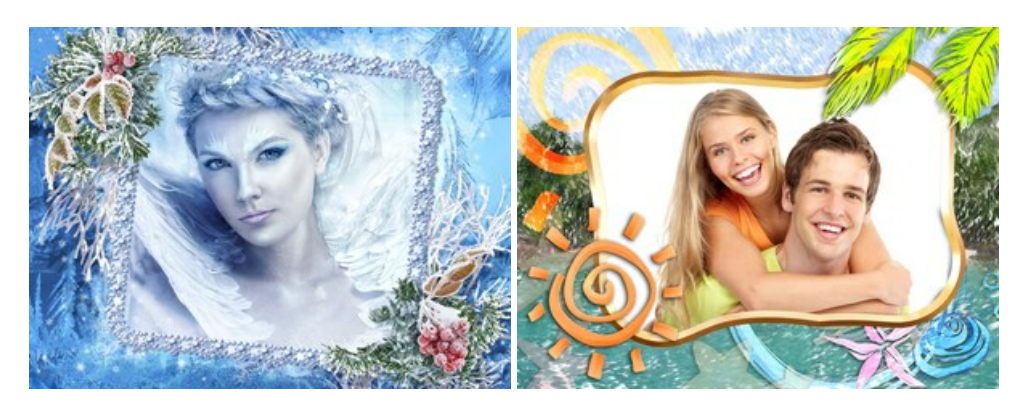

# **[AKVIS HDRFactory — Imagens HDR: Mais brilhante do que a realidade!](https://akvis.com/pt/hdrfactory/index.php?utm_source=help)**

**AKVIS HDRFactory** é um programa versátil para criar Imagem de Alta Faixa Dinâmica e fazer correções de fotos. O programa pode também imitar o efeito HDR em uma única imagem, criando um pseudo-HDR. O software trás vida e cor para suas fotos! [Mais…](https://akvis.com/pt/hdrfactory/index.php?utm_source=help)

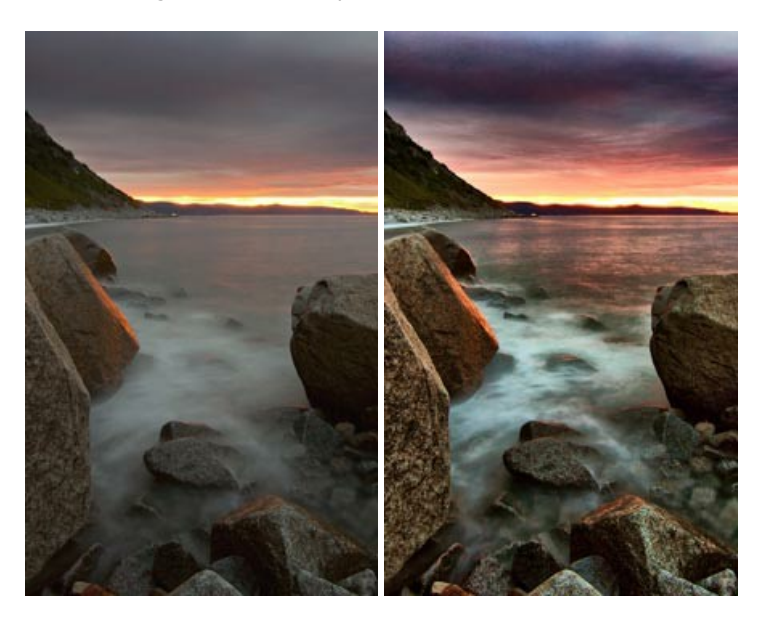

# **[AKVIS Inspire AI — Estilização artística de imagens](https://akvis.com/pt/inspire/index.php?utm_source=help)**

**AKVIS Inspire AI** estiliza imagens usando várias amostras de pintura. O programa baseado em inteligência artificial aplica o esquema de cores e o estilo de uma obra de arte selecionada a uma foto, criando uma nova obra-prima. O software inclui uma galeria de estilos de arte e permite carregar uma amostra personalizada. Imite os estilos de artistas mundialmente famosos! [Mais…](https://akvis.com/pt/inspire/index.php?utm_source=help)

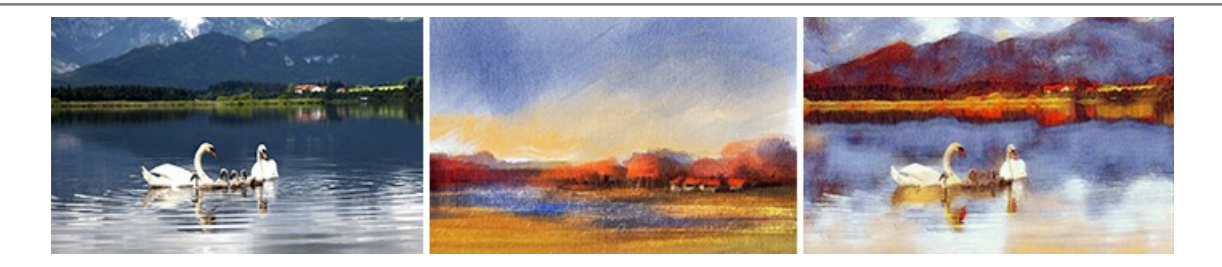

# **[AKVIS LightShop — Efeitos de luz e estrelas](https://akvis.com/pt/lightshop/index.php?utm_source=help)**

**AKVIS LightShop** ajuda você a criar surpreendentes efeitos de luz: chamas flamejantes no Sol; as luzes de planetas distantes... – onde sua imaginação puder levar você. Efeitos de luz podem realçar qualquer imagem. Adicione um pouco de mágica para suas fotos! [Mais…](https://akvis.com/pt/lightshop/index.php?utm_source=help)

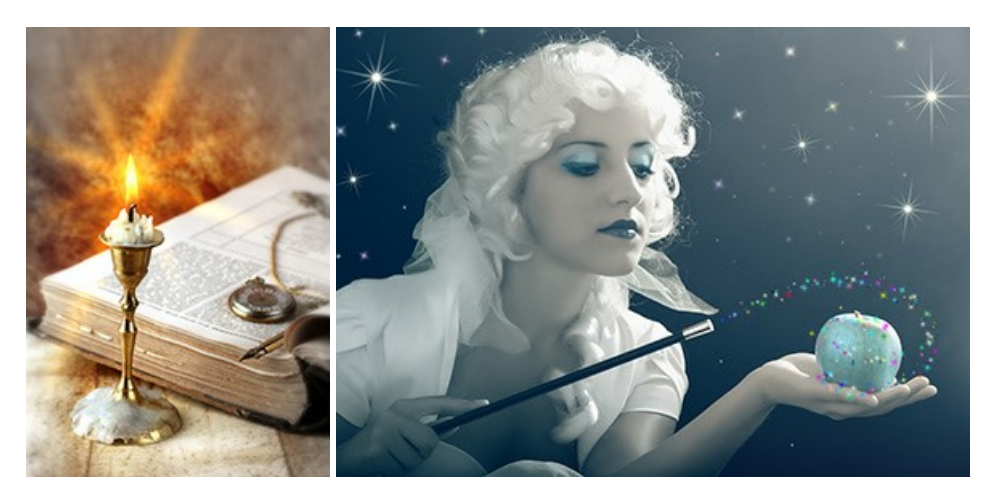

# **[AKVIS Magnifier AI — Ampliar imagens e melhorar a qualidade](https://akvis.com/pt/magnifier/index.php?utm_source=help)**

**AKVIS Magnifier AI** permite aumentar o tamanho das fotos e melhorar a qualidade e aparência das imagens. Usando algoritmos baseados em redes neurais Magnifier AI aprimora as imagens para uma resolução superalta, de até 800%, e produz impressões do tamanho de uma parede. Melhore a resolução das imagens, crie imagens nítidas e detalhadas com qualidade perfeita! [Mais…](https://akvis.com/pt/magnifier/index.php?utm_source=help)

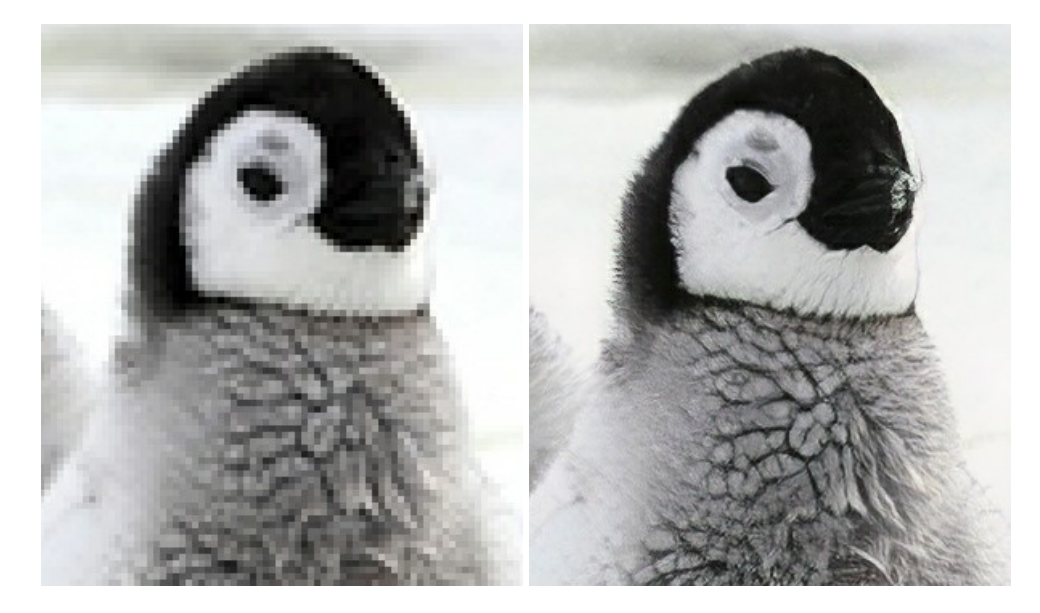

# **[AKVIS MakeUp — Retocar as suas fotos!](https://akvis.com/pt/makeup/index.php?utm_source=help)**

**AKVIS MakeUp** melhora retratos e adiciona glamour às fotos, dando-lhes um aspecto profissional. O programa suaviza automaticamente pequenos defeitos da pele, tornando-a brilhante, bela, pura e suave. [Mais…](https://akvis.com/pt/makeup/index.php?utm_source=help)

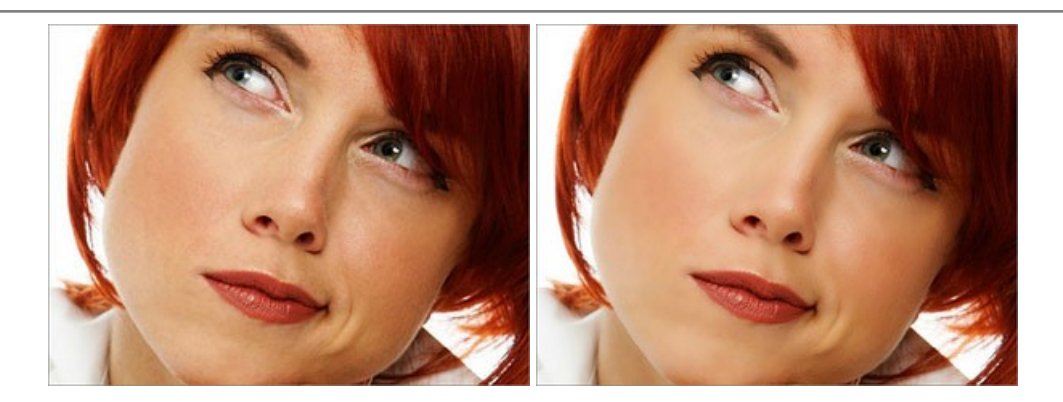

# **[AKVIS NatureArt — Efeitos naturais em fotos digitais](https://akvis.com/pt/natureart/index.php?utm_source=help)**

**AKVIS NatureArt** é uma excelente ferramenta para imitar a beleza dos fenômenos naturais em suas fotos digitais. O programa inclui vários efeitos: [Chuva](https://akvis.com/pt/natureart-tutorial/effects/rain.php?utm_source=help)

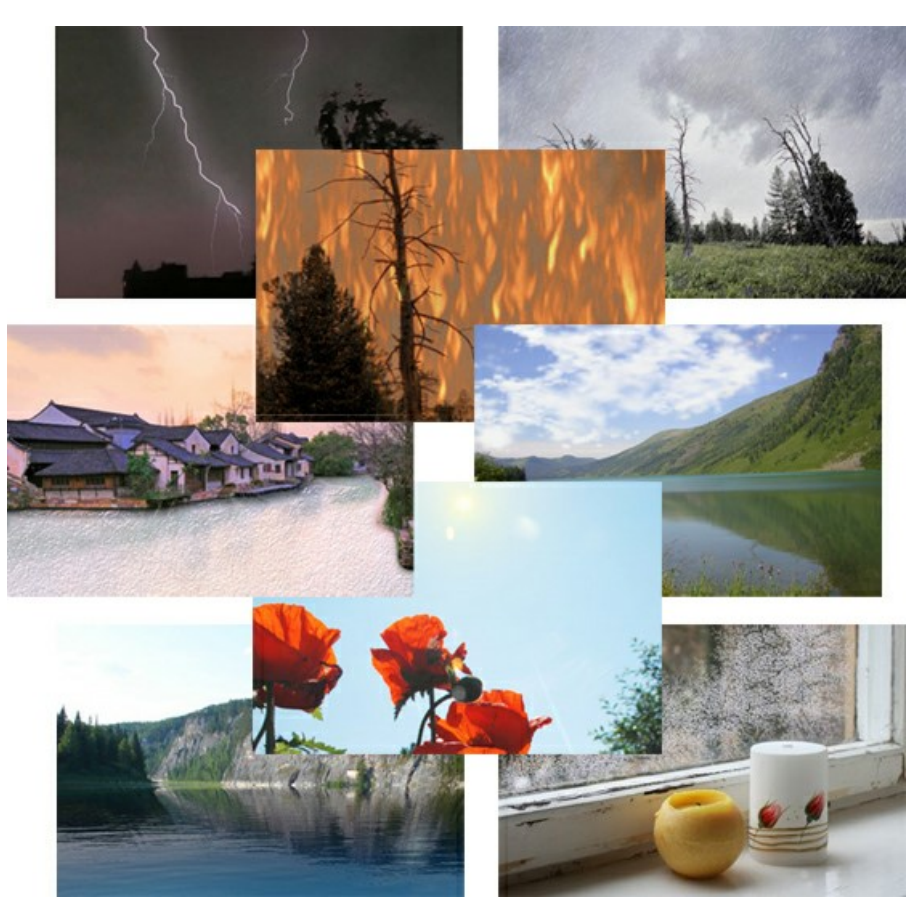

# **[AKVIS Neon — Pinturas brilhantes a partir de fotos](https://akvis.com/pt/neon/index.php?utm_source=help)**

**AKVIS Neon** permite criar efeitos impressionantes com linhas brilhantes de luz. O software transforma uma foto em um desenho de néon que parece feito com tinta luminescente. [Mais…](https://akvis.com/pt/neon/index.php?utm_source=help)

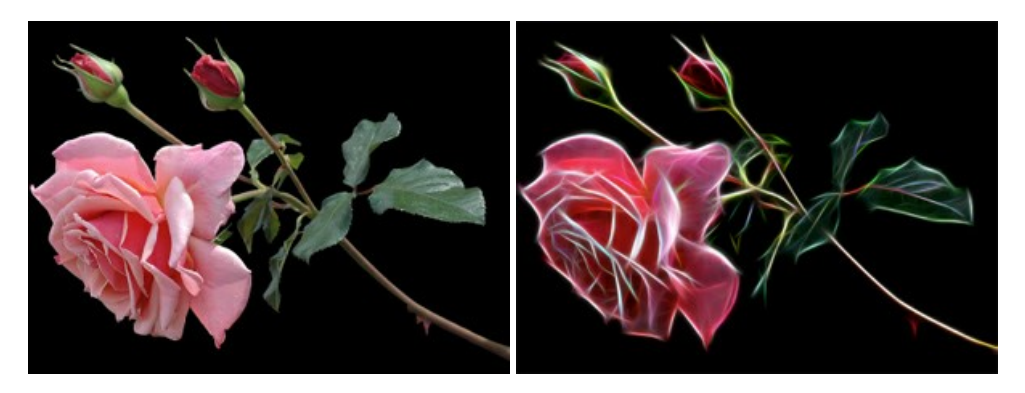

#### **[AKVIS Noise Buster AI — Redução de ruído digital](https://akvis.com/pt/noise-buster/index.php?utm_source=help)**

**AKVIS Noise Buster AI** é um programa para supressão de ruídos em imagens digitais e scaneadas. O software reduz os tipos diferentes de ruído (de iluminação e de cor) sem estragar os outros aspectos da fotografia. O software inclui tecnologias de inteligência artificial e ajustes para refino manual. [Mais…](https://akvis.com/pt/noise-buster/index.php?utm_source=help)

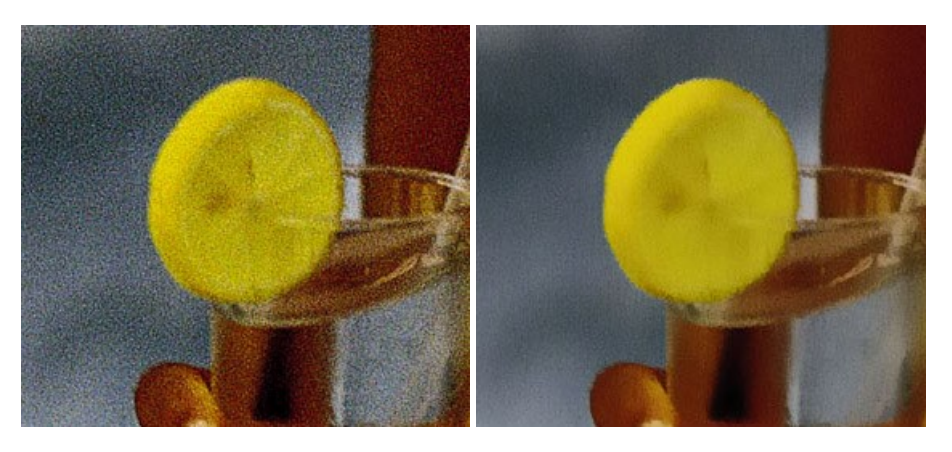

#### **[AKVIS OilPaint — Efeito de pintura a óleo](https://akvis.com/pt/oilpaint/index.php?utm_source=help)**

**AKVIS OilPaint** transforma suas fotos em pinturas a óleo. A misteriosa produção de uma pintura acontece bem diante dos seus olhos. O algoritmo original reproduz autenticamente verdadeira técnica do pincel. Com este programa de última geração, você pode se tornar um pintor! [Mais…](https://akvis.com/pt/oilpaint/index.php?utm_source=help)

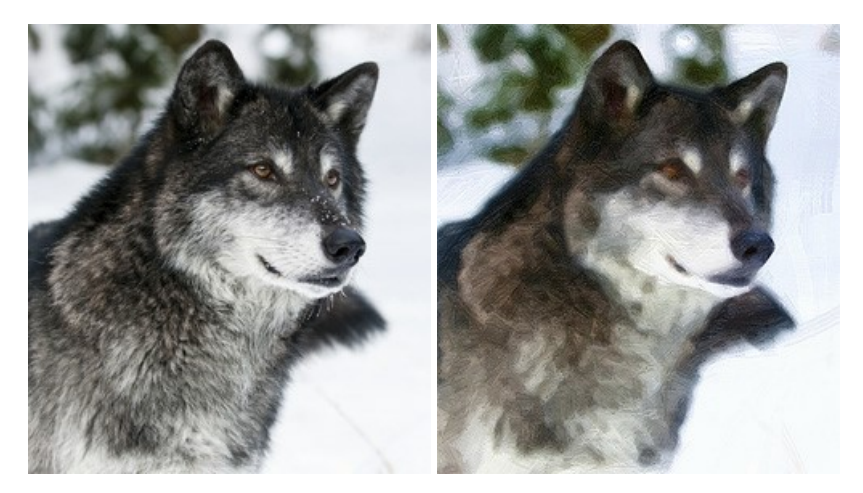

#### **[AKVIS Pastel — Pintura a pastel de uma foto](https://akvis.com/pt/pastel/index.php?utm_source=help)**

**AKVIS Pastel** transforma fotos em pinturas a pastel. O programa converte sua foto em uma arte digital, imitando uma das técnicas artísticas mais populares. AKVIS Pastel é uma ferramenta poderosa para libertar a sua criatividade! [Mais…](https://akvis.com/pt/pastel/index.php?utm_source=help)

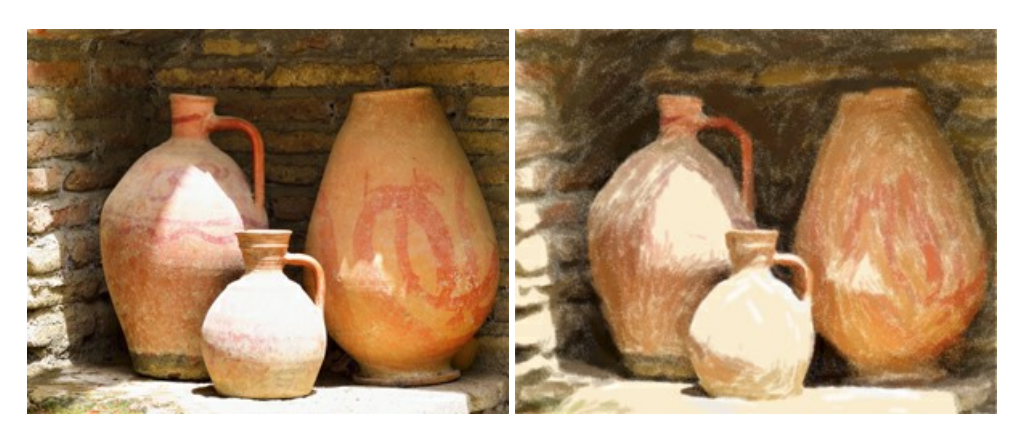

#### **[AKVIS Points — Efeito de pontilhismo para suas fotos](https://akvis.com/pt/points/index.php?utm_source=help)**

**AKVIS Points** permite transformar suas fotos em pinturas usando uma das técnicas artísticas mais emocionantes - pontilhismo. Com o software você pode facilmente criar obras de arte de uma maneira pontilhista. Entre no mundo de cores brilhantes! [Mais…](https://akvis.com/pt/points/index.php?utm_source=help)

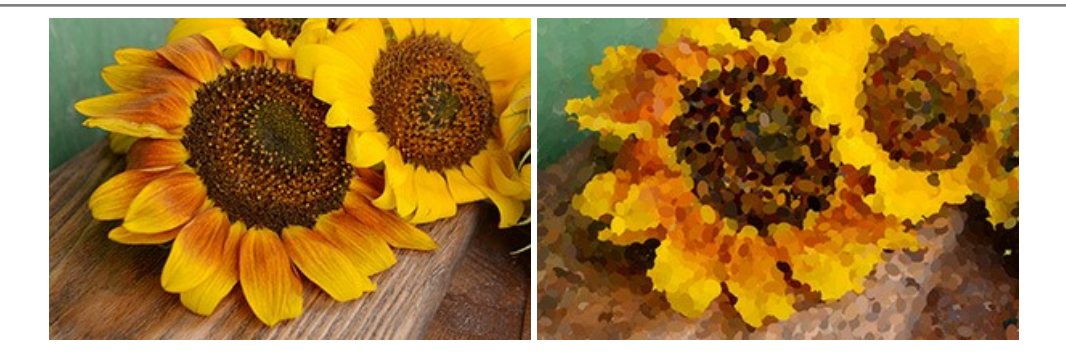

# **[AKVIS Refocus AI — Efeitos de nitidez e desfoque](https://akvis.com/pt/refocus/index.php?utm_source=help)**

**AKVIS Refocus AI** melhora a nitidez de fotos desfocadas. O programa pode processar a foto inteira ou pode trazer para o foco somente a parte selecionada de forma a destacar o assunto no fundo de cena. Também é possível adicionar efeitos de desfoque nas suas fotos. O software funciona em três modos: *Foco AI*, *Miniatura* e *Desfoque da íris*. [Mais…](https://akvis.com/pt/refocus/index.php?utm_source=help)

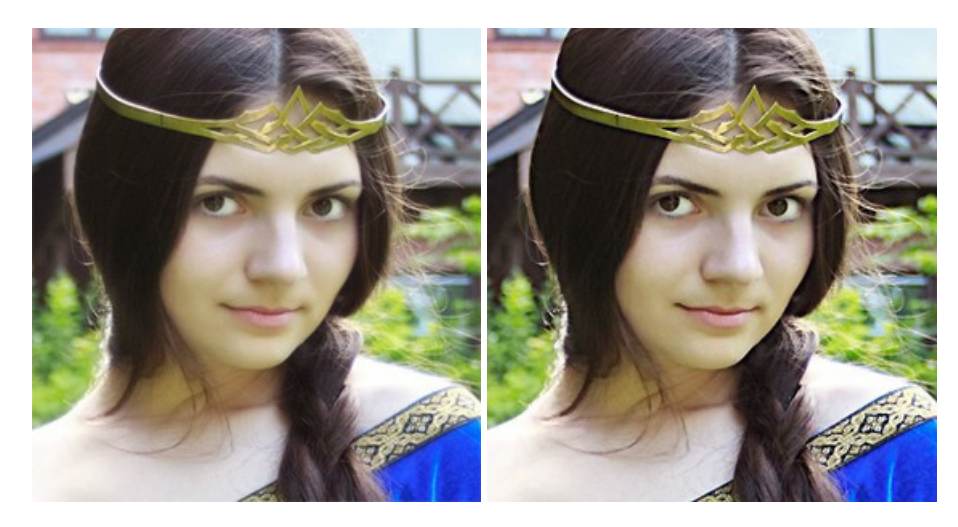

# **[AKVIS Retoucher — Restauração de imagens](https://akvis.com/pt/retoucher/index.php?utm_source=help)**

**AKVIS Retoucher** é uma programa para restauração das fotos antigas e danificadas. Permite tirar pó, arranhões, objectos irrelevantes, textos indesejáveis, datas de uma imagem. Funciona com imagens em preto e branco e com imagens em cores. [Mais…](https://akvis.com/pt/retoucher/index.php?utm_source=help)

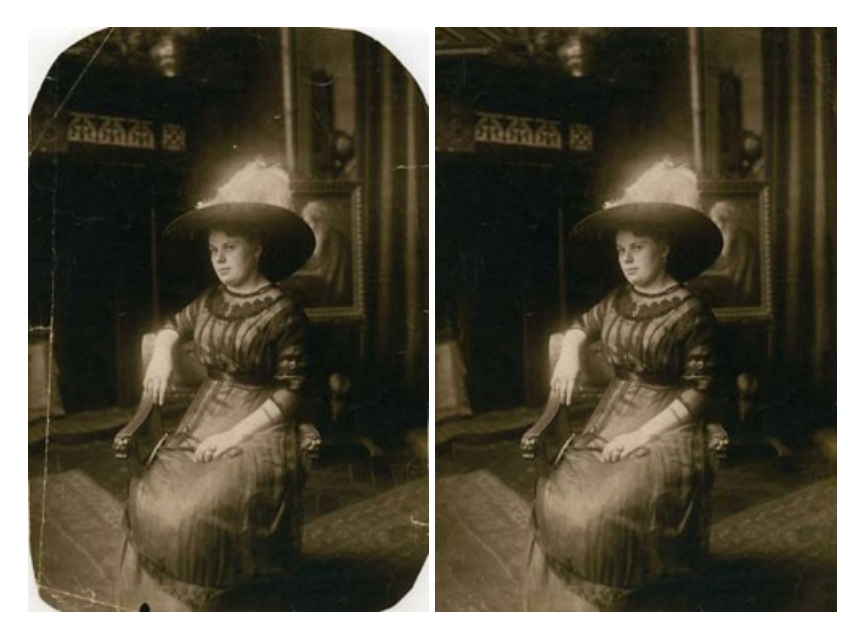

# **[AKVIS Sketch — Converta fotos em desenhos a lápis](https://akvis.com/pt/sketch/index.php?utm_source=help)**

**AKVIS Sketch** é um programa para converter fotos em desenhos surpreendentes. O software cria obras de arte em cores realistas e esboços em preto e branco, imitando a técnica de grafite ou lápis de cor. O programa oferece los estilos de conversão seguintes: *Clássico*, *Artístico*, *Maestro* e *Multiestilo*. Cada estilo tem uma série de predefinições. AKVIS Sketch permite que você se sinta um verdadeiro artista! [Mais…](https://akvis.com/pt/sketch/index.php?utm_source=help)

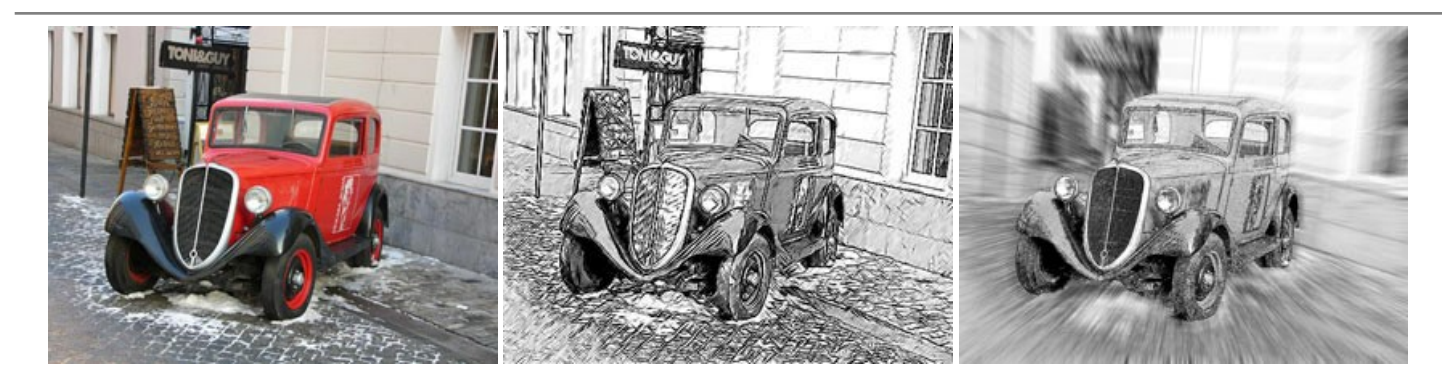

# **[AKVIS SmartMask — Ganhe tempo em seleções complexas](https://akvis.com/pt/smartmask/index.php?utm_source=help)**

**AKVIS SmartMask** é uma ferramenta de seleção que poupa seu tempo e é divertida para usar. Nunca antes houve uma seleção tão simples! O software permite selecionar objetos de imagens e remover fundos. [Mais…](https://akvis.com/pt/smartmask/index.php?utm_source=help)

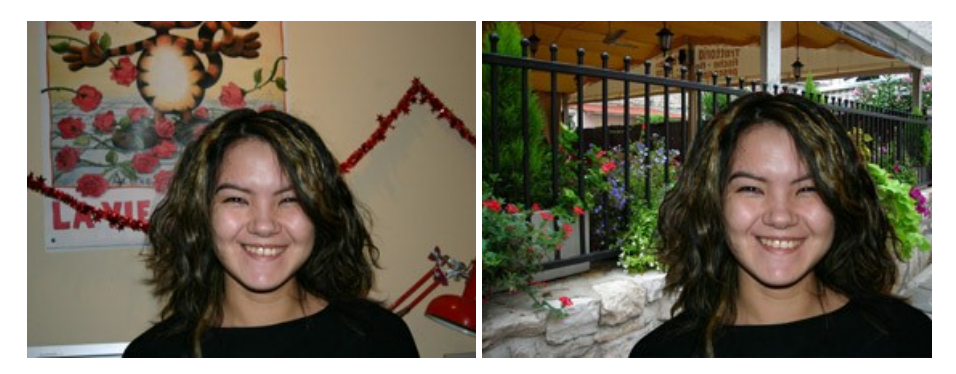

# **[AKVIS Watercolor — Pintura aquarela de foto](https://akvis.com/pt/watercolor/index.php?utm_source=help)**

**AKVIS Watercolor** faz facilmente a foto parecer com a pintura da aquarela brilhante e emocionante. O programa inclui dois estilos de conversão de foto para pintura: *Aquarela clássica* e *Aquarela de contorno*. Cada um tem uma ampla gama de predefinições prontas para uso. O software transforma imagens comuns nas obras de arte de aquarela. [Mais…](https://akvis.com/pt/watercolor/index.php?utm_source=help)

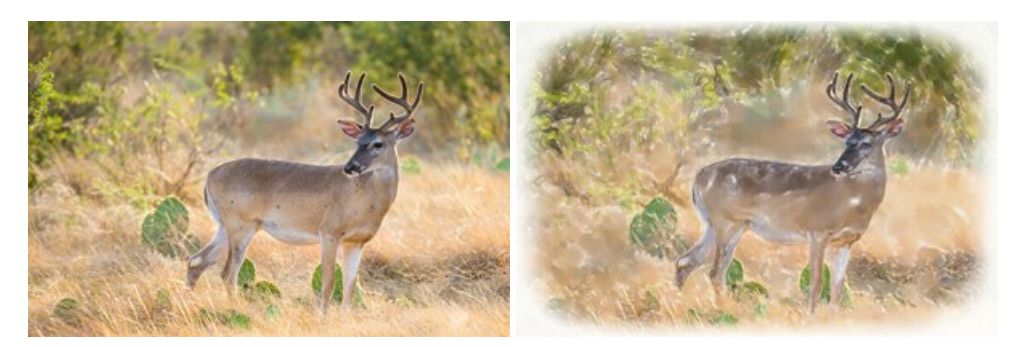